# **DATA CONTROL 5.0**

# Anwenderhandbuch

Wichtige Copyright-Hinweise

Das Programm DATA CONTROL Software 5.0 und dieses Anwenderhandbuch dürfen ohne ausdrückliche schriftliche Genehmigung von DATA CONTROL SOFTWARE GmbH weder nachgedruckt, wiedergegeben, veröffentlicht, übertragen noch auf elektronische Weise reproduziert oder in maschinell lesbare Form umgesetzt werden. Unbefugtes Kopieren von DATA CONTROL Software 5.0 oder dieses Handbuches ist eine Verletzung der Urhebergesetze. Der Verstoß gegen das Urhebergesetz und/oder die widerrechtliche Aneignung von DATA CONTROL Software 5.0 sowie Teilen davon, kann sowohl Strafverfolgung, Geldstrafen als auch Schadenersatzansprüche nach sich ziehen. Die Rechte und Verpflichtungen des Anwenders dieses Handbuches bzw. des Software-Programmes DATA CONTROL Software 5.0 unterliegen den Bestimmungen des schriftlichen Software Lizenzvertrages von DATA CONTROL SOFTWARE GmbH, der Bestandteil diese Programmpaketes ist.

DATA CONTROL Software GmbH Keltenring 15 82041 Oberhaching Tel.: 089 - 613 95 200 Fax: 089 - 613 95 299

# Inhaltsverzeichnis

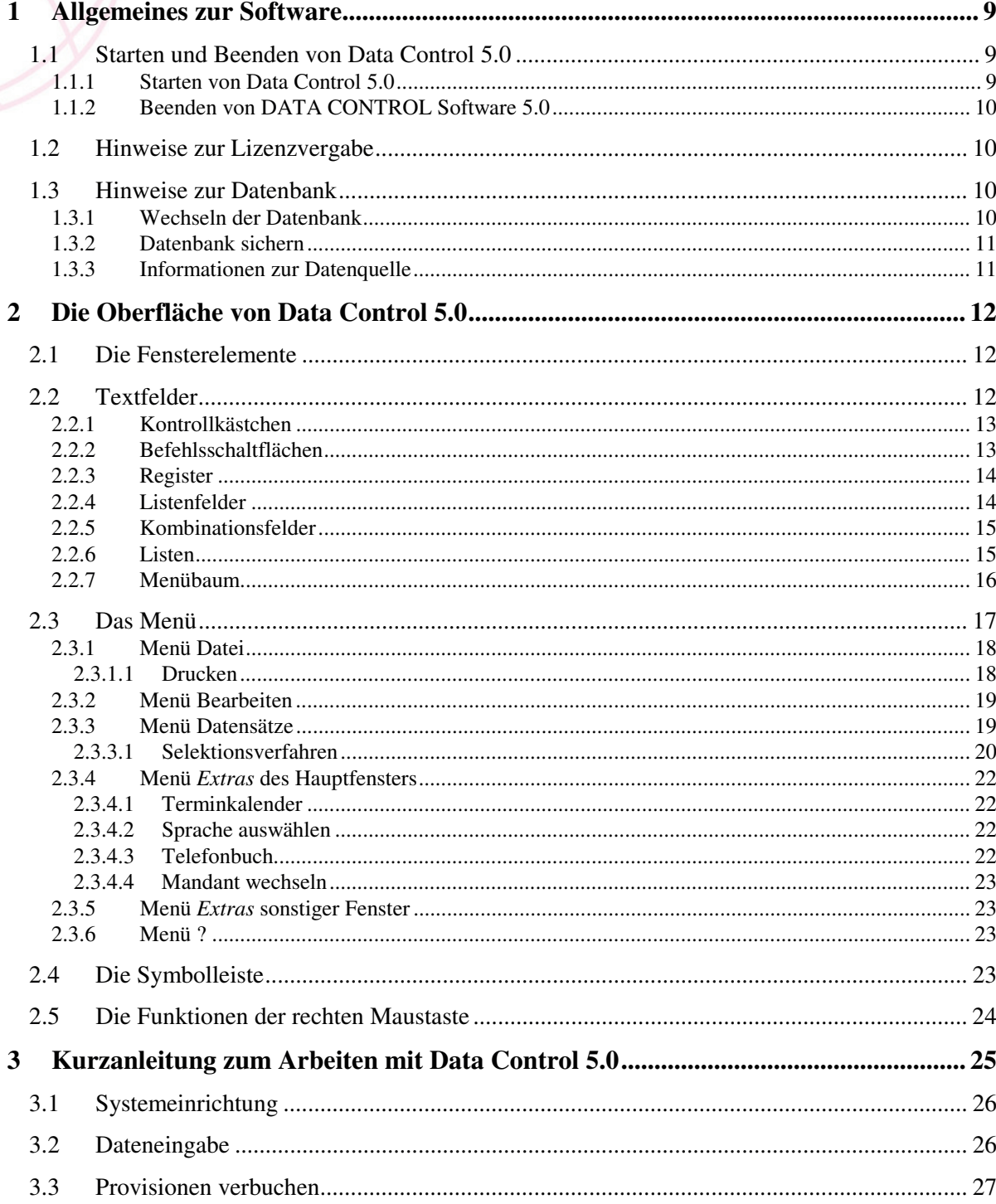

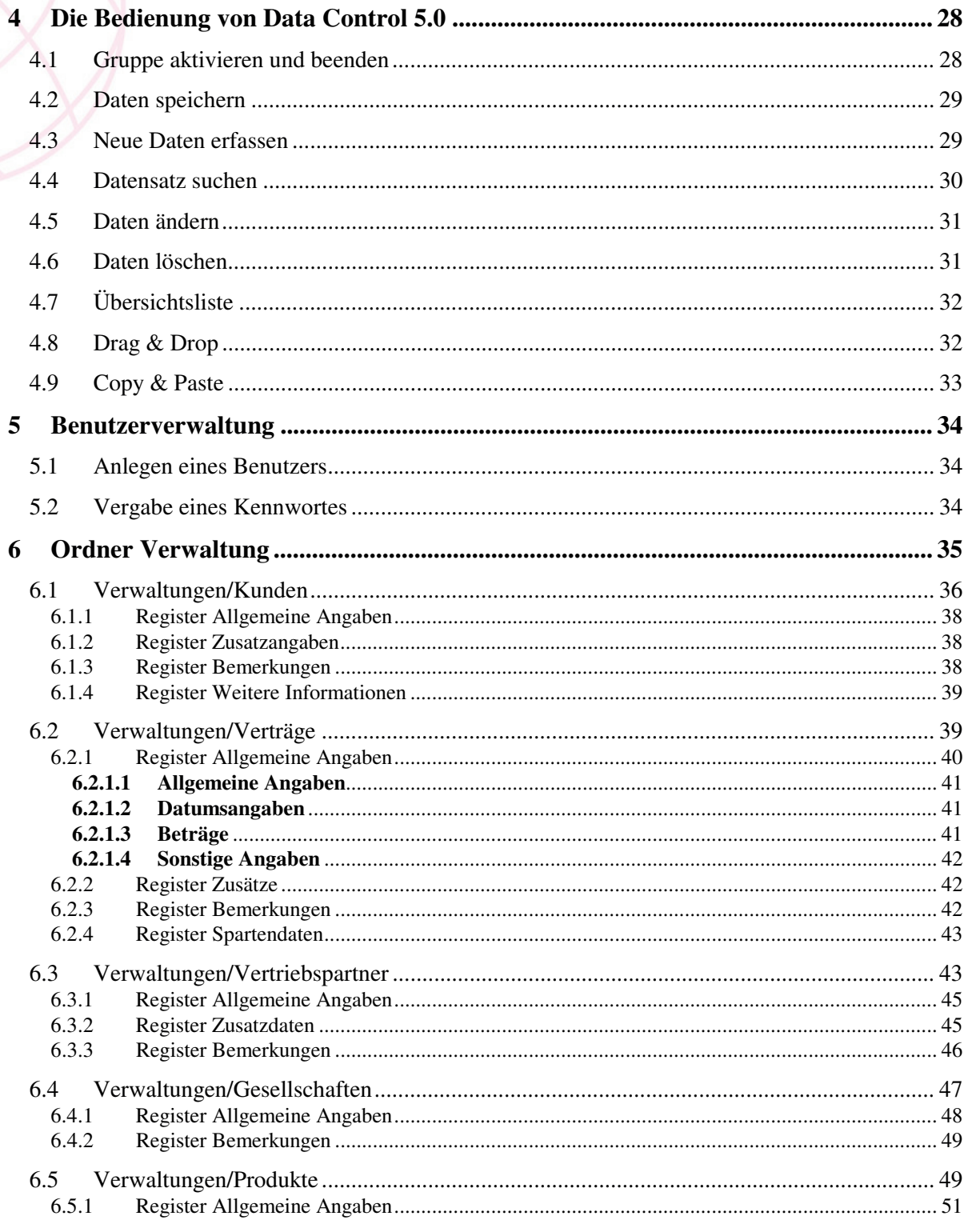

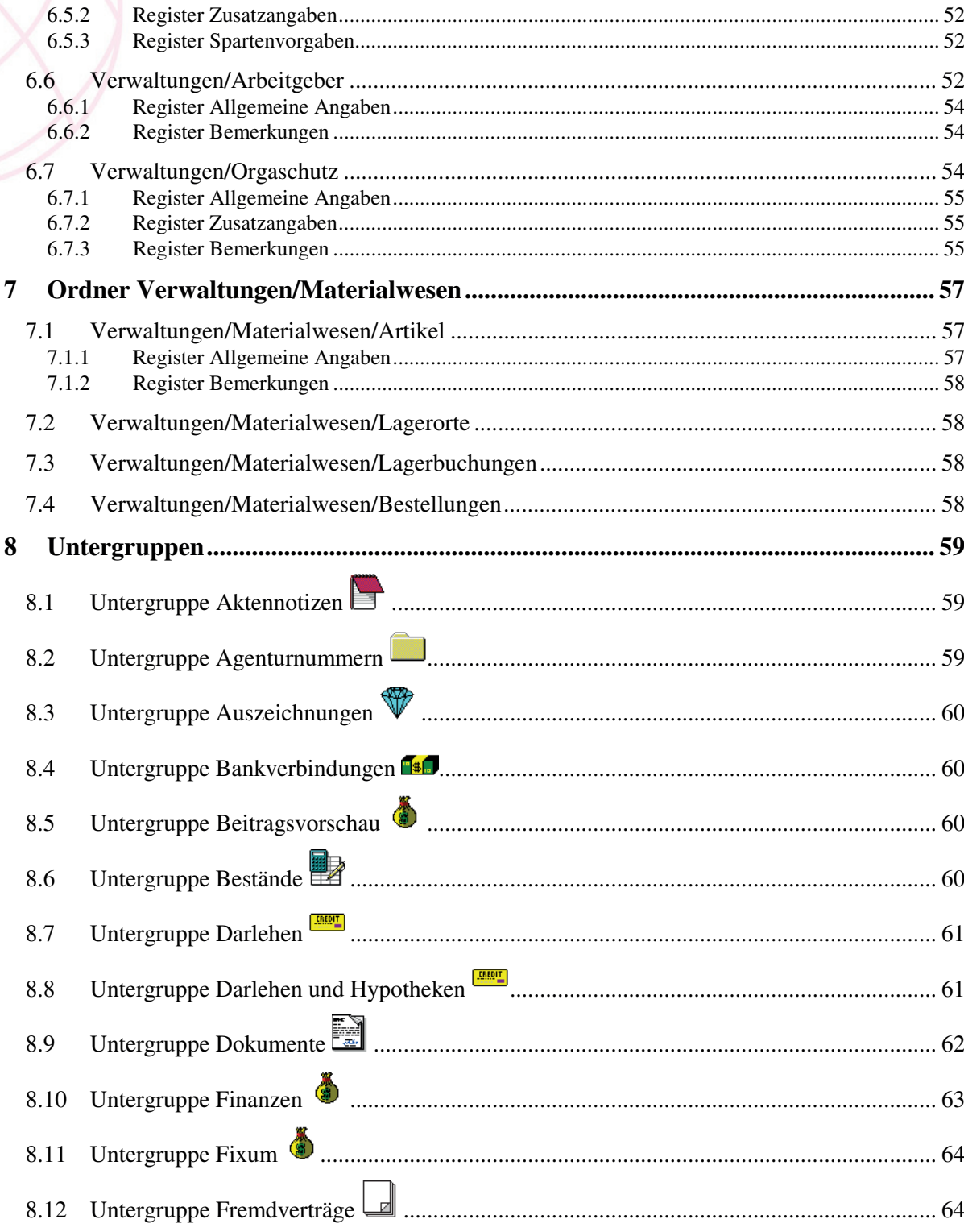

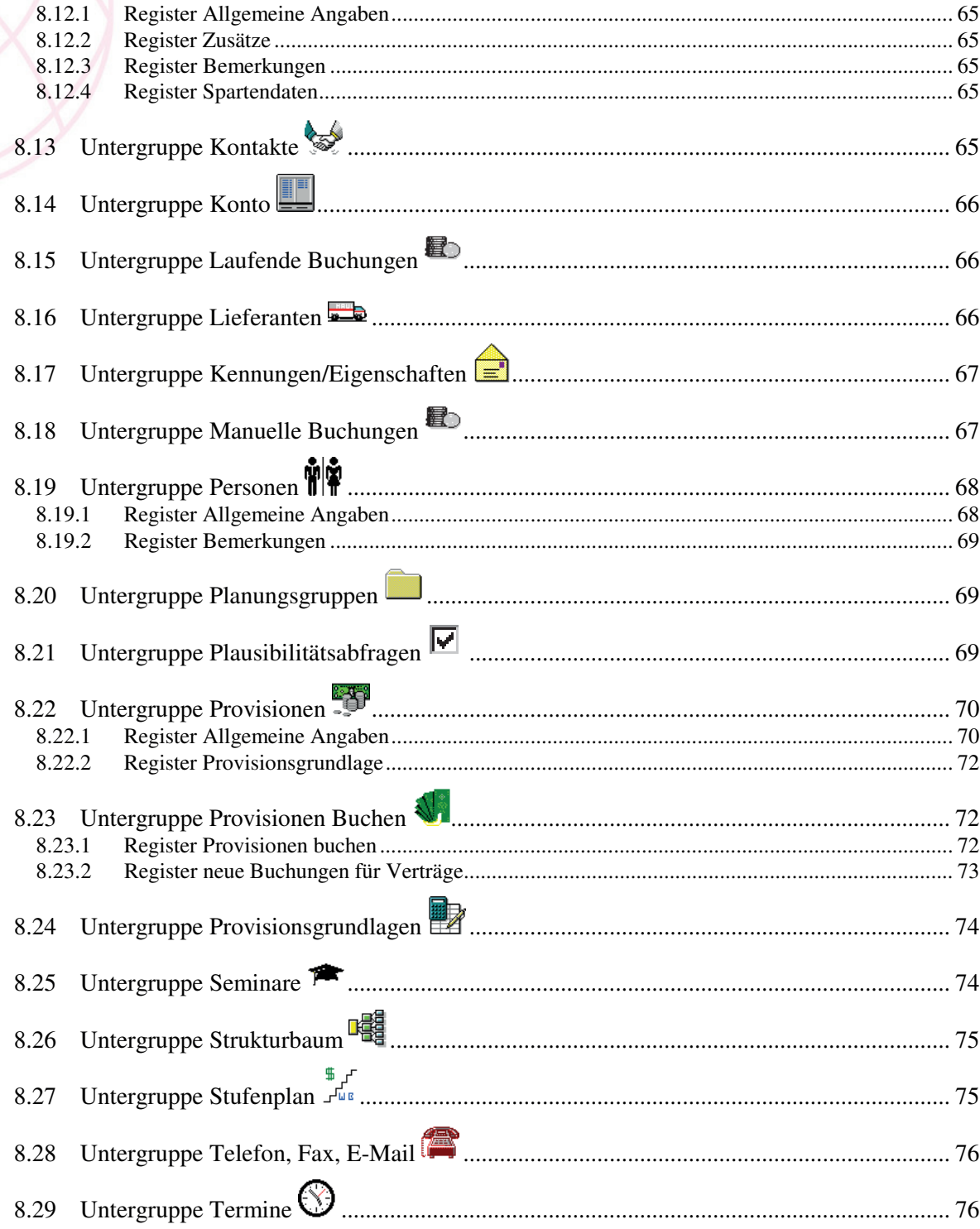

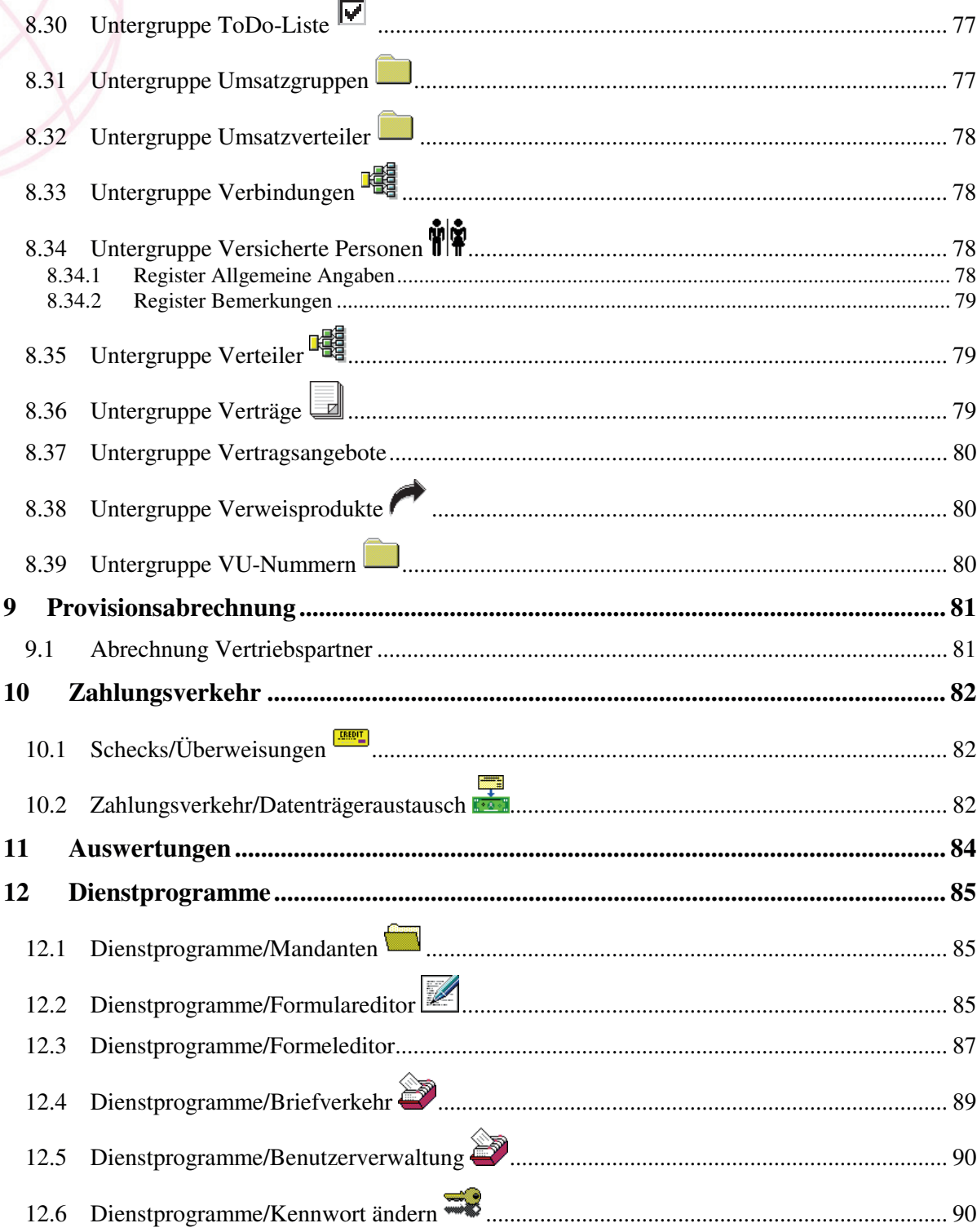

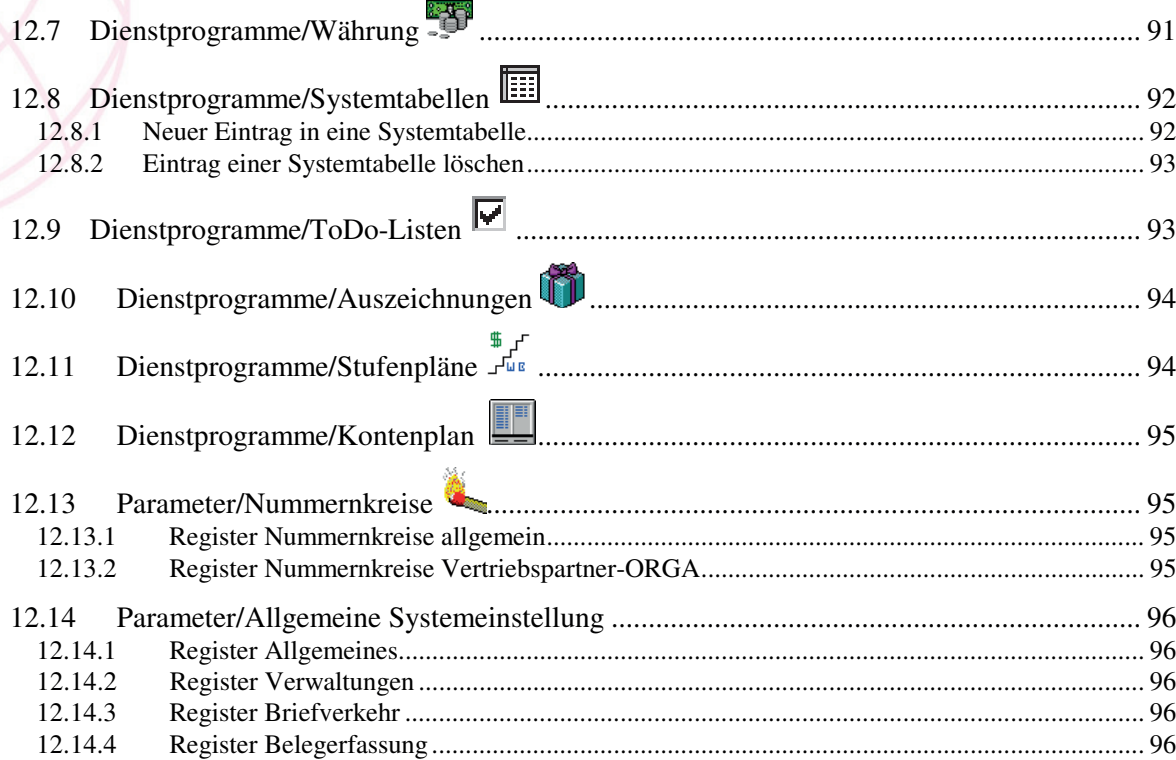

### **Was bedeuten die Piktogramme?**

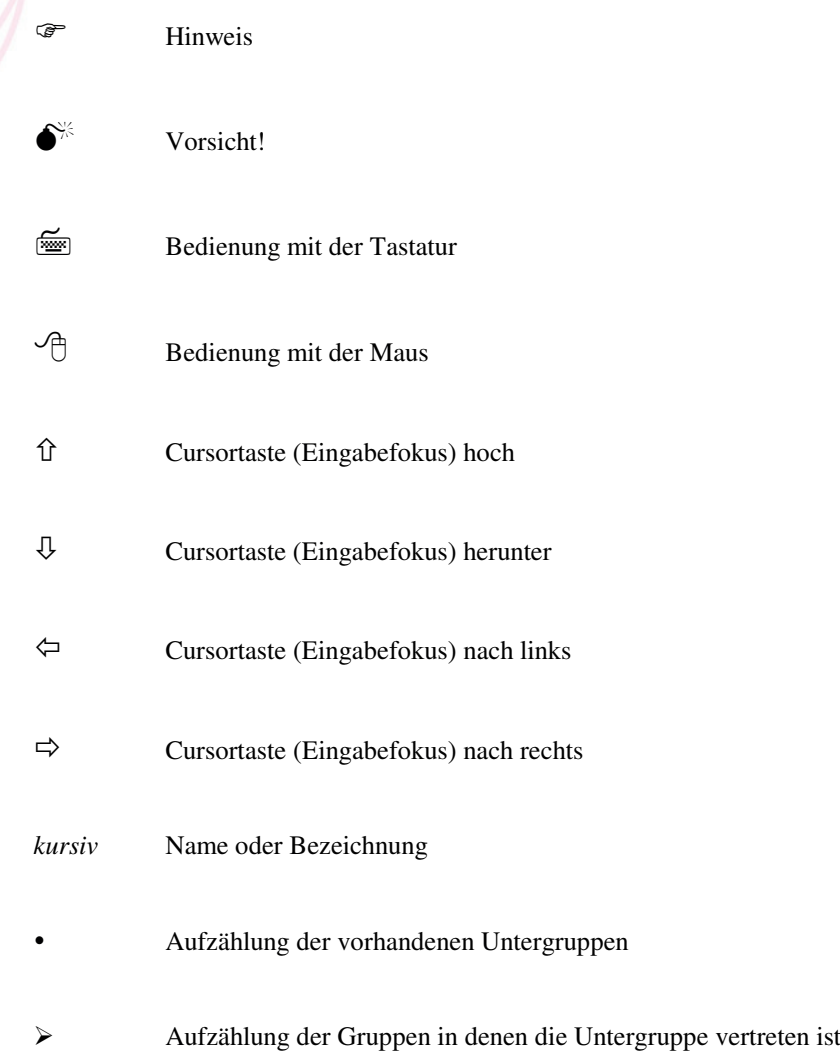

# **1 Allgemeines zur Software**

1.1 Starten und Beenden von Data Control 5.0

1.1.1 Starten von Data Control 5.0

Bei der Installation wird im Verzeichnis von Data Control 5.0 eine ausführbare Datei (DCS5.exe) erstellt. Sie können sich ein Symbol mit Verknüpfung auf dem Desktop anlegen, indem Sie die Datei DCS5.exe mit der Maus festhalten und aus dem Dateimanager auf den Desktop ziehen. Zum Starten des Programms doppelklicken Sie auf die Datei DCS5.exe im Dateimanager oder auf das Symbol *DCS* auf dem Desktop.

Es erscheint eine Zugangskontrolle mit Benutzername und Kennwort. Geben Sie die Daten ein, die Ihnen von Ihrem Systemadministrator zugeteilt wurden. Falls Sie noch keinen Benutzernamen haben, können Sie mit "DCSAdmin" starten, ohne ein Kennwort einzugeben.

> )Zum Schutz Ihrer Daten sollten Sie sowohl für den Benutzer "DCSAdmin" als auch für die anderen Benutzer schnellstmöglich ein individuelles Paßwort vergeben (siehe Kapitel *Dienstprogramme/Kennwort ändern*, Seite90).

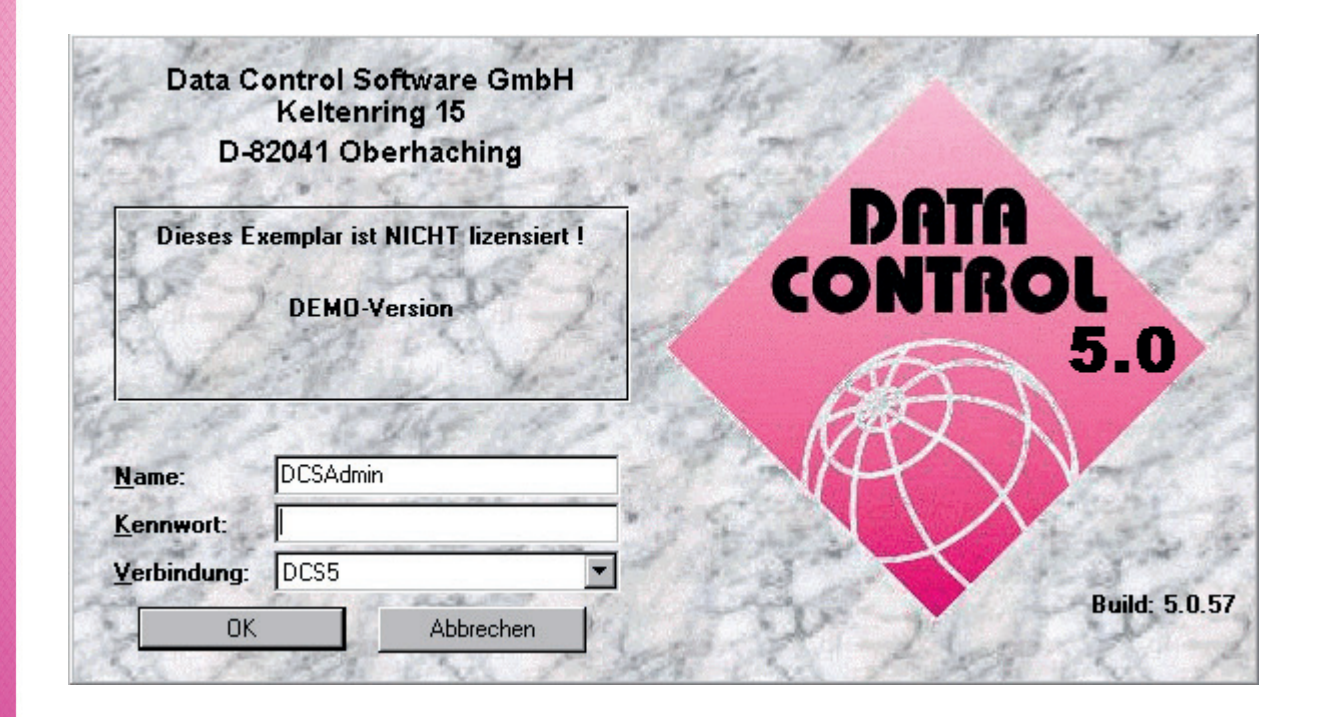

## 1.1.2 Beenden von DATA CONTROL Software 5.0

Zum Beenden des Programms stehen Ihnen folgende Möglichkeiten zur Verfügung:

Klicken Sie auf das Symbol *Schließen* |  $\times$  | in der rechten oberen Ecke des Fensters oder doppelklicken Sie auf das DCS-Icon in der linken oberen Fensterecke.

Drücken Sie die Tastenkombination [Alt]+[F4] oder den Menüpunkt *Datei Beenden*.

### 1.2 Hinweise zur Lizenzvergabe

Ohne Lizenz läuft Data Control 5.0 im Demo-Modus. Es stehen Ihnen zwar alle Funktionen des Programms zur Verfügung, Sie können jedoch nur 50 Kunden verwalten.

Eine Lizenz erhalten Sie von Data Control Software GmbH mit der Installations-CD. Durch das Einspielen des Setups wird Ihrer Version automatisch eine Lizenz erteilt.

### 1.3 Hinweise zur Datenbank

Data Control 5.0 ist in der Lage mit verschiedenen Datenbanken zu arbeiten. Aus diesem Grund müssen Sie beim Start als erstes die gewünschte Datenbank, Kombinationsfeld *Verbindungen* im Anmeldedialog, auswählen. Beim Installieren von Data Control 5.0 wird eine Demo-Datenbank mit dem Namen DCS50*demo.mdb* und eine leere Datenbank mit dem Namen *DCS50.mdb* auf Ihre Festplatte kopiert.

In der Beispieldatenbank "DCS50*demo.mdb*", finden Sie die Musterdatensätze aus diesem Handbuch wieder. Hiermit können Sie aber auch Ihre ersten Versuche starten, z.B. Kunden und Verträge verwalten oder eine Provisionsabrechnung durchführen.

#### 1.3.1 Wechseln der Datenbank

Um die Datenbank zu wechseln, müssen Sie Data Control 5.0 beenden und neu starten. Im Anmeldedialog im Kombinationsfeld *Verbindung* können Sie eine andere Datenbank wählen.

### 1.3.2 Datenbank sichern

In den Datenbanken sind Ihre Daten abgelegt. Vergessen Sie daher Ihre TÄGLICHE DATENSICHERUNG nicht! Sichern Sie Ihre Daten, indem Sie die Datenbank auf einen anderen Datenträger kopieren, nachdem Sie Data Control 5.0 beendet haben. Eine defekte oder verschwundene Datenbank könnte Ihr Ruin sein!

### 1.3.3 Informationen zur Datenquelle

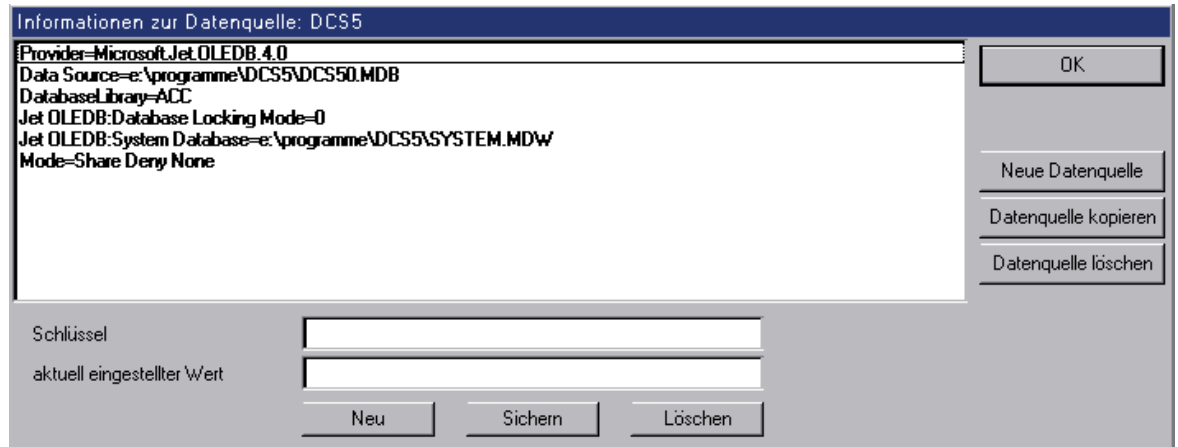

Sie haben die Möglichkeit Informationen zur gewählten Datenbank zu erhalten, indem Sie im Anmeldedialog die [Strg]-Taste drücken und gleichzeitig mit der Maus auf das Wort *Verbindung* doppelklicken. Ein Fenster wird geöffneten diesem Dialog können Sie eine neue Datenbank erstellen, eine vorhandene kopieren oder löschen.

> 0 In diesem Dialog sollten Sie nur Änderungen vornehmen, wenn Sie dazu berechtigt sind und sich vorher über die genaue Vorgehensweise informiert haben.

# **2 Die Oberfläche von Data Control 5.0**

Bei der Bedienung von Data Control 5.0 gelten die Regeln von MS-Windows. Zur kurzen Auffrischung nachfolgend die wichtigsten Steuerelemente und ihre Funktionen am Beispiel des Fensters der Gruppe *Verwaltungen/Kunden*. Grundsätzlich kann jedes Steuerelement mit der Maus oder der Tastatur bedient werden. Die Bedienung wird im Text jeweils erklärt.

- $\Theta$  Mit der linken Maustaste können Sie jedes Steuerelement und Eingabefeld im aktiven Fenster unabhängig von der vorgegebenen Reihenfolge wählen.
- Die Steuerelemente in einem Eingabefenster besitzen eine sinnvolle Reihenfolge. Das Durchwandern der einzelnen Steuerelemente und Eingabefelder geschieht mit der [Tab]- Taste (vorwärts zum nächsten). Um die Steuerelemente und Eingabefelder in rückwärtiger Reihenfolge zu durchlaufen, drücken Sie [Umschalt] + [Tab]-Taste.

# 2.1 Die Fensterelemente

In der obersten Zeile des Fensters befindet sich ein Symbol, das sogenannte Fenster-Icon, der Name des Fensters und drei weitere Befehlsschaltflächen. Hinter dem Icon verbirgt sich das Fenstermenü (Verschieben, Größe ändern, Schließen), das sich auf das ganze Fenster bezieht.

> Durch einen einfachen Mausklick öffnet sich das Fenstermenü und durch ein Doppelklick auf das Icon wird das Fenster geschlossen. Die drei Befehlsschaltflächen in der rechten oberen Ecke ermöglichen die Minimierung, Maximierung und das Schließen des Fensters.

> Das Hauptfenster wird durch die Tastenkombination [Alt]+[F4] geschlossen, alle Tochterfenster durch [Strg]+[F4].

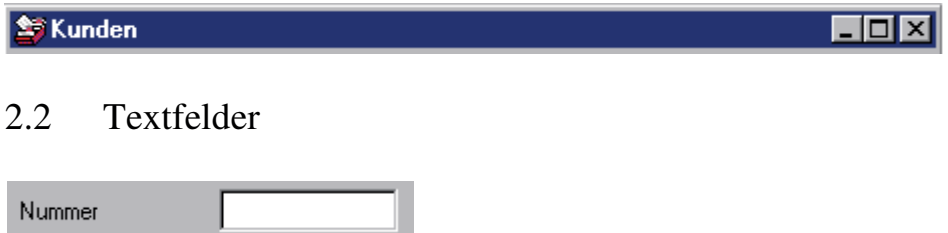

In Textfelder können Buchstaben oder Zahlen eingetragen werden.

 $\Theta$  Text in diesem Feld kann markiert werden, indem Sie darin Doppelklicken oder bei gedrückter linker Maustaste die Maus über den Text ziehen. Bei einigen Textfeldern wird durch Klicken der rechten Maustaste ein weiteres Menü, das Kontextmenü, zur Verfügung gestellt.

Eingabe von Textinhalten erfolgt mit der Tastatur. Gelöscht wird mit der [Rücktaste] bzw. der [Entf]-Taste. Markiert wird mit [Umschalten]+[Õ] oder [Umschalten]+[ Ö].

#### 2.2.1 Kontrollkästchen

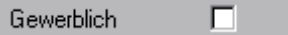

Kontrollkästchen sind Ja/Nein-Felder. Ein Häkchen bedeutet "Ja", ein leeres Kästchen bedeutet "Nein". Manche Kontrollkästchen steuern andere Gruppen oder wirken auf Ausdrücke. Die wichtigsten Kontrollfelder und die daraus resultierenden Wirkungen werden Ihnen an den betreffenden Stellen erläutert.

 $\Theta$  Mit der linken Maustaste wird das Kästchen markiert bzw. die Markierung entfernt.

Das Häkchen kann mit der Leertaste gesetzt oder entfernt werden, wenn sich der Eingabefokus in diesem Feld befindet.

#### 2.2.2 Befehlsschaltflächen

Die bekanntesten Befehlsschaltflächen (Pushbutton) sind *OK*, *Abbrechen* und *Schließen*. Darüber hinaus gibt es noch viele andere Befehlsschaltflächen, die entsprechend ihrer Beschriftung Befehle ausführt. In Data Control 5.0 erscheint häufig eine Befehlsschaltfläche mit drei Punkten, dahinter verbirgt sich eine Übersichtsliste (mehr dazu siehe Kapitel *Übersichtsliste* Seite 32).

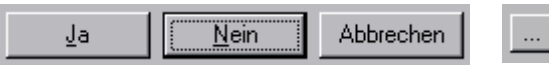

Zum Aktivieren der Befehlsschaltfläche reicht ein einfacher Mausklick.

Ist die Beschriftung des Pushbuttons gestrichelt umrandet (in der Darstellung der *Nein*-Button), dann können Sie den Befehl ausführen, indem Sie die [Space]-Taste betätigen. Oder Sie wählen mittels der Cursortasten den gewünschten Befehl und drücken anschließend die [Space]-Taste.

0 Mit der [Enter]-Taste wird stets der Default-Button ausgelöst, auch wenn er keinen Fokus hat.

#### 2.2.3 Register

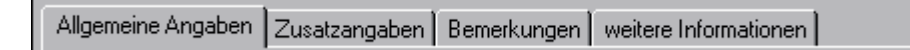

Zur Verbesserung der Übersichtlichkeit gibt es in vielen Gruppen eine Unterteilung des Fensters. Im oberen Bereich finden Sie die Menüpunkte und z.B. den Namen des Kunden, dessen Karte Sie gerade bearbeiten. Im unteren Teil befindet sich links der Menübaum und rechts das Eingabeformular. Manchmal befinden sich dort mehrere Eingabeformulare hintereinander, in einem sogenannten Register.

 $\Diamond$  Die Register werden durch ein einfaches Anklicken geöffnet.

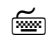

Die Register können mit den Cursortasten gewählt werden, wenn der Eingabefokus auf einem Register steht.

#### 2.2.4 Listenfelder

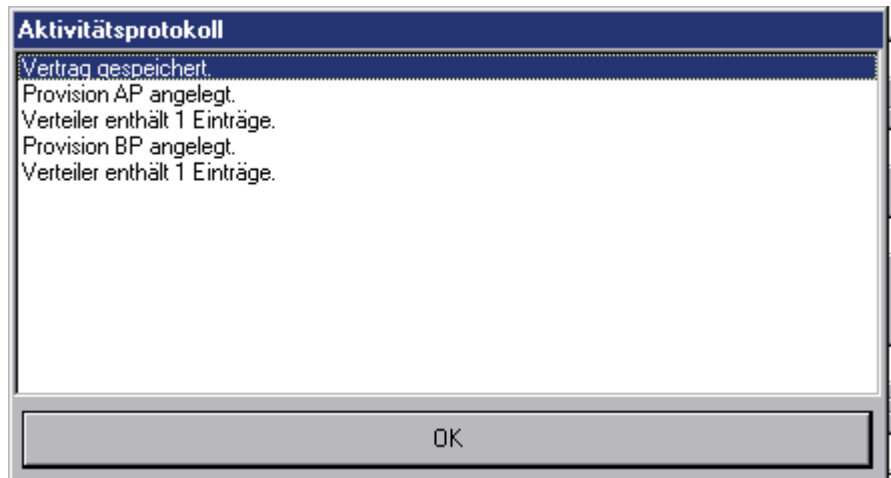

Um einen Überblick über bereits eingetragene Daten zu geben, sind Listenfelder eingebaut, bei denen vorhandene Aktionen oder Daten abgelesen oder ausgewählt werden können.

### 2.2.5 Kombinationsfelder

Es gibt zwei Arten von Kombinationsfeldern (Comboboxen), sie stellen eine Kombination eines Textfelds mit einem Listenfeld dar. Die eine Art erlaubt eine direkte Eingabe und bei der anderen kann lediglich aus der vorhanden Liste ausgewählt werden. Kombinationsfelder findet man bei immer wiederkehrenden Eintragungen wie z.B. in der Kundenverwaltung die Anrede. Die zur Verfügung stehende Auswahl können Sie, falls Sie entsprechende Berechtigung haben, in den Systemtabellen ändern oder ergänzen (siehe *Dienstprogramme/Systemtabellen*).

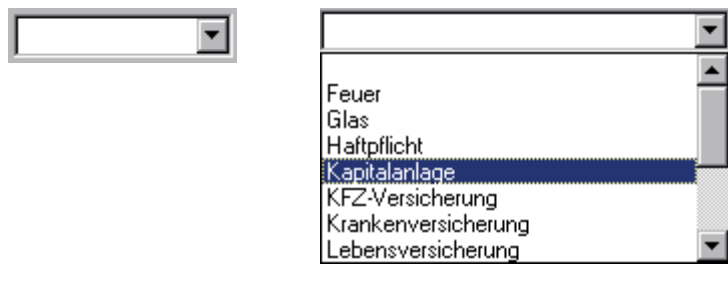

- $\Theta$  Durch einen Klick auf den Pfeil aktivieren Sie die Auswahlliste. Eine Zeile dieser Listenfelder wählen Sie anschließend aus, um sie in das Eingabefeld der Kombinationsbox zu übernehmen.
- Steht der Eingabefokus auf der Combobox, dann öffnet sich die Auswahlliste, wenn Sie die Tastenkombination [Alt]+[ $\bigtriangledown$ ] wählen. Gehen Sie dann mit den Cursortasten  $\Upsilon$  oder  $\bigtriangledown$ weiter. Die Auswahl treffen Sie mit der [Enter]-Taste.

Mit den Cursortasten  $\hat{v}$  oder  $\hat{v}$  können Sie eine Auswahl treffen, ohne das die Liste aufklappt.

#### 2.2.6 Listen

In Listen werden Informationen angezeigt, die mit der Maus ausgewählt werden können. Zum Teil können die Spalten eines Ordners sortiert werden, indem Sie auf die Überschrift klicken. Die Einträge werden dann alphabetisch oder numerisch aufsteigend oder absteigend sortiert.

 $\Theta$  Die Breite einer Spalte kann geändert werden, indem Sie in der Überschrift den rechten Spaltenrand mit der linken Maustaste festhalten und in die gewünschte Position ziehen.

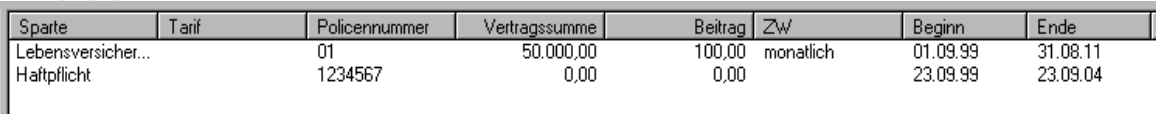

#### 2.2.7 Menübaum

Um Ihnen einen hierarchischen Überblick über zusammengehörige Gruppen zu geben, steht an mehreren Stellen innerhalb Data Control 5.0 ein Menübaum zur Verfügung. Alle wichtigen Informationen zum Kunden sind im Menübaum einsehbar.

> Innerhalb dieser Ansicht können Sie die einzelnen Hierarchieebenen durch Klicken auf das Pluszeichen einblenden oder durch klicken auf das Minuszeichen ausblenden.

**Bewegen Sie sich im Menübaum mit den Cursortasten**  $\hat{U}$  **oder**  $\hat{\theta}$ **. Die Plus- und** Minuszeichen werden aktiviert, indem Sie bei markiertem Zeichen die [Enter]-Taste betätigen.

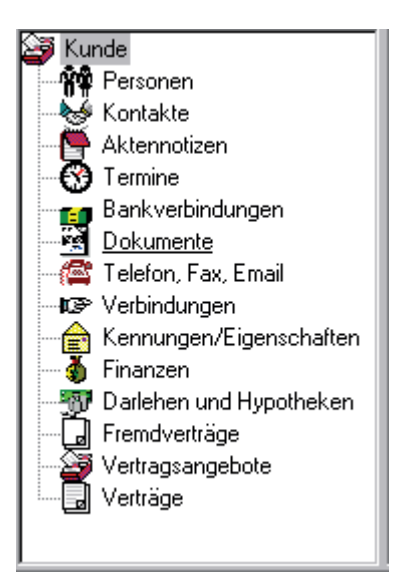

# 2.3 Das Menü

Ein Menü befindet sich in jedem Eingabefenster. Hinter einem Menü befinden sich Befehle, die die Handhabung und Bearbeitung der Datei ermöglichen. Zusätzlich bietet es die Hilfestellung und die Möglichkeit, Programmaufrufe (MS-Word, MS-Excel) aus Data Control 5.0 zu starten und interne Informationen mitzunehmen.

- $\Theta$  Ein Befehl kann aktiviert werden, indem mit der Maus auf den gewünschten Menüpunkt geklickt wird.
- Ein Menüpunkt wird geöffnet, indem die Tastenkombination [Alt]+[Unterstrichener Buchstabe] gedrückt wird. So kann zum Beispiel das Menü *Datei* mit der Tastenkombination [Alt]+[d] geöffnet werden. Gehen Sie dann weiter mit den Cursortasten und bestätigen mit der [Enter]-Taste, oder drücken Sie einfach den unterstrichen Buchstaben des gewünschten Befehls oder
- benutzen Sie die F-Tasten: [F10] aktiviert das Menü, [Alt]+[F10] das Kontextmenü, [Alt]+[Leertaste] das Fenstermenü.

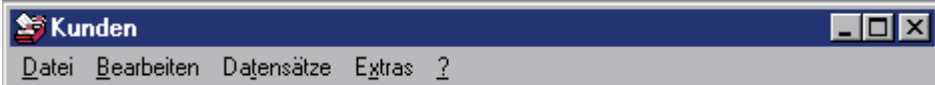

## 2.3.1 Menü Datei

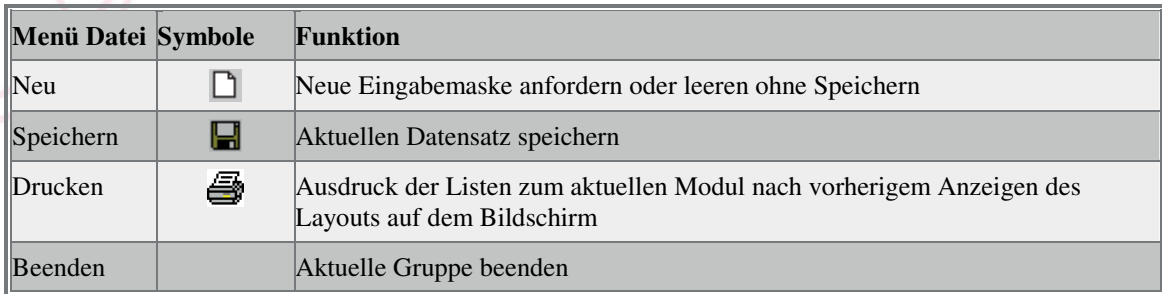

2.3.1.1 DRUCKEN

Dieser Menüpunkt ruft zunächst ein Fenster auf, in dem Sie Angaben zu dem zu druckenden Bericht machen können. Sie können den Datensatz, das Layout und das Medium der Druckausgabe wählen. Ein abschließendes Bestätigen mit *OK* führt den Druckjob aus.

Haben Sie als Druckausgabe den Bildschirm gewählt, dann wird Ihnen die Liste erst auf dem Bildschirm angezeigt und es stehen Ihnen weitere Menüpunkte in der Symbolleiste zur Verfügung:

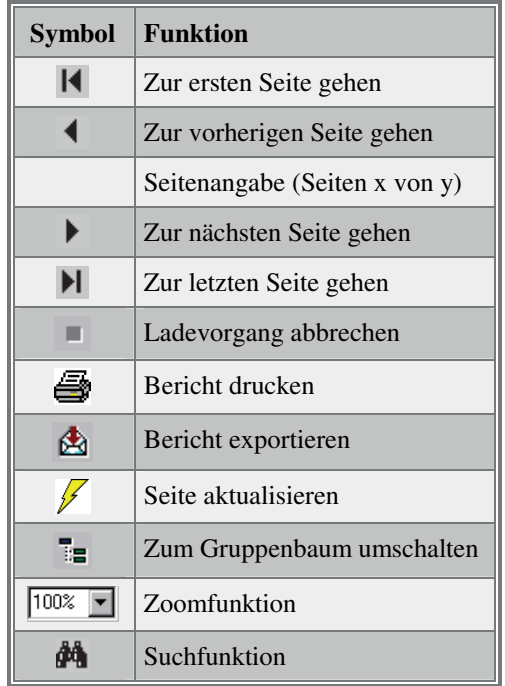

## 2.3.2 Menü Bearbeiten

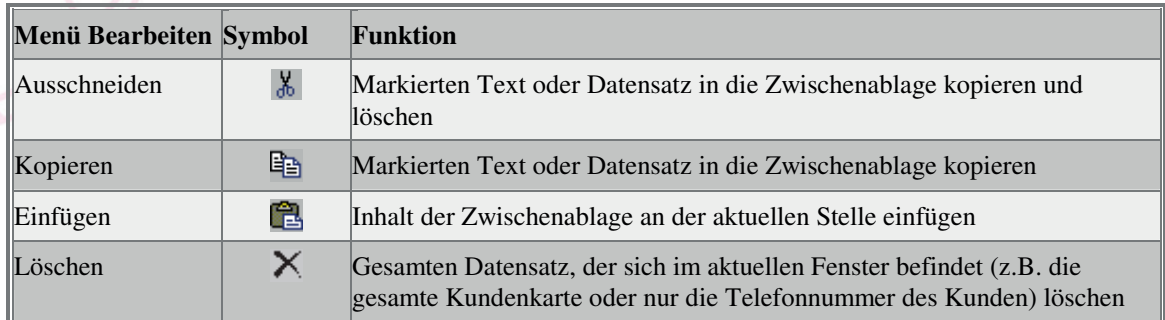

#### 2.3.3 Menü Datensätze

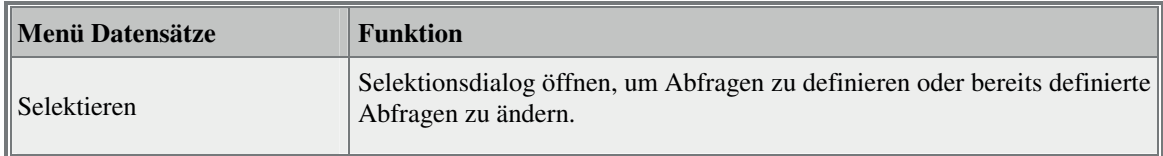

#### 2.3.3.1 SELEKTIONSVERFAHREN

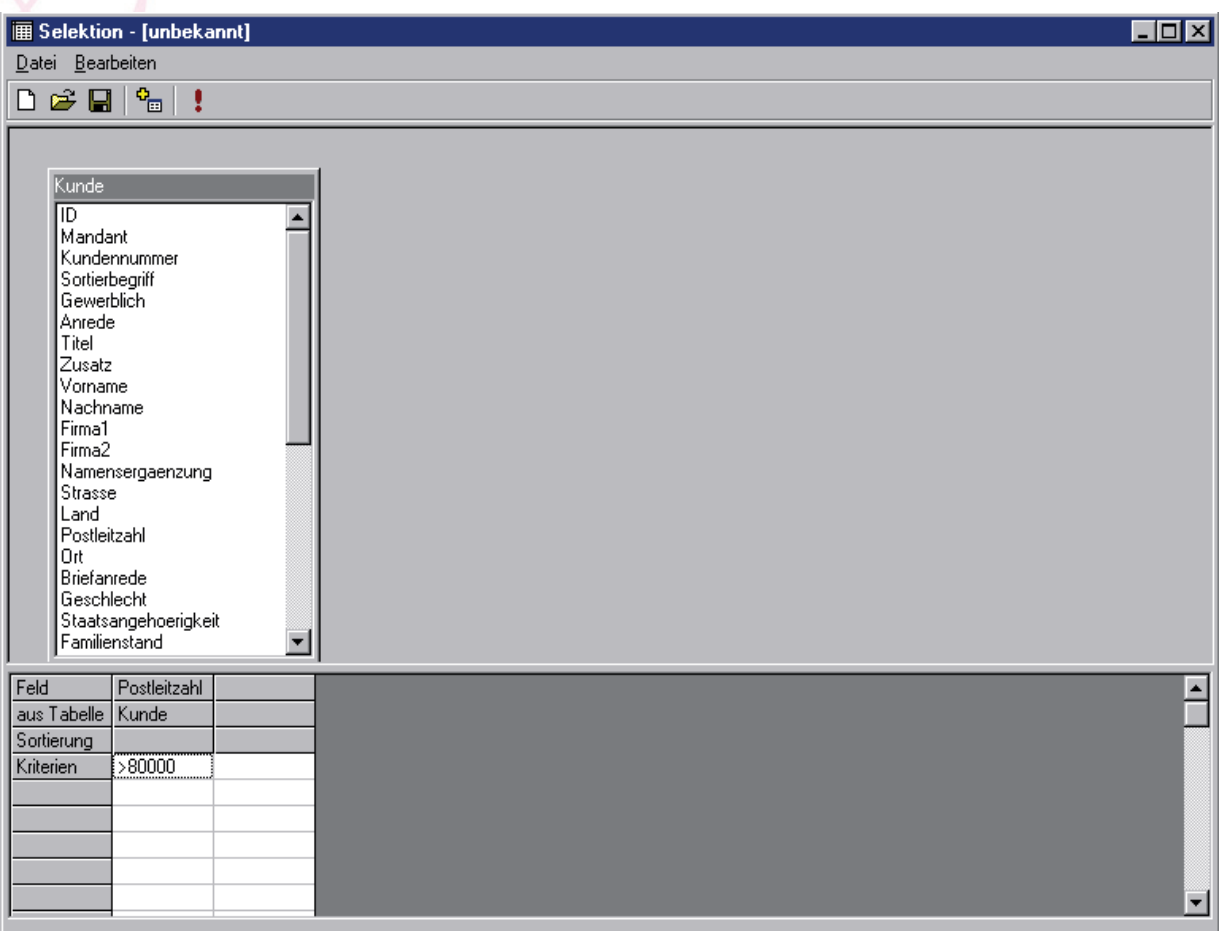

Durch Aufrufen des Menüs *Datensätze Selektieren..*. wird ein Fenster geöffnet. Dieses Fenster enthält die folgenden Befehle in der Menüzeile, die zum Teil auch in der Symbolleiste vertreten sind:

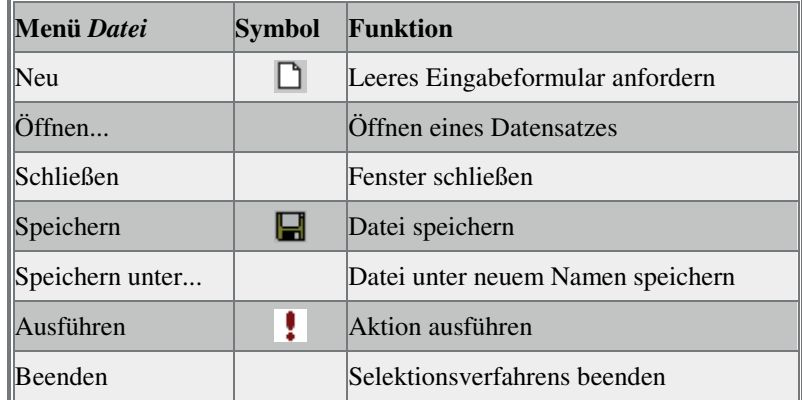

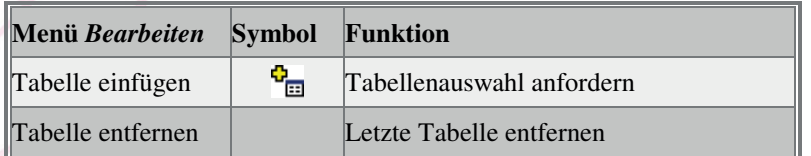

Im unteren Teil des Fensters erscheint die Selektionstabelle, die mit Merkmalen gefüllt werden muß. Zunächst aber muß die Tabellenauswahl angefordert werden (Symbol  $\mathbf{G}$  oder Menü *Bearbeiten Tabelle einfügen*). Nun kann eine verfügbare Tabelle gewählt (z.B. Kunde) und mit der Befehlsschaltfläche *OK* übernommen werden. Aus der angezeigten Tabelle kann ein Merkmal (z.B. Postleitzahl) in die unten stehende Tabelle übertragen werden, indem es mit der Maus festgehalten und in die unten stehende Tabelle gezogen wird. Dabei wandelt sich der Mauszeiger in das Symbol um. Nach Loslassen der Maustaste wird in die Zeile *Feld* das Merkmal (Postleitzahl) und in die Zeile *aus Tabelle* die gewählte Tabelle (Kunde) eingetragen. In die Zeile *Sortierung* können Sie angeben, ob die Sortierung aufsteigend, absteigend oder unsortiert erfolgen soll, indem Sie mit der rechte Maustaste ein Menü aufrufen und auswählen. Auf gleiche Weise können auch mehrere Merkmale aus verschiedenen Auswahltabellen in die unten stehende Tabelle übernehmen werden.

Zusätzlich kann ein Kriterium als Filter angegeben werden (z.B. Postleitzahl > 80000).

Die Selektion wird gestartet, indem

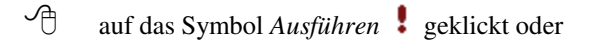

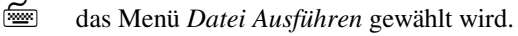

Soll das Ergebnis der Selektion in einer Datei gespeichert werden, so müssen Sie die Befehlsschaltfläche *Exportieren* anklicken. In dem folgenden Fenster wird Ihnen angezeigt welche verfügbaren Felder die Selektion erstellt hat. Sie können wählen, welche der Felder in der Datei gespeichert werden sollen. Geben Sie den Namen der zu erstellenden Datei ein und klicken Sie auf *OK*. Bei Eingabe des Dateinamens ohne absoluten Pfad wird die Datei in das Verzeichnis von Data Control 5.0 geschrieben.

## 2.3.4 Menü *Extras* des Hauptfensters

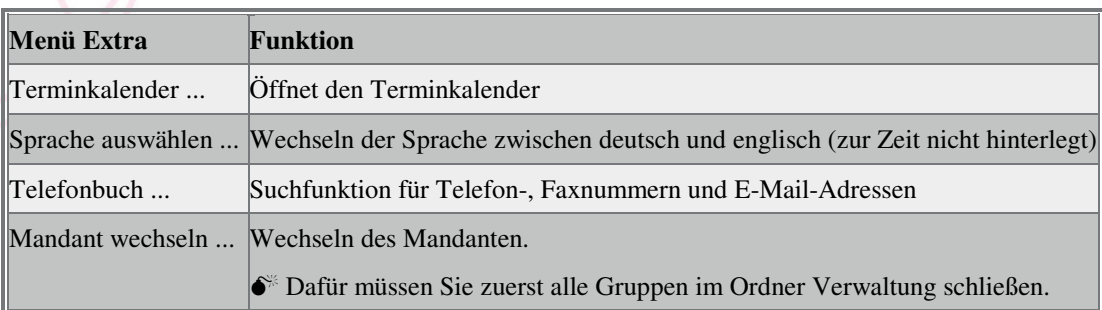

#### 2.3.4.1 TERMINKALENDER

Im Terminkalender werden alle Termine des Außendienstes gespeichert. Das sind Termineinträge, die Sie in den Eingabefenstern der Vertriebspartner gemacht haben, also Termine die der Benutzer von Data Control 5.0 für die Vertriebspartner arrangiert hat. Somit hat der Benutzer von Data Control 5.0 einen Überblick und kann intern kontrollieren, ob die Termine tatsächlich stattgefunden haben.

Überfällige Termine werden automatisch in dem dazugehörigen Register gesammelt.

Ein Terminkalender für die internen oder persönlichen Termine existiert nicht, da er benutzerspezifisch ist, Data Control 5.0 aber von mehreren Benutzern gleichzeitig verwendet werden kann.

Sie können sich über die Register für eine Gesamt-, Tages-, Wochen- oder Monatsansicht entscheiden, oder Sie lassen sich nur die überfälligen Termine anzeigen.

#### 2.3.4.2 SPRACHE AUSWÄHLEN

Dies Funktion wird zur Zeit noch nicht unterstützt.

2.3.4.3 TELEFONBUCH

Das Telefonbuch ist eine Suchmaske, in der Sie zu einem Namen die Telefon- oder Faxnummer und E-Mail-Adresse suchen lassen können. Über die Befehlsschaltfläche *Gehe zu* verzweigen Sie direkt in die entsprechende Gruppe und können die Kartei der Person anzeigen lassen und bearbeiten.

2.3.4.4 MANDANT WECHSELN

0 Bevor Sie den Mandanten wechseln, schließen Sie alle Fenster, die zur Gruppe Verwaltung gehören!

Es stehen Ihnen die Mandanten zur Verfügung, die Sie in der Gruppe *Dienstprogramme/ Mandanten* angegeben und gespeichert haben.

### 2.3.5 Menü *Extras* sonstiger Fenster

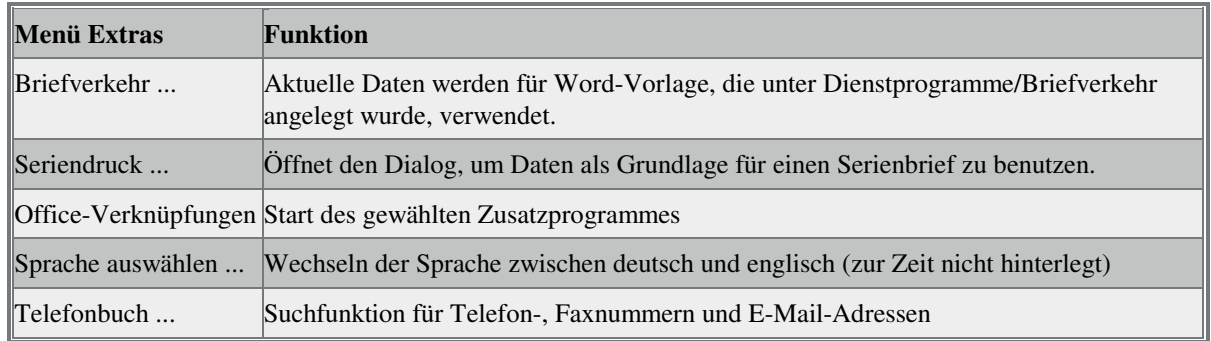

### 2.3.6 Menü ?

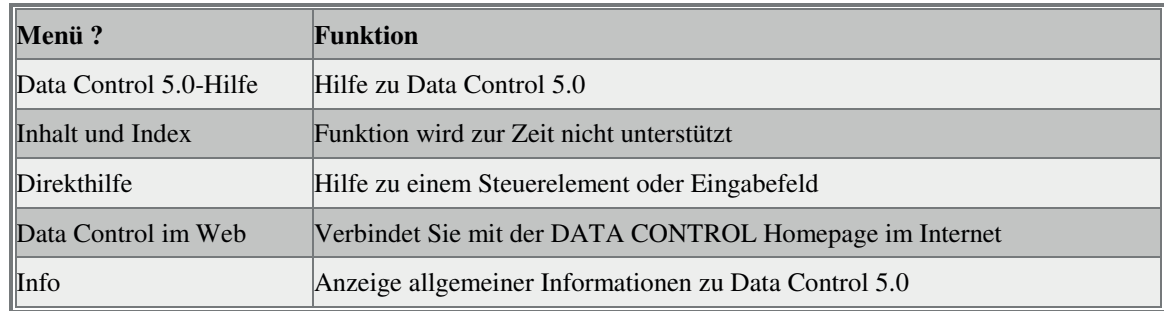

# 2.4 Die Symbolleiste

Für immer wiederkehrende Aufgaben, z.B. neuern Datensatz anfordern oder Daten speichern, stehen Ihnen eine Reihe von Symbolen zur Verfügung. Diese Befehle sind Auszüge aus dem Menü und können mit der Maus

aktiviert werden. Die Abbildung zeigt Ihnen eine typische Symbolleiste und die nachfolgende Tabelle zeigt

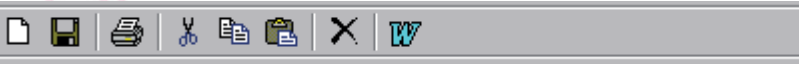

Ihnen, welches Symbol welche Aktion auslöst.

Die Symbole werden durch einen Mausklick aktiviert.

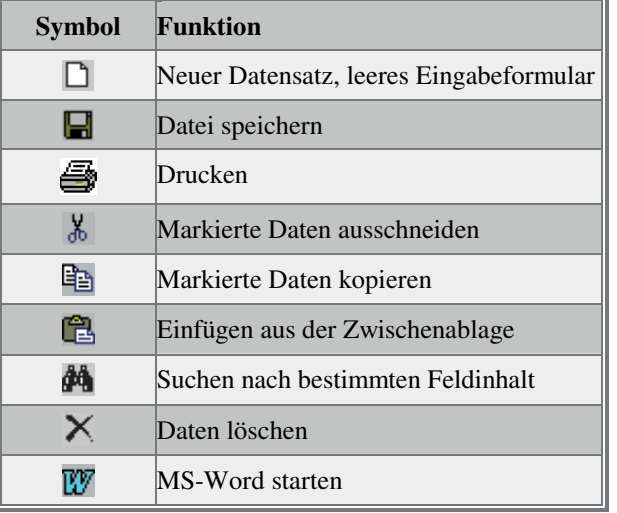

# 2.5 Die Funktionen der rechten Maustaste

Mit der rechten Maustaste erhalten Sie in Textfeldern und im Menübaum ein Kontextmenü, das Ihnen je nach Programmstatus verschiedene Menüpunkte zur Verfügung stellt.

# **3 Kurzanleitung zum Arbeiten mit Data Control 5.0**

In diesem Abschnitt wird Ihnen der Arbeitsablauf kurz erklärt und im ersten Diagramm graphisch dargestellt. Insbesondere wird Ihnen erläutert, was Sie vor der ersten Dateneingabe beachten sollten um Data Control 5.0 einzurichten. Die Kurzanleitung erklärt nicht die jeweiligen Eingabefenster. Genauere Erläuterungen zum Einrichten des Systems und zu den Eingabefenstern lesen Sie bitte in den jeweiligen Kapiteln nach.

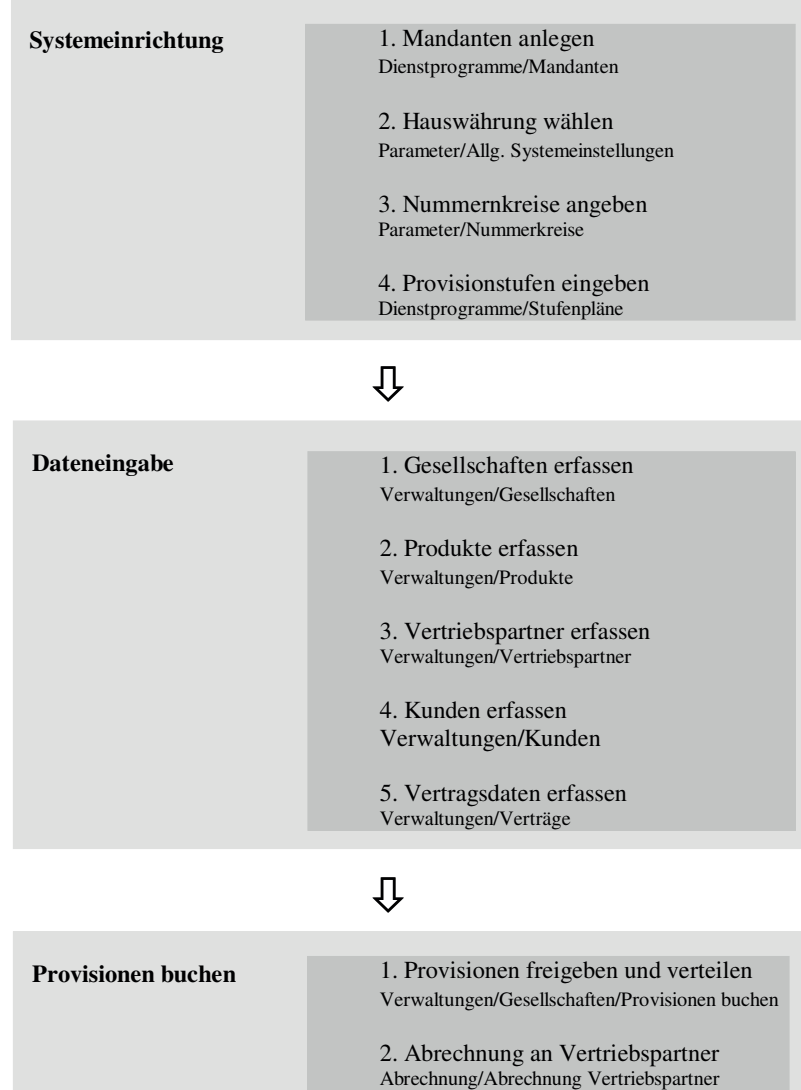

# 3.1 Systemeinrichtung

- 1. Legen Sie einen Mandanten in der Gruppe *Dienstprogramme/Mandanten* an. Dieser Mandant ist Ihre Firma! Wichtig ist hier, daß Sie die Währung angeben.
- 2. Im Eingabefenster der Gruppe *Parameter/Allgemeine Systemeinstellungen* wählen Sie die Hauswährung. Auf diese Währung wird intern zurück gerechnet. Die Währung des Mandanten und alle sonstigen Währungsangaben werden immer auf die Hauswährung umgerechnet.
	- $\bullet^*$  Die Hauswährung darf später nicht mehr geändert werden, sonst erhalten Sie unvorhersehbare Ergebnisse.
- 3. Wählen Sie den Eingabedialog der Gruppe *Parameter/Nummernkreise*. Hier können Sie die automatische Vergabe der fortlaufenden Nummern in den einzelnen Gruppen festlegen.
- 4. In der Gruppe *Dienstprogramme/Stufenpläne* sollten Sie nun die Provisionsstufen angeben. Diese brauchen Sie, um sie später beim Eintragen der Vertriebspartner angeben zu können. Sollte die gewünschte Position noch nicht verfügbar sein, können Sie diese in der Gruppe *Dienstprogramme/Systemtabellen* unter dem Begriff *Stufenkennungen* hinzufügen.

## 3.2 Dateneingabe

- 1. Erfassen Sie nun alle Gesellschaften, mit denen Sie zusammenarbeiten. Ohne Gesellschaft können Sie kein Produkt anlegen. Vergessen Sie hier nicht die Angabe der Währung, in der die Gesellschaft abrechnet.
- 2. Geben Sie nun die Produkte in der Gruppe *Verwaltungen/Produkte* an. Die Provisionsberechnung sollte festgelegt werden.
- 3. Erfassen Sie jetzt Ihre Vertriebspartner (Gruppe *Verwaltungen/Vertriebspartner*). Wichtig ist auch hier die Angabe der Währung, in der der Vertriebspartner abgerechnet wird und die Angabe in welcher Art die Auszahlung (Scheck oder Überweisung) erfolgt.
- 4. Nun können Sie die Kundendaten in der Gruppe *Verwaltungen/Kunden* eingeben.
- 5. Anschließend können Sie die Vertragsdaten (Gruppe *Verwaltungen/Verträge*) eingeben. Kontrollieren Sie, ob die Provisionsgrundlagen und Verteiler in den jeweiligen Untergruppen korrekt gebildet wurden.

# 3.3 Provisionen verbuchen

- 1. Nach Erhalt von Provisionen von einer Gesellschaft, können Sie die entsprechenden Verträge entweder einzeln oder gleich mehrere verbuchen , d. h. auf Ihrem Konto gutschreiben (Untergruppe *Verwaltungen/Gesellschaft/Provisionen Buchen*).
- 2. Die Abrechnung an die Vertriebspartner erfolgt im Ordner *Provisionsabrechnungen*.

Die folgende Grafik verdeutlicht nochmals den Arbeitsablauf im Data Control 5.0.

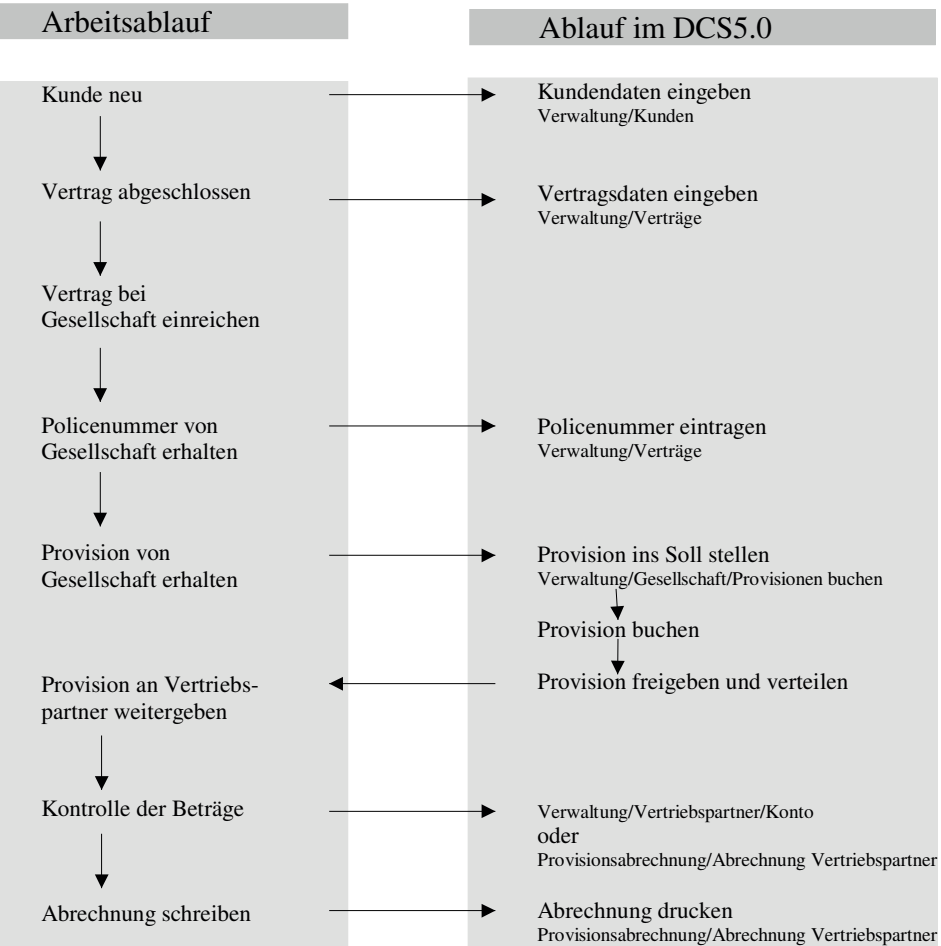

# **4 Die Bedienung von Data Control 5.0**

Das Hauptfenster, das nach dem Starten von Data Control 5.0 erscheint, enthält in der linken Hälfte den Menübaum, der sich vielfältig verzweigt. In diesem Menübaum sind die Gruppen aufgezeigt. Die rechte Hälfte enthält die Suchfunktion, mit der Sie nach Schlagwörtern die Datenbank durchsuchen können. Die Suchfunktion wird weiter unten erklärt (siehe Kapitel *Datensatz suchen*, Seite 30).

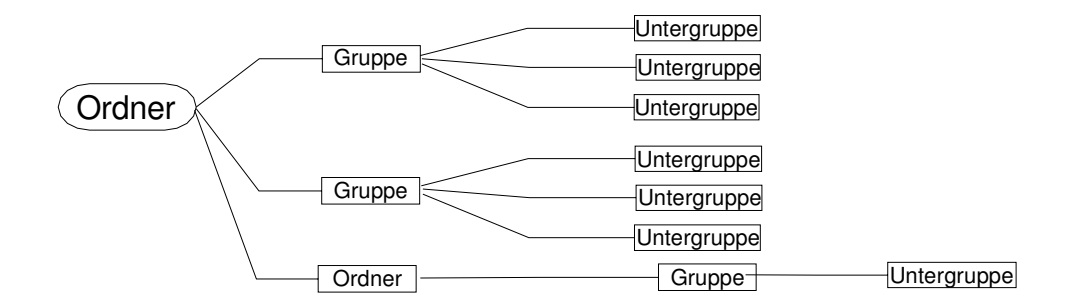

Die einzelnen Gruppen enthalten ihrerseits weitere Menübäume mit Verzweigungen. Das Diagramm erklärt die Strukturierung und die Schlagwörter Ordner, Gruppe und Untergruppe.

### 4.1 Gruppe aktivieren und beenden

Die Daten und Programmeinstellungen werden in Gruppen und Untergruppen verwaltet, die zum größten Teil miteinander in Verbindung stehen.

- Aktivieren Sie eine Gruppe, indem Sie im Menübaum auf das Symbol der Gruppe klicken.
- Mit den Cursortasten  $\hat{u}$  und  $\hat{\psi}$  können Sie sich im Menübaum bewegen. Wenn Sie eine Gruppe öffnen oder ein Pluszeichen erweitern wollen, dann setzen Sie den Fokus auf den gewünschten Zweig und drücken die [Enter]-Taste.

Zur Kontrolle wird der Name der Person oder der Gesellschaft, auf das sich das Fenster bezieht, in der Überschrift des Fensters angegeben.

Beenden Sie eine Gruppe (nachdem Sie die Daten gespeichert haben), indem Sie

auf das Fenster-Icon doppelklicken oder indem Sie auf das Symbol *Schließen* in der oberen rechten Ecke des Fensters klicken.

auf den Menüpunkt *Datei Beenden* gehen.

### 4.2 Daten speichern

Nachdem Sie Daten eingegeben haben oder das Fenster wechseln oder verlassen wollen, müssen Sie zum Erhalt der Daten immer speichern. Dies erfolgt über

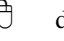

das Symbol *Speichern* and oder

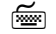

den Menüpunkt *Datei Speichern.* 

Falls Sie die Gruppe wechseln ohne vorher gespeichert zu haben, werden Sie gefragt, ob die Änderungen gespeichert werden sollen. Bestätigen Sie diese Nachfrage mit "Ja", falls die Daten erhalten bleiben sollen.

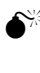

 $\bullet^{\%}$  Besonders zu beachten ist, daß, wenn Sie einmal eine laufende Nummer (Kunde, Gesellschaft, Artikel etc.) vergeben haben, Sie diese nach dem ersten Speichern nicht mehr ändern können.

### 4.3 Neue Daten erfassen

Nachdem Sie eine Gruppe oder Untergruppe aktiviert haben, wird Ihnen links im Fenster der vorhandene Menübaum gezeigt und rechts eine Liste der schon vorhandenen Einträge. Bei einigen Untergruppen erscheinen die Eingabefelder gleich mit, bei anderen muß das Eingabefenster erst angefordert werden. Sie erhalten ein leeres Eingabeformular an, indem Sie

 $\Theta$  in der Symbolleiste auf das Symbol *Neuer Datensatz*  $\Box$  klicken oder

das Menü *Datei Neu* aufrufen.

Nun können die erforderlichen Daten eingegeben und anschließend gespeichert werden.

Wollen Sie wieder zurück zur Übersichtsliste wechseln, dann klicken Sie erneut auf die gewünschte Gruppe im Menübaum.

Dieser Vorgang ist für jede Dateneingabe gültig.

# 4.4 Datensatz suchen

Um einen Datensatz zu suchen, steht Ihnen in den Gruppen ein Standard- und ein erweitertes Suchformular zur Verfügung. Die Suchfunktion wird automatisch beim Aktivieren einer Gruppe angezeigt.

In der Standard-Suchmaske geben Sie im Textfeld *Suchen nach* den gesuchten Begriff ein. Im Kombinationsfeld *Suchen in* geben Sie an, unter welchem Schlagwort gesucht werden soll. Für die Suchbegriffe können Sie folgende Platzhalter verwenden:

- Platzhalter für beliebig viele Zeichen. Beispiel: Mei\* entspricht z.B. Meier oder Meininger
- ? Platzhalter für exakt ein Zeichen. Beispiel: Me?er entspricht z.B. Meier oder Meyer

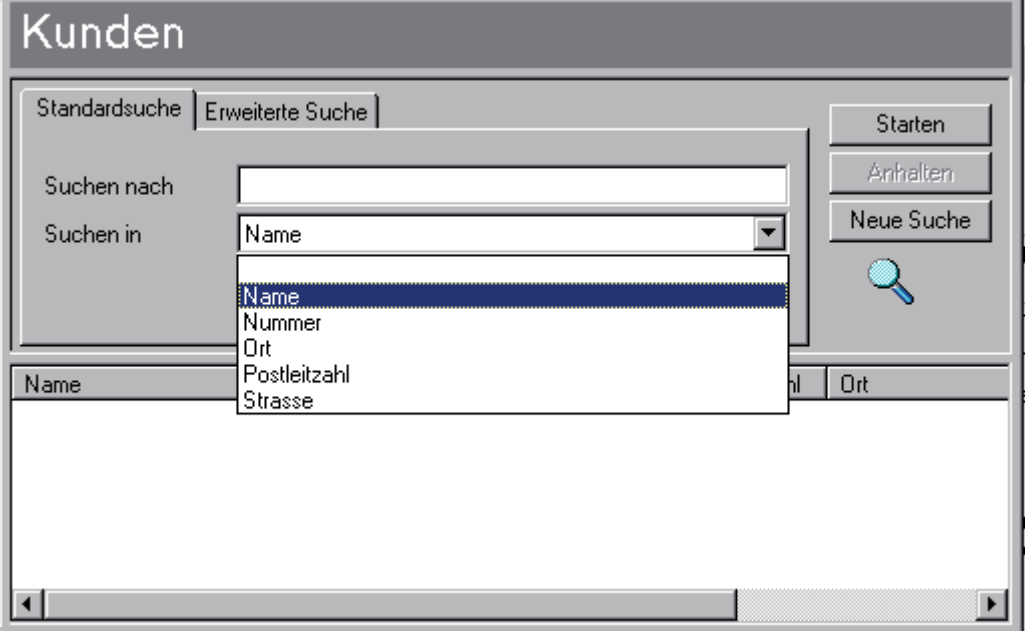

Wenn Sie einen Überblick über die gesamte Liste haben wollen, so geben Sie in das Textfeld *Suchen nach* den Platzhalter \* ein oder lassen die Zeile einfach leer. Starten Sie die Suche, indem Sie

> auf die Befehlsschaltfläche *Starten* klicken und die gesuchte Datei anschließend mit der Maus anklicken.

die [Enter]-Taste drücken. Die Suche wird gestartet und eine Liste der gefundenen Datensätze wird angezeigt. Wählen Sie den Datensatz mit den Cursortasten  $\hat{u}$  und  $\hat{\psi}$  aus und drücken Sie die [Enter]-Taste.

Werden Datensätze gefunden, wird immer der erste zutreffende Datensatz angezeigt. Suchen Sie z.B. einen Kunden im Raum München über die Postleitzahl, so werden Ihnen die Münchener Kunden alphabetisch angezeigt.

Suchen Sie zum Beispiel einen Kunden mit der Postleitzahl 82041, so aktivieren Sie die Gruppe *Kunden* und tragen die Postleitzahl in das Textfeld *Suchen nach* ein. Im Kombinationsfeld *Suchen in* wählen Sie *PLZ* aus.

Für eine erneute Suche steht Ihnen die Befehlsschaltfläche *Neue Suche* zur Verfügung.

In der erweiterten Suchmaske können Sie detailliertere Suchangaben angeben und diese mit den logischen Operatoren UND und ODER verknüpfen.

### 4.5 Daten ändern

Um Daten zu ändern laden Sie den Datensatz in die Eingabemaske. Wenn Sie die Daten erst suchen müssen, gehen Sie wie im vorhergehenden Kapitel beschrieben vor. Überschreiben Sie nun die zu ändernden Daten und speichern Sie den Datensatz (Siehe Kapitel *Daten speichern*, Seite 29).

## 4.6 Daten löschen

Um Daten zu löschen, laden Sie den Datensatz in die Eingabemaske und wählen anschließend

das Symbol *Datensatz löschen*  $\times$  oder

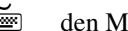

den Menüpunkt *Bearbeiten Löschen*.

Wenn Sie die Sicherheitsabfrage "Datensatz löschen ?" mit "Ja" beantworten, wird die aktuelle Datei gelöscht und ist somit unwiederbringlich aus dem System entfernt. Datensätze werden kaskardenförmig gelöscht.

> ) Da die einzelnen Gruppen miteinander verknüpft sind, können Sie Datensätze einer Gruppe nicht löschen, wenn sie in anderen Gruppen enthalten sind. Zum Beispiel können Sie einen Kunden nicht aus den System löschen, sobald ein Vertrag für diesen Kunden erfaßt wurde.

) Wird ein Datensatz einer Gruppe gelöscht, so werden die Einträge der Untergruppen auch gelöscht. Datensätze einer Untergruppe können immer gelöscht werden.

# 4.7 Übersichtsliste

Hinter einigen Textfeldern befindet sich eine Befehlsschaltfläche mit drei Punkten. Wenn Sie diese anklicken, wird eine Übersichtsliste, die vorhandene Dateien entsprechend dem Textfeld anzeigt, geöffnet. Ein ausgewählter Eintrag wird in das Textfeld übernommen, wenn Sie die Befehlsschaltfläche *OK* drücken. Über die Befehlsschaltfläche *Suchen* können Sie die Suchfunktion aufrufen und über die Befehlsschaltfläche *Bearbeiten* verzweigen Sie direkt in das Eingabefenster des ausgewählten Eintrags und können diesen bearbeiten.

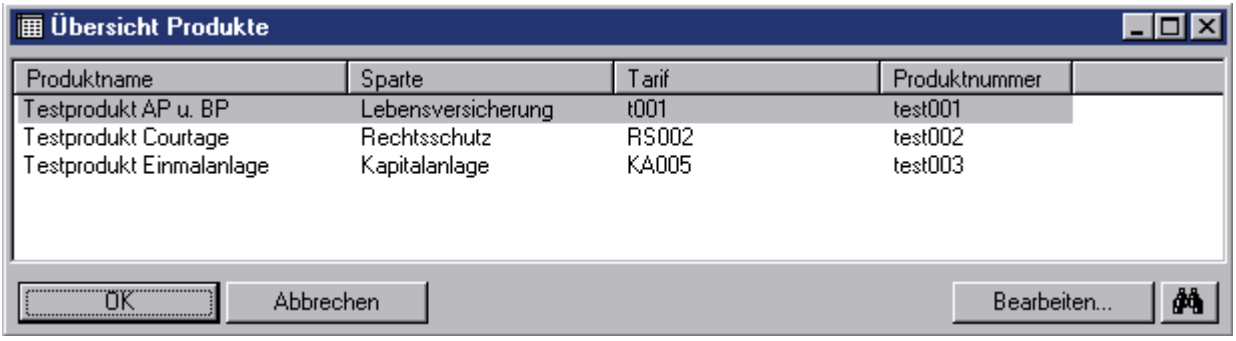

# 4.8 Drag & Drop

Drag & Drop heißt soviel wie ziehen und ablegen per Maus. Sie können Objekte des Desktops innerhalb des Desktops verschieben, also auch nach Data Control 5.0 hineinziehen. Sie können beim Ziehen entscheiden, ob Sie das Objekt verschieben, kopieren oder verknüpfen wollen, indem Sie eine der Steuerungstasten gedrückt halten.

Wenn Sie die Objekte per Maus ziehen, werden sie im Allgemeinen verschoben, also am Ursprungsort gelöscht und am Zielort eingefügt. Sie sehen dann einen kleinen Rahmen am Mauszeiger. Halten Sie beim Ziehen die [Strg]-Taste gedrückt, so wird am Mauszeiger ein kleiner Rahmen mit einem Pluszeichen gezeigt, der Ihnen signalisiert, daß jetzt das Objekt kopiert wird, sobald Sie die Maustaste loslassen. Mit der [Shift]-Taste erstellen Sie auf die gleiche Art und Weise eine Verknüpfung.

Drag & Drop können Sie insbesondere benutzen, um Dokumente in die Gruppe *Dokumente* hineinzulegen.

Innerhalb von MS-Word können Sie mit Drag & Drop einen markierten Text an eine andere Stelle ziehen.

) Achten Sie bitte darauf, daß Sie beim Drag & Drop von Ordnern und Dateien im Dateisystem nichts verschieben, wenn Sie nur kopieren wollen. Sehen Sie ein Pluszeichen am Mauszeiger, können Sie sicher sein, daß kopiert wird.

# 4.9 Copy & Paste

Mit Copy & Paste kopieren Sie einen markierten Text, legen diesen in die Zwischenablage und fügen ihn an einer anderen Stelle in dem gleichen oder einem anderen Fenster wieder ein.

Zunächst müssen Sie den Text markieren, indem Sie die linke Maustaste gedrückt halten und die Maus über den Text ziehen. Lassen Sie die linke Maustaste wieder los. Der Text wird hinterlegt. Nun können Sie entweder die Bedienung mit der Maus fortführen oder die Tastatur benutzen:

- <sup>1</sup> Drücken Sie das Symbol *Kopieren* **in** Der Text wird in die Zwischenablage gelegt. Gehen Sie mit dem Cursor an die Stelle, wo Sie den Text einfügen wollen. Betätigen Sie nun das Symbol *Einfügen* . Der zuvor markierte Text wird nun eingefügt.
- Kopieren Sie den markierten Text mit der Tastenkombination [Strg]+[c]*.* Der Text wird in der Zwischenablage abgelegt. Gehen Sie mit dem Cursor an die gewünscht Stelle und fügen Sie den Text mit der Tastenkombination [Strg]+[v] ein.

# **5 Benutzerverwaltung**

Damit unbefugte Personen keinen Zugang zu Ihren Daten haben, hat Ihr Programm eine Benutzerverwaltung.

Von DATA CONTROL Software GmbH wurde bereits ein Benutzer "DCSAdmin" angelegt. Dieser Benutzer hat zu allen Modulen Zugang und sollte daher mit einem Kennwort geschützt werden (siehe weiter unten Kapitel *Vergabe eines Kennwortes*).

Die Groß- und Kleinschreibung wird zwar im Kennwort berücksichtigt, nicht aber im Benutzernamen.

## 5.1 Anlegen eines Benutzers

Starten Sie Data Control 5.0 und melden Sie sich mit "DCSAdmin" an. Wählen Sie im Anmeldedialog die Datenbank aus, zu der der neue Benutzer Zugang haben soll. Anschließend wählen und aktivieren Sie im Menübaum die Verzweigung zur Gruppe *Dienstprogramme/Benutzerverwaltung,* um die Benutzerverwaltung zu starten. Fordern Sie ein neues Eingabeformular an. Nun können Sie wählen, ob Sie einen neuen Benutzer oder eine neue Gruppe anlegen wollen. Geben Sie den Namen und die Mitgliedschaft ein und machen Sie dann Angaben zur Benutzerberechtigung (siehe auch Kapitel *Dienstprogramme/Benutzerverwaltung*, Seite 90). Zum Abschluß der Eingabe Speichern nicht vergessen!

## 5.2 Vergabe eines Kennwortes

Jeder Benutzer ist für sein Kennwort selbst verantwortlich und kann dieses jederzeit in der Untergruppe *Dienstprogramme/Kennwort ändern* modifizieren.

# **6 Ordner Verwaltung**

Dieser Ordner bildet die Basis der Datenbank. Bevor Sie aber mit der ersten Eingabe von Daten beginnen, sollten Sie zunächst zwei Kapitel dieses Handbuches durchgelesen haben:

Im Kapitel *Dienstprogramme* nehmen Sie die Daten Ihrer Firma auf, definieren einige Einstellungen zur Datenaufnahme und zur Programmbenutzung. Im Kapitel *Parameter* bestimmen Sie grundlegende Einstellungen des Systems. Hier legen Sie die Nummernkreise (laufende Nummern für Kunden etc.) fest. Außerdem definieren Sie hier allgemeine Systemeinstellungen.

Der Ordner *Verwaltung* verzweigt in sieben Gruppen und zwei weitere Ordner. In den Gruppen geben Sie die aktuellen Daten zu Kunden, Verträgen, Vertriebspartnern etc. ein. Alle diese Gruppen verzweigen wiederum in weitere Untergruppen, in denen detailliertere Daten gespeichert werden können. Einige der Untergruppen sind in mehreren Gruppen vertreten, d.h. das Eingabeformular und die Bedienung sind gleich. Zum Beispiel werden die Telefonnummern sowohl der Kunden als auch der Vertriebspartner oder der Gesellschaften in gleicher Weise erfaßt. Daher werden die Untergruppen unabhängig von den Gruppen aufgelistet und sind in alphabetischer Reihenfolge erklärt (Kapitel *Untergruppen*, Seite 59).

> )Die gleichen Untergruppen können in verschiedenen Gruppen auftreten. Daher werden sie unabhängig von den Gruppen in alphabetischer Reihenfolge erläutert (siehe Seite 59).

Der Ordner Verwaltung beinhaltet folgende Gruppen und Ordner:

- Gruppe *Kunden* (Seite 36)
- Gruppe *Verträge* (Seite 39)
- Gruppe *Vertriebspartner* (Seite 43)
- Gruppe *Gesellschaften* (Seite 47)
- Gruppe *Produkte* (Seite 49)
- Gruppe *Arbeitgeber* (Seite 52)
- Gruppe *Orgaschutz* (Seite 54)
- Ordner *Materialwesen* (Seite 57)

Die Bedienung der Gruppen, die im Ordner Verwaltung enthalten sind, wird der Reihenfolge nach, wie sie im Hauptfenster von Data Control 5.0 erscheinen, erklärt.

# 6.1 Verwaltungen/Kunden

In der Kundenverwaltung können Sie alle Adressen schnell und übersichtlich pflegen. Diese Gruppe ist ein ideales Werkzeug für die Kundenbetreuung. Die Kundenverwaltung enthält alle Informationen zu den Kunden. Die Informationen lassen sich untereinander verknüpfen und nach beliebigen Kriterien verknüpfen. Im Menübaum der Kundenverwaltung sind folgende Untergruppen vertreten:

- Untergruppe *Personen* (siehe Seite 68)
- Untergruppe *Kontakte* (siehe Seite 65)
- Untergruppe *Aktennotizen* (siehe Seite 59)
- Untergruppe *Termine* (siehe Seite 76)
- Untergruppe *Bankverbindungen* (siehe Seite 60)
- Untergruppe *Dokumente* (siehe Seite 62)
- Untergruppe *Telefon*, *Fax*, *E-Mail* (siehe Seite 76)
- Untergruppe *Verbindungen* (siehe Seite 78)
- Untergruppe *Kennungen*/*Eigenschaften* (siehe Seite 67)
- Untergruppe *Finanzen* (siehe Seite 63)
- Untergruppe *Darlehen und Hypotheken* (siehe Seite 61)
- Untergruppe *Fremdverträge* (siehe Seite 64)
- Untergruppe *Vertragsangebote*(siehe Seite 80)
- Untergruppe *Verträge* (siehe Seite 79)
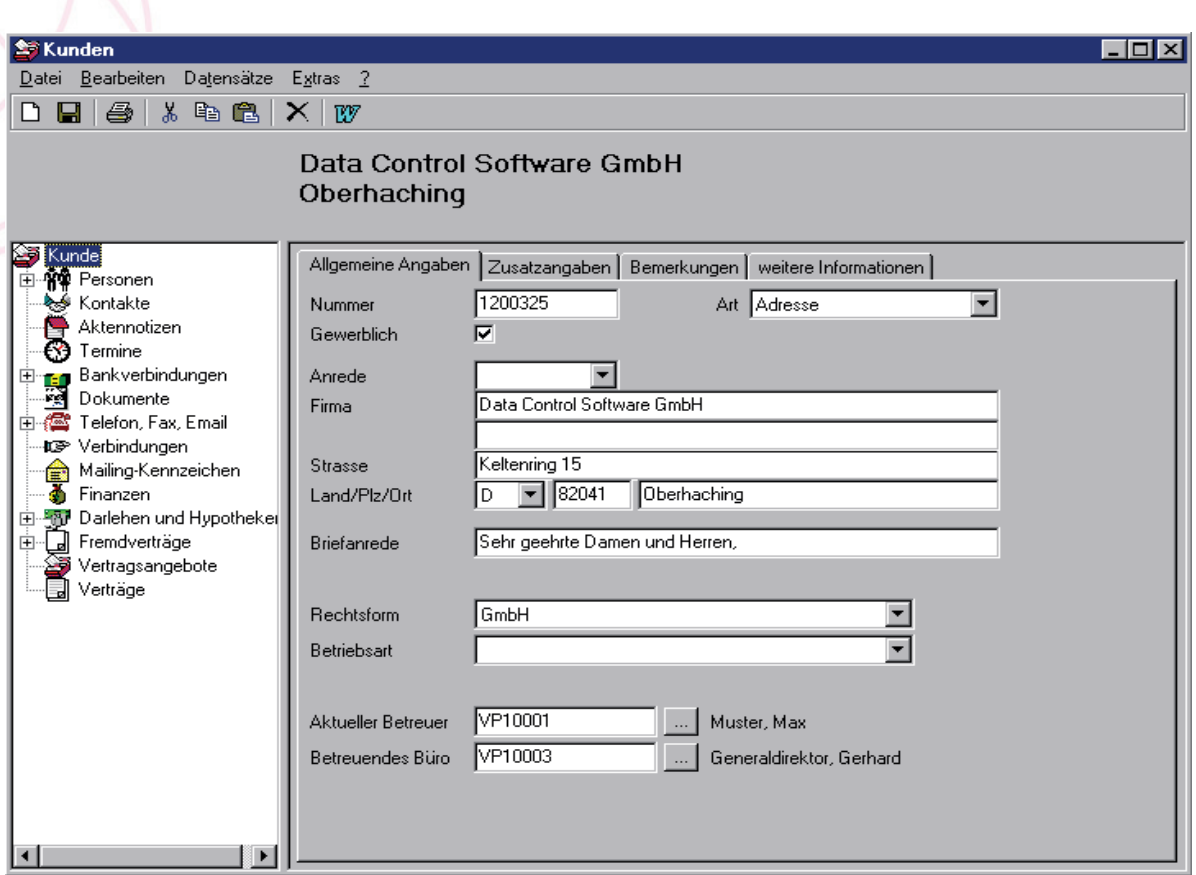

Aktivieren Sie die Gruppe, indem Sie mit der Maus auf die Gruppe *Kunden* klicken. Anschließend können Sie eine Kundenkarte suchen lassen oder eine neue anlegen.

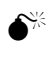

 $\bullet^{\%}$  Die innerhalb der Untergruppen hinterlegten Daten sind direkt dem Kunden zugeordnet. Wird der Kunde oder die Firma gelöscht, so werden alle Angaben in den Untergruppen ebenfalls gelöscht. Wenn Sie einen Kunden löschen wollen, der bereits in anderen Gruppen verwendet wird (z.B. Verträge), so wird Ihnen dies durch eine Meldung angezeigt und der Kunde kann nicht gelöscht werden.

Lesen Sie im Kapitel *Die Bedienung von Data Control 5.0* nach, wie Sie einen neuen Datensatz anlegen, ändern, speichern oder löschen.

### 6.1.1 Register Allgemeine Angaben

Bei der Eingabe von Kundendaten wird zwischen Privatpersonen und Firmen (gewerblich) unterschieden. Die Eingabemaske ändert sich dementsprechend. Bei Privatpersonen geben Sie Anrede, Vorname und Nachname ein. Im Falle einer Firma geben Sie den Firmennamen ein.

Dem Kunden muß eine Nummer zugeordnet werden. Falls dies nicht manuell erfolgt, wählt das System eine (siehe Kapitel *Parameter/Nummernkreise,* Seite 149), wenn im Menübaum *Parameter/Nummernkreise* die automatische Nummernvergabe für Kunden aktiviert ist. Das System vergibt automatisch die nächste Nummer. Ist die Nummernvergabe nicht aktiviert, so müssen Sie manuell eine Nummer (max. 10-stellig) bestehend aus Ziffern und Buchstaben eingeben (z.B. ABC123456).

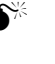

0Sie sollten die Nummer nach dem Speichern nicht mehr ändern, weil der Ersteintrag in der Datenbank erhalten bleibt und eine weitere Nummer zu unschlüssigen Ergebnissen führen kann.

)Vergabe von Doppeltnummern ist möglich, sollte aber in jedem Falle vermieden werden.

Im Textfeld *Art* kann die Adresse klassifiziert werden, falls die erfaßten Daten nicht zu einem Kunden gehören. Weiter Adressarten können in der Systemtabelle unter dem Schlagwort *Adressarten* eingetragen werden. Außerdem wird unter *Parametern/Allgemeine Systemeinstellungen/Register Verwaltungen* die Vorgabe Adressart eingestellt.

#### 6.1.2 Register Zusatzangaben

Hier können noch weitere Angaben zum Kunden oder zur Person aufgezeichnet werden. Zum Beispiel kann hier die Zugehörigkeit von Personen innerhalb der Familie vermerkt werden (Verbindungen zu weiteren Personen, die nicht der Familie angehören, werden unter *Verwaltungen/Kunden/Verbindungen* gespeichert).

Unter dem Textfeld *ID Externe Systeme* können nicht-hauseigene Identifikationsnummern vermerkt werden.

#### 6.1.3 Register Bemerkungen

Das Register *Bemerkungen* enthält ein reines Textfeld. Sie können mit Copy & Paste Texte aus MS-Word und Excel übernehmen (siehe Kapitel *Die Bedienung von Data Control 5.0 Copy & Paste*, Seite 33).

) Graphiken und Formatierungen des Textes werden dabei nicht übernommen. Auch ist ein nachträgliches Formatieren des Textes (Fett, Unterstrichen.... ) nicht möglich.

### 6.1.4 Register Weitere Informationen

Im Register *Weitere Informationen* stehen Ihnen zusätzliche Eingabemöglichkeiten zur Verfügung. Die Steuerelemente im Register können Sie ändern oder erweitern und somit Ihren Wünsche anpassen (siehe Kapitel *Dienstprogramme/Formulareditor*).

# 6.2 Verwaltungen/Verträge

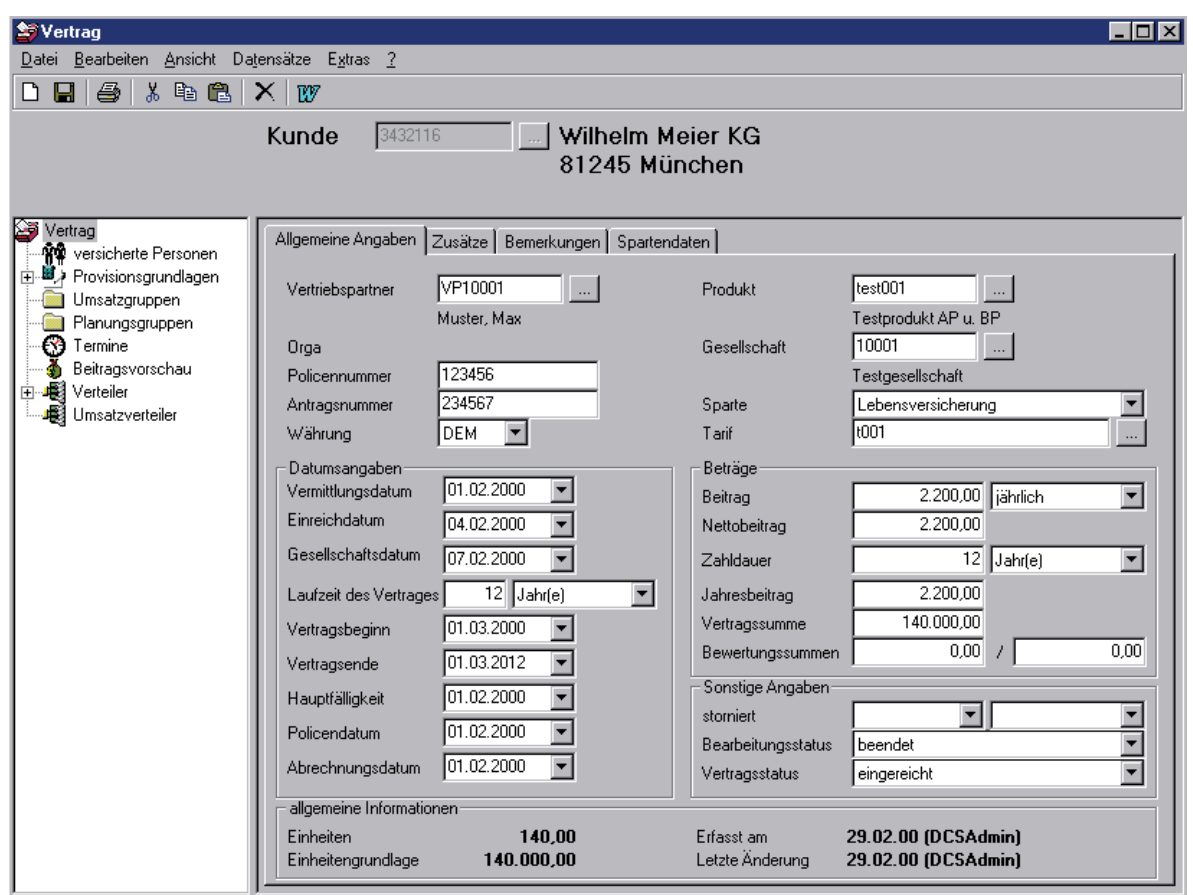

In dieser Gruppe haben Sie eine vollständige Übersicht über die Verträge, die die Kunden bei Ihnen abgeschlossen haben. Die folgenden Untergruppen sind enthalten:

• Untergruppe *Versicherte Personen* (siehe Seite 68)

- Untergruppe *Provisionsgrundlagen* (siehe Seite 74)
- Untergruppe *Umsatzgruppen* (siehe Seite 69)
- Untergruppe *Planungsgruppen* (siehe Seite 76)
- Untergruppe *Termine* (siehe Seite 60)
- Untergruppe *Beitragsvorschau* (siehe Seite 60)
- Untergruppe *Verteiler* (siehe Seite 79)
- Untergruppe *Umsatzverteiler* (siehe Seite 78)

Aktivieren Sie die Gruppe, indem Sie mit der Maus auf die Gruppe *Verträge* klicken. Anschließend können Sie einen Vertrag suchen lassen oder eine neuen anlegen. In dem dann folgenden Eingabefenster können Sie alle Daten eingeben.

In der Liste steht die Abkürzung *ZW* für Zahlungsweise.

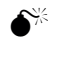

0 Die innerhalb der Untergruppen hinterlegten Daten sind direkt dem Vertrag zugeordnet. Wird der Vertrag gelöscht, so werden alle Angaben in den Untergruppen ebenfalls gelöscht. Wenn Sie einen Vertrag löschen wollen, der bereits in anderen Gruppen verwendet wird (z.B. Gesellschaft), so wird Ihnen dies durch eine Meldung angezeigt und der Vertrag kann nicht gelöscht werden.

Lesen Sie im Kapitel *Die Bedienung von Data Control 5.0* nach, wie Sie einen neuen Datensatz anlegen, ändern, speichern oder löschen.

#### 6.2.1 Register Allgemeine Angaben

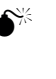

0Ist der einzutragende Vertrag mit einer Dynamik versehen, dann sollten Sie dies vor dem Speichern im Register *Zusätze* eintragen. Hierdurch wird erreicht, daß die Dynamik in der Beitragsvorschau mit angezeigt wird.

Dem Vertrag muß eine Nummer zugeordnet werden. Falls dies nicht manuell erfolgt, wählt das System eine (siehe Kapitel *Parameter/Nummernkreise*, Seite 149), wenn im Menübaum *Parameter/Nummernkreise* die automatische Nummernvergabe für Verträge aktiviert ist. Das System vergibt automatisch die nächste Nummer. Ist die Nummernvergabe nicht aktiviert, so müssen Sie manuell eine Nummer (max. 10-stellig) bestehend aus Ziffern und Buchstaben eingeben (z.B. ABC123456).

 $\bullet^{\%}$  Sie sollten die Nummer nach dem Speichern nicht mehr ändern, weil der Ersteintrag in der Datenbank erhalten bleibt und eine weitere Nummer zu unschlüssigen Ergebnissen führen kann.

)Vergabe von Doppeltnummern ist möglich, sollte aber in jedem Falle vermieden werden.

Neben den Textfeldern *Vertriebspartner, Produkt und Gesellschaft* befindet sich jeweils eine Befehlsschaltfläche mit drei Punkten, die die entsprechende Übersichtsliste aufruft. Aus dieser Liste können Sie den gewünschten Eintrag übernehmen, indem Sie ihn auswählen und auf die Befehlsschaltfläche *OK* drücken.

Einige der Begriffe, die im Eingabefenster der Gruppe Verträge enthält sind, werden in der folgenden Tabelle erklärt:

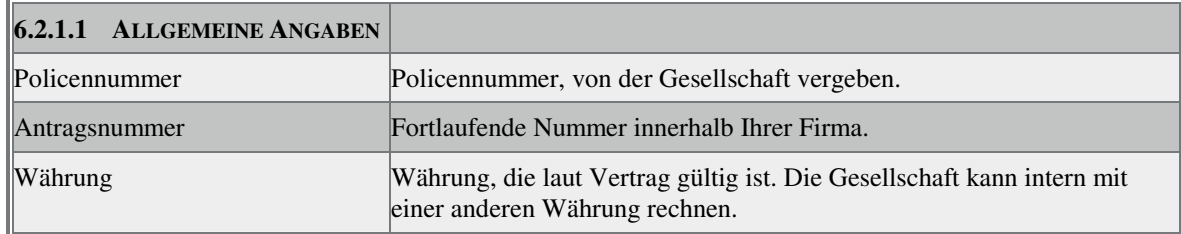

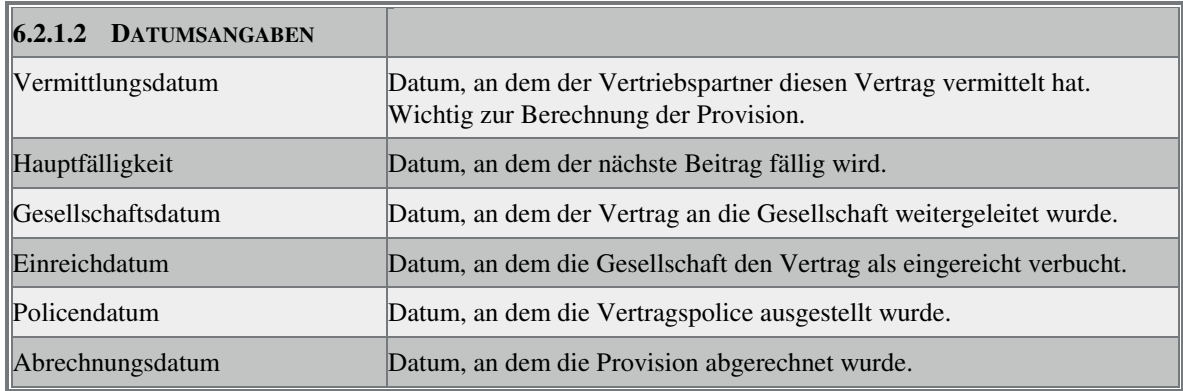

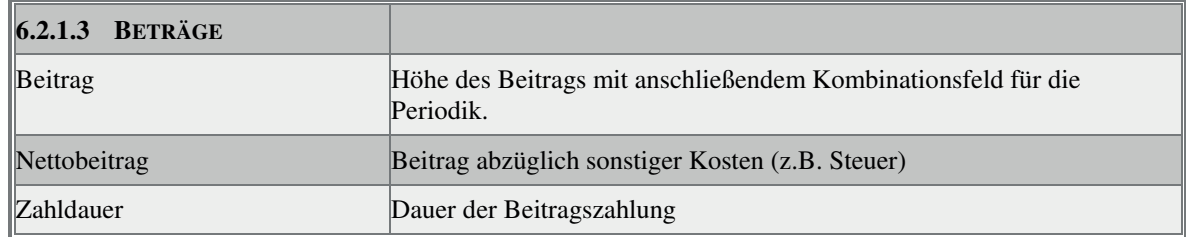

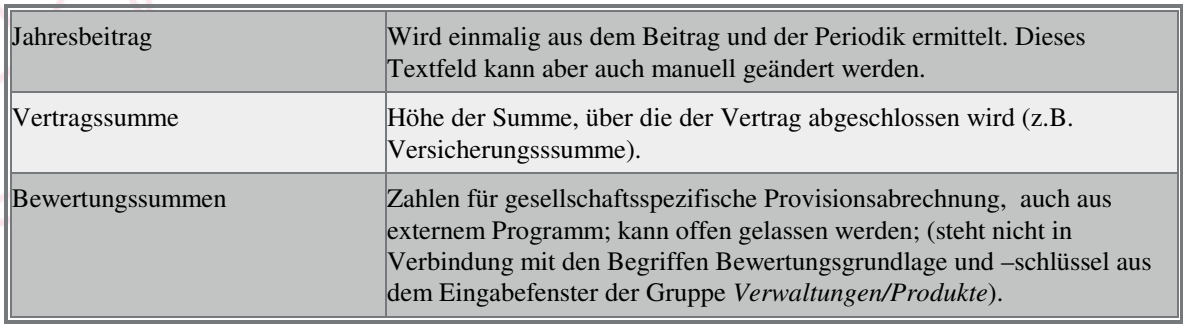

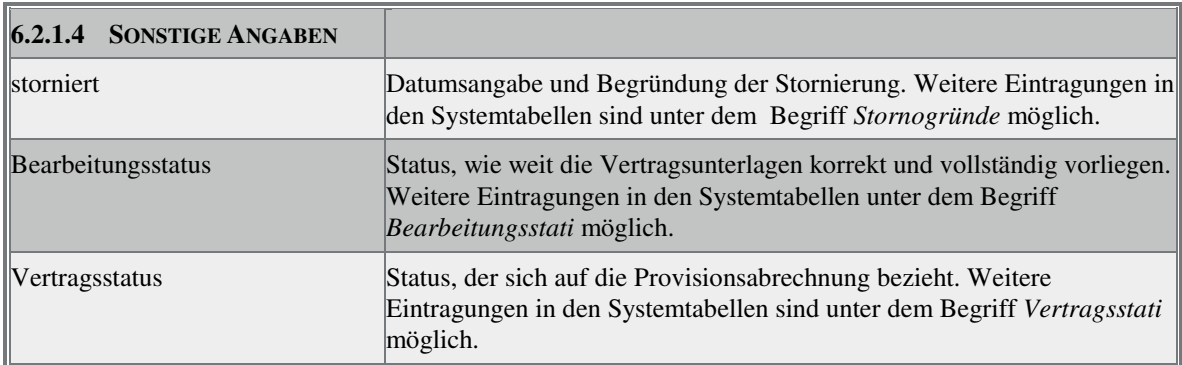

### 6.2.2 Register Zusätze

In diesem Register werden Angaben zur Vertragsdynamik, zur Beitragszahlung, zur Provisionsaufteilung, sowie weiterführende Angaben gemacht.

Falls der Kunde mehrere Konten besitzt, können Sie im Feld *Angaben zur Beitragszahlung* das zu belastende Konto auswählen.

Im Feld *weiterführende Angaben* kann im Textfeld *hinterlegtes Verweisprodukt* eine Angabe zur Besonderheit im Vertrag oder Provision (z.B. zeitliche Begrenzung) hinterlegt werden (siehe auch Untergruppe *Verweisprodukte*).

### 6.2.3 Register Bemerkungen

Das Textfeld *Bemerkungen* ist ein reines Textfeld. Sie können mit Copy & Paste Texte aus MS-Word und Excel übernehmen (siehe Kapitel *Die Bedienung von Data Control 5.0 Copy & Paste*, Seite 54).

- ) Graphiken und Formatierungen des Textes werden dabei nicht übernommen. Auch ist ein nachträgliches Formatieren des Textes (Fett, Unterstrichen.... ) nicht möglich.
- ) Ein Formatieren des Textes (Fett, Unterstrichen.... ) ist nicht möglich.

### 6.2.4 Register Spartendaten

In diesem Register werden spartenspezifische Vertragsdaten festgehalten. Dieser Register ist aber zur Zeit ohne Inhalt.

# 6.3 Verwaltungen/Vertriebspartner

In dieser Gruppe verwalten Sie die Daten Ihrer Vertriebspartner. Diese Gruppe hat die folgenden Untergruppen:

- Untergruppe *Stufenplan* (siehe Seite 75)
- Untergruppe *Personen* (siehe Seite 68)
- Untergruppe *Kontakte* (siehe Seite 65)
- Untergruppe *Aktennotizen* (siehe Seite 59)
- Untergruppe *Agenturnummer* (siehe Seite 59)
- Untergruppe *Termine* (siehe Seite 76)
- Untergruppe *Verträge* (siehe Seite 39)
- Untergruppe *Bankverbindungen* (siehe Seite 60)
- Untergruppe *Dokumente* (siehe Seite 62)
- Untergruppe *Telefon, Fax, E-Mail* (siehe Seite 76)
- Untergruppe *Kennungen/Eigenschaften* (siehe Seite 67)
- Untergruppe *Verweisprodukte* (siehe Seite 80)
- Untergruppe *Manuelle Buchungen* (siehe Seite 67)
- Untergruppe *Laufende Buchungen* (siehe Seite 66)
- Untergruppe *Fixum* (siehe Seite 64)
- Untergruppe *Darlehen* (siehe Seite 61)
- Untergruppe *Seminare* (siehe Seite 74)
- Untergruppe *ToDo-Liste* (siehe Seite 77)
- Untergruppe *Auszeichnungen* (siehe Seite 60)
- Untergruppe *Konto* (siehe Seite 66)
- Untergruppe *Strukturbaum* (siehe Seite 75)

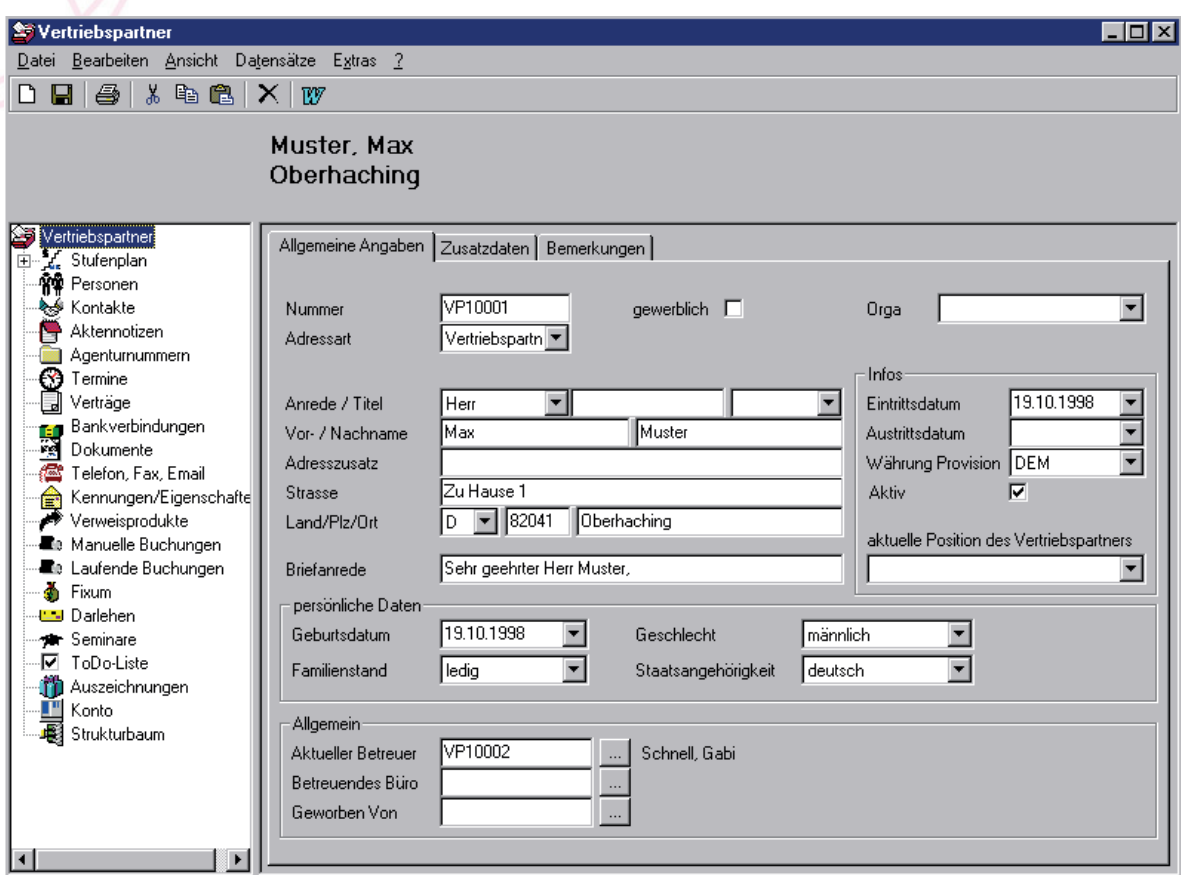

Aktivieren Sie die Gruppe, indem Sie mit der Maus auf die Gruppe *Vertriebspartner* klicken. Anschließend können Sie einen Vertriebspartner suchen lassen oder einen neuen anlegen. Im dann folgenden Eingabefenster können Sie alle Daten des Vertriebspartners eingeben.

> 0 Die innerhalb der Untergruppen hinterlegten Daten sind direkt dem Vertriebspartner zugeordnet. Wird der Vertriebspartner gelöscht, so werden alle Angaben in den Untergruppen ebenfalls gelöscht. Wenn Sie einen Vertriebspartner löschen wollen, der bereits in anderen Gruppen verwendet wird (z.B. Verträge), so wird Ihnen dies durch eine Meldung angezeigt und die Datei kann nicht gelöscht werden.

Lesen Sie im Kapitel *Die Bedienung von Data Control 5.0* nach, wie Sie einen neuen Datensatz anlegen, ändern, speichern oder löschen.

### 6.3.1 Register Allgemeine Angaben

Bei der Eingabe eines Vertriebspartner wird zwischen Privatpersonen und Firmen unterschieden. Die Eingabemaske ändert sich dementsprechend, wenn das Kontrollkästchen *gewerblich* angekreuzt wird. Bei Privatpersonen geben Sie Anrede, Vorname und Nachname ein. Im Falle einer Firma geben Sie den Firmennamen ein.

Dem Vertriebspartner muß eine Nummer zugeordnet werden. Falls dies nicht manuell erfolgt, wählt das System eine (siehe Kapitel *Parameter/Nummernkreise,* Seite 149), wenn im Menübaum *Parameter/Nummernkreise* die automatische Nummernvergabe für Vertriebspartner aktiviert ist. Das System vergibt automatisch die nächste Nummer. Ist die Nummernvergabe nicht aktiviert, so müssen Sie manuell eine Nummer (max. 10-stellig) bestehend aus Ziffern und Buchstaben eingeben (z.B. ABC123456).

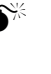

0Sie sollten die Nummer nach dem Speichern nicht mehr ändern, weil der Ersteintrag in der Datenbank erhalten bleibt und eine weitere Nummer zu unschlüssigen Ergebnissen führen kann.

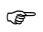

)Vergabe von Doppeltnummern ist möglich, sollte aber in jedem Falle vermieden werden.

Im Textfeld *Adressart* kann die Adresse klassifiziert werden, falls die erfaßten Daten nicht zu einem Vertriebspartner gehören. Weiter Adressarten können in der Systemtabelle unter dem Schlagwort *Adressarten* eingetragen werden. Außerdem wird unter *Parameter/Allgemeine Systemeinstellungen/Register Verwaltungen*  die Vorgabe-Adressart eingestellt.

In dem Rahmen *Infos* taucht das Kontrollkästchen *Aktiv* auf. Wird dieses Kästchen aktiviert, dann wird der Vertriebspartner in der Standartsuche angezeigt, wenn dort das Kontrollkästchen *nur aktive Partner* angekreuzt wurde.

Damit die Daten gespeichert werden können, ist zwar die Angabe der Nummer und der Name des Vertriebspartners wesentlich, aber als wichtige Daten sollten Eintrittsdatum, Währung, mit der der Vertriebspartner abrechnet, und Status (aktiv oder passiv) angegeben werden.

### 6.3.2 Register Zusatzdaten

Angaben zur Provisionszahlung werden in diesem Register eingegeben. Tragen Sie ein auf welche Art die Provision gezahlt wird, ob eventuell ein Zahlungsstop vorliegt und/oder die Zahlung über einen anderen Vertriebspartner abgewickelt wird.

Die Vorgabe im Textfeld *Der Mindestauszahlungsbetrag für Provisionen liegt bei* wird in der Gruppe *Parameter/Allgemeine Systemeinstellungen* vorgegeben, kann aber für den jeweiligen Vertriebspartner gesondert ausgesetzt werden, indem das Kontrollkästchen *Soll diese Grenze für den Mitarbeiter deaktiviert werden?* angekreuzt wird.

### 6.3.3 Register Bemerkungen

Das Register *Bemerkungen* enthält ein reines Textfeld. Sie können mit Copy & Paste Texte aus MS-Word und Excel übernehmen (siehe Kapitel *Die Bedienung von Data Control 5.0 Copy & Paste*, Seite 54).

> ) Graphiken und Formatierungen des Textes werden dabei nicht übernommen. Auch ist ein nachträgliches Formatieren des Textes (Fett, Unterstrichen.... ) nicht möglich.

# 6.4 Verwaltungen/Gesellschaften

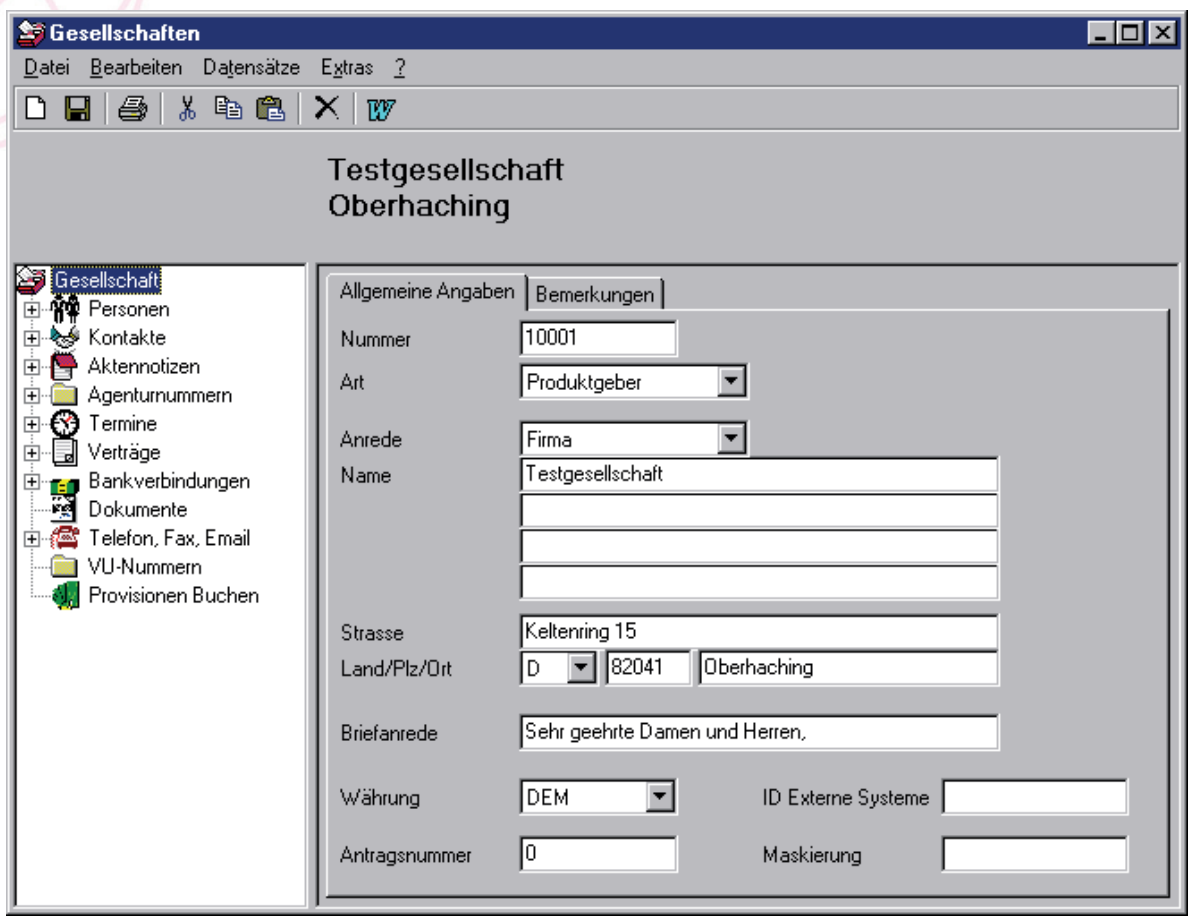

In dieser Gruppe zeichnen Sie Daten der Gesellschaften auf, mit denen Sie zusammenarbeiten, verbuchen erhaltenen Provisionen und verwalten Lieferanten, über die Sie Artikel erhalten haben. Der Menübaum enthält elf weitere Untergruppen:

- Untergruppe *Personen* (siehe Seite 68)
- Untergruppe *Kontakte* (siehe Seite 65)
- Untergruppe *Aktennotizen* (siehe Seite 59)
- Untergruppe *Agenturnummern* (siehe Seite 59)
- Untergruppe *Termine* (siehe Seite 76)
- Untergruppe *Verträge* (siehe Seite 39)
- Untergruppe *Bankverbindungen* (siehe Seite 60)
- Untergruppe *Dokumente* (siehe Seite 62)
- Untergruppe *Telefon, Fax, E-Mail* (siehe Seite 76)
- Untergruppe *VU-Nummern* (siehe Seite 80)
- Untergruppe *Provisionen Buchen* (siehe Seite 72)

Aktivieren Sie die Gruppe, indem Sie mit der Maus auf die Gruppe *Gesellschaften* klicken. Anschließend können Sie eine Gesellschaft suchen lassen oder eine neue Gesellschaft anlegen. Beim Aufruf einer schon existierenden Gesellschaft oder bei der Neuanlage erzeugen Sie ein neues Fenster, in das Sie dann alle Informationen zur Gesellschaft eingeben oder ändern können.

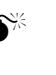

0Wird die Gesellschaft gelöscht, so werden alle Angaben in den Untergruppen ebenfalls gelöscht. Wenn Sie eine Gesellschaft löschen wollen, die in anderen Gruppen verwendet wird (z.B. Verträge), so wird Ihnen dies durch eine Meldung angezeigt und die Gesellschaft kann nicht gelöscht werden.

Lesen Sie im Kapitel *Die Bedienung von Data Control 5.0* nach, wie Sie einen neuen Datensatz anlegen, ändern, speichern oder löschen.

### 6.4.1 Register Allgemeine Angaben

Der Gesellschaft muß eine Nummer zugeordnet werden. Falls dies nicht manuell erfolgt, wählt das System eine (siehe Kapitel *Parameter/Nummernkreise*, Seite 149), wenn im Menübaum *Parameter/Nummernkreise* die automatische Nummernvergabe für Gesellschaften aktiviert ist. Das System vergibt automatisch die nächste Nummer. Ist die Nummernvergabe nicht aktiviert, so müssen Sie manuell eine Nummer (max. 10-stellig) bestehend aus Ziffern und Buchstaben eingeben (z.B. ABC123456).

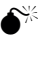

- 0Sie sollten die Nummer nach dem Speichern nicht mehr ändern, weil der Ersteintrag in der Datenbank erhalten bleibt und eine weitere Nummer zu unschlüssigen Ergebnissen führen kann.
- 
- )Vergabe von Doppeltnummern ist möglich, sollte aber in jedem Falle vermieden werden

In der Kombinationsbox *Art* geben Sie an, ob die folgende Adresse zu einer Gesellschaft, von der Sie Produkte vertreiben, oder ob sie zu einem Lieferanten, von dem Sie Artikel erhalten, gehört. Weitere Klassifizierungen können Sie in den Systemtabellen unter dem Schlagwort *Gesellschaftsarten* eingeben.

Im Textfeld *Währung* wählen sie die Währung aus, in der die Provisionen von der Gesellschaft an Ihre Firma gezahlt werden bzw. in der Sie den Lieferanten bezahlen.

Im Textfeld *Antragsnummer* geben Sie die Nummer ein, die Sie dem Antrag vergeben haben. Sie dient dem Datenaustausch zwischen Ihrer Firma und der Versicherungsgesellschaft, damit Vertrags- und Provisionsabrechnung auch ohne Policennummer ausgetauscht werden können, denn die Policennummer wird meist erst zu einem späteren Zeitpunkt bekanntgegeben.

Im Textfeld *ID Externe Nummer* können Sie, wenn nötig, eine weitere Identifikationsnummer der Gesellschaft angeben.

Im Textfeld *Maskierung* kann eine Zeichen-Zahlenkombination angegeben werden, die anschließend vor die Antragsnummer gestellt wird. Als Platzhalter können Fragezeichen verwendet werden, die als führende Nullen interpretiert werden, wenn die Antragsnummer nicht lang genug ist. Das Ergebnis dieser Maskierung wird als Antragsnummer bei neuen Verträgen hinterlegt, sofern die nächste Antragsnummer größer Null ist.

Zum Beispiel ergibt eine Antragsnummer = 1234 und die Maskierung = AN/2000-????? die Nummer AN/2000- 01234.

#### 6.4.2 Register Bemerkungen

Das Textfeld *Bemerkungen* ist ein reines Textfeld. Sie können mit Copy & Paste Texte aus MS-Word und Excel übernehmen (siehe Kapitel *Die Bedienung von Data Control 5.0 Copy & Paste*, Seite 54).

> ) Graphiken und Formatierungen des Textes werden dabei nicht übernommen. Auch ist ein nachträgliches Formatieren des Textes (Fett, Unterstrichen.... ) nicht möglich.

# 6.5 Verwaltungen/Produkte

Hier werden Produkte und die Höhe ihrer Provisionierung erfaßt. Wichtig ist, bei der Erfassung den Bezug zum Produktgeber bzw. zur Gesellschaft herzustellen. Die Eingabe der korrekten Produktdaten ist für eine korrekte Provisionsabrechnung zwingend notwendig. Sind die Produkte vollständig angelegt, ist die weitere Arbeit mit dem Programm wesentlich leichter.

Der Menübaum enthält vier Untergruppen:

- Untergruppe *Provisionen* (siehe Seite 70)
- Untergruppe *Plausibilitätsabfrage* (siehe Seite 69)
- Untergruppe *Umsatzgruppen* (siehe Seite 77)
- Untergruppen *Planungsgruppen* (siehe Seite 69)

Aktivieren Sie die Gruppe, indem Sie mit der Maus auf die Gruppe klicken. Anschließend können Sie ein Produkt suchen lassen oder ein neues Produkt anlegen. Beim Aufruf eines schon existierenden Produktes oder bei der Neuanlage erzeugen Sie ein neues Fenster, in das Sie alle Informationen zum Produkt eingeben oder ändern können.

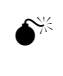

 $\bullet^{\mathbb{X}}$  Wird das Produkt gelöscht, so werden alle Angaben in den Untergruppen ebenfalls gelöscht. Wenn Sie ein Produkt löschen wollen, das in anderen Gruppen verwendet wird (z.B. Verträge), so wird Ihnen dies durch eine Meldung angezeigt und das Produkt kann nicht gelöscht werden.

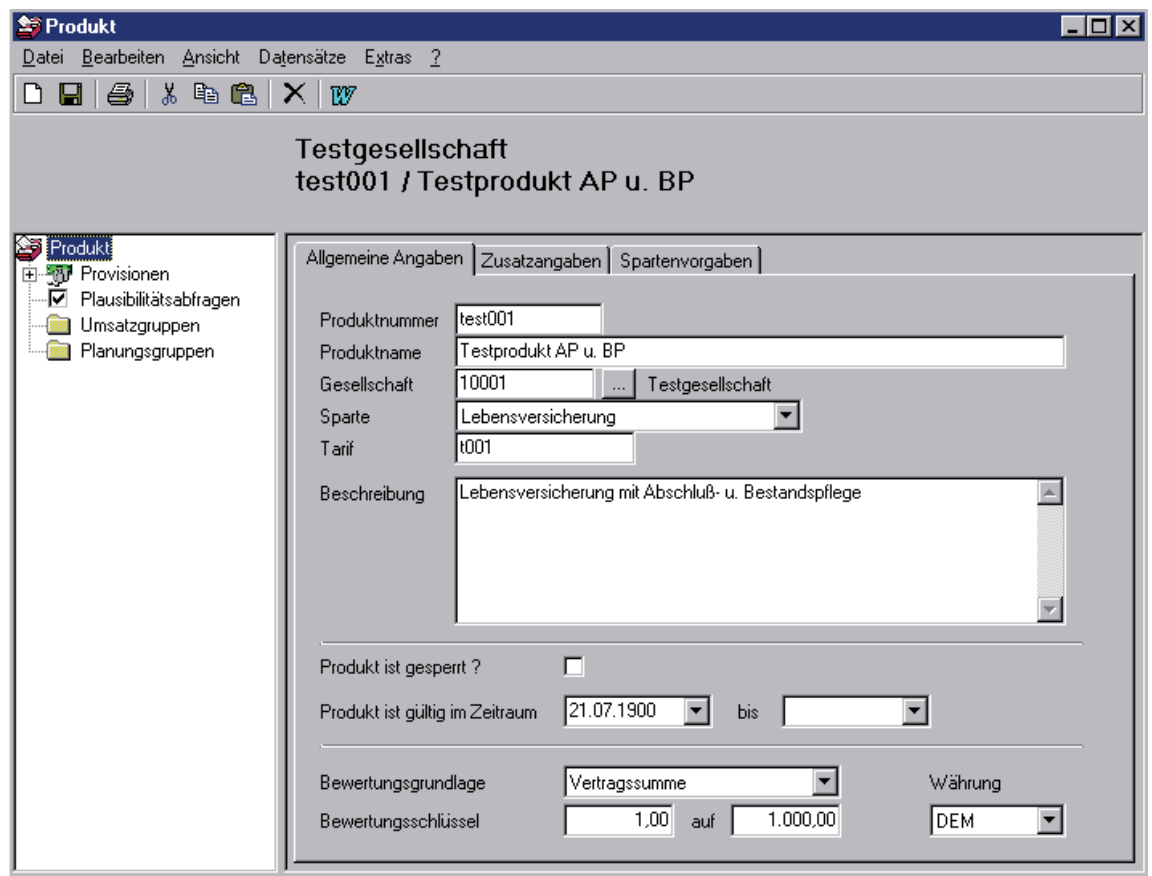

Lesen Sie im Kapitel *Die Bedienung von Data Control 5.0* nach, wie Sie einen neuen Datensatz anlegen, ändern, speichern oder löschen.

Wichtig! Bevor Sie Ihre Produkte anlegen, benötigen Sie alle Informationen, wie die Gesellschaften verprovisionieren und wie Sie die Provisionen an Ihre Mitarbeiter verteilen wollen.

> ) Rechnen Sie die Provisionen zunächst an Hand eines Beispieles z.B. in der Demo-Datenbank durch.

#### 6.5.1 Register Allgemeine Angaben

Dem Produkt muß eine Nummer zugeordnet werden. Falls dies nicht manuell erfolgt, wählt das System eine (siehe Kapitel *Parameter/Nummernkreise,* Seite 149), wenn im Menübaum *Parameter/Nummernkreise* die automatische Nummernvergabe für Produkte aktiviert ist. Das System vergibt automatisch die nächste Nummer. Ist die Nummernvergabe nicht aktiviert, so müssen Sie manuell eine Nummer (max. 10-stellig) bestehend aus Ziffern und Buchstaben eingeben (z.B. ABC123456).

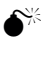

0Sie sollten die Nummer nach dem Speichern nicht mehr ändern, weil der Ersteintrag in der Datenbank erhalten bleibt und eine weitere Nummer zu unschlüssigen Ergebnissen führen kann.

)Vergabe von Doppeltnummern ist möglich, sollte aber in jedem Falle vermieden werden

Im Textfeld *Produktname* geben Sie dem Produkt einen aussagekräftigen Namen. Der Produktname ist frei wählbar.

Neben dem Textfeld *Gesellschaft* haben Sie eine Befehlsschaltfläche mit drei Punkten. Klicken sie darauf und es erscheint eine Übersicht mit den erfaßten Gesellschaften. Suchen Sie eine bestimmte Gesellschaft, so klicken Sie auf das Symbol *Suchen* und arbeiten mit der Suchfunktion weiter. Übernehmen Sie die gesuchte Gesellschaft, indem Sie den Eintrag markieren und auf die Befehlsschaltfläche *OK* klicken.

Im Kombinationsfeld *Sparte* treffen Sie Ihre Auswahl. Diese muß der Gesellschaft zugeordnet sein, damit Sie später einen Vertrag für das Produkt erfassen können.

Im Textfeld *Tarif* geben Sie die Tarifbezeichnung der Gesellschaft ein. Das Produkt wird somit eindeutig.

Im Kontrollkästchen *Produkt gesperrt* setzen Sie ein Häkchen, wenn zum Produkt kein Vertrag abgeschlossen werden kann, weil es z.B. ein veraltetes ist. Ist dieses Kästchen angekreuzt, dann erscheint das Produkt nicht in der Auswahlliste (Eingabefenster der Gruppe *Verwaltungen/Verträge* Textfeld *Produkte*).

Im Gültigkeitsbereich muß zwingend eingetragen werden, ab wann das Produkt gültig ist. Das Ende der Gültigkeit kann dagegen offen bleiben. Diese Funktion ist sehr nützlich, um Produkte für einen bestimmten Zeitraum z.B. für Wettbewerbe zuzulassen.

Im Kombinationsfeld *Bewertungsgrundlage* wählen Sie, aus welcher Größe die Bewertung des Produktes errechnet werden soll. Falls die Bewertungsgrundlage nicht nach den vorhandenen Einträgen ermittelt werden soll, kann über den Formeleditor eine neue Produktbewertung erfolgen (siehe Kapitel *Dienstprogramme/Formeleditor87*).

In die Textfelder *Bewertungsschlüssel*, geben sie den Teiler an, z.B. 1 auf 1000, was dann gleichbedeutend ist mit einem Tausendstel. Hier wird eingetragen, wie die Einheiten aus der Bewertungsgrundlage berechnet werden. Beispiel: Sei die Bewertungsgrundlage die Versicherungssumme, dann wird bei einer Versicherungssumme von 1000 DM und einer Bewertung 2 auf 1000 das Produkt mit 2 bewertet.

### 6.5.2 Register Zusatzangaben

In den Textfeldern *Demoantrag* und *Demomaske Vertrag* können Sie MS-Word-Dokumente angeben. Auf diese Dokumente kann dann im Eingabefenster der Gruppe *Verwaltungen/Verträge* über den Menüpunkt *Extras Musterdaten Antrag / Vertrag* zugegriffen werden.

Im Textfeld *Bank für Inkasso* wird die Bankverbindung eingetragen, die für das Einziehen fälliger Forderungen für dieses Produkt benutzt werden soll. Wird ein neuer Vertrag abgeschlossen, dann wird die Bankverbindung übernommen, die im Produkt hinterlegt wurde.

### 6.5.3 Register Spartenvorgaben

Dieser Register ist zur Zeit noch ohne Inhalt.

### 6.6 Verwaltungen/Arbeitgeber

Die Verwaltung der Arbeitgeber bietet Ihnen die Möglichkeit, die Namen, Adressen und Telefonnummern der Arbeitgeber Ihrer Kunden zu erfassen. Der Menübaum enthält die folgenden Einträge:

- Untergruppe *Personen* (siehe Seite 68)
- Untergruppe *Kontakte* (siehe Seite 65)
- Untergruppe *Aktennotizen* (siehe Seite 59)
- Untergruppe *Termine* (siehe Seite 76)
- Untergruppe *Telefon, Fax, E-Mail* (siehe Seite 76)

Aktivieren Sie die Gruppe, indem Sie mit der Maus auf die Gruppe klicken. Anschließend können Sie einen Arbeitgeber suchen lassen oder einen neuen anlegen. Beim Aufruf eines schon existierenden Arbeitgebers oder bei der Neuanlage erzeugen Sie ein neues Fenster, in das Sie dann alle Informationen zum Arbeitgeber eingeben oder ändern können.

> $\bullet$ <sup>%</sup> Wird der Arbeitgeber gelöscht, so werden alle Angaben in den Untergruppen ebenfalls gelöscht.Wenn der zu löschende Arbeitgebers in anderen Gruppen oder Untergruppen verwendet wird (z.B. Verträge), so wird Ihnen dies durch eine Meldung angezeigt und der Arbeitgeber kann nicht gelöscht werden.

Lesen Sie im Kapitel *Die Bedienung von Data Control 5.0* nach, wie Sie einen neuen Datensatz anlegen, ändern, speichern oder löschen.

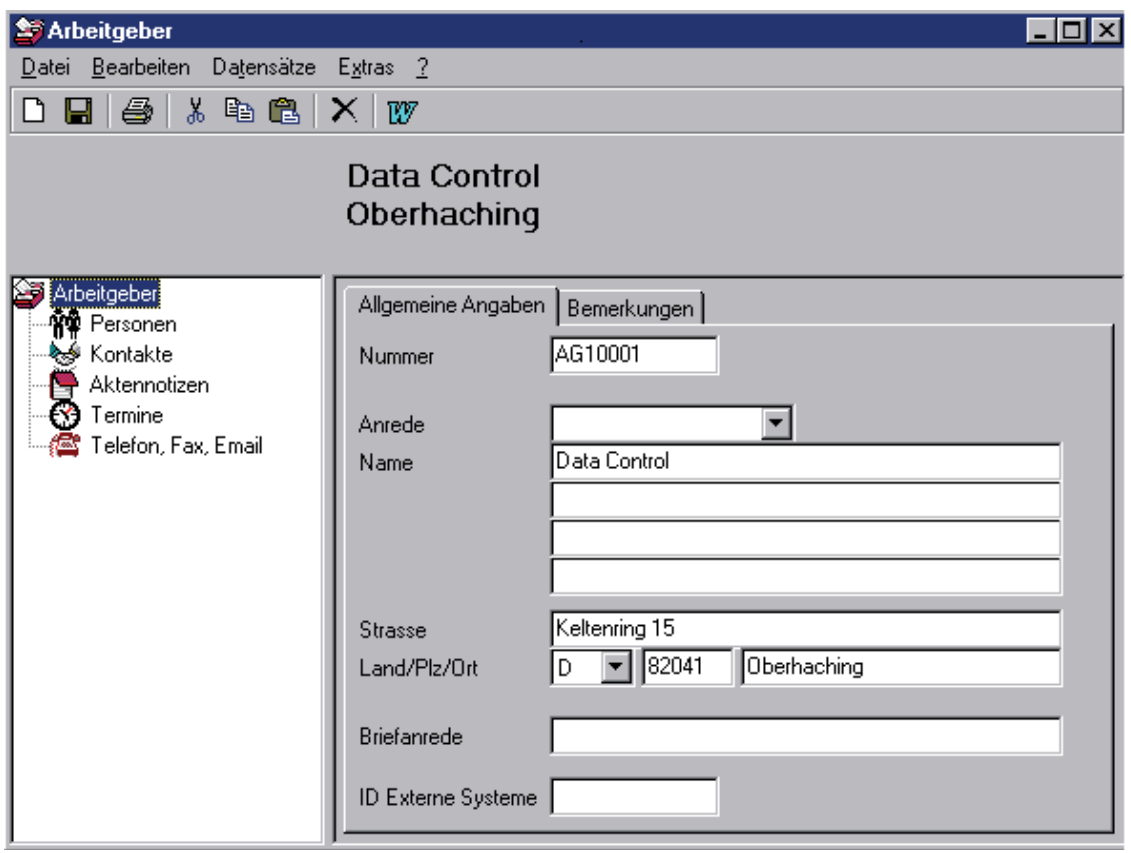

### 6.6.1 Register Allgemeine Angaben

Dem Arbeitgeber muß eine Nummer zugeordnet werden. Falls dies nicht manuell erfolgt, wählt das System eine (siehe Kapitel *Parameter/Nummernkreise*, Seite 149), wenn im Menübaum *Parameter/Nummernkreise* die automatische Nummernvergabe für Arbeitgeber aktiviert ist. Das System vergibt automatisch die nächste Nummer. Ist die Nummernvergabe nicht aktiviert, so müssen Sie manuell eine Nummer (max. 10-stellig) bestehend aus Ziffern und Buchstaben eingeben (z.B. ABC123456).

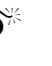

0Sie sollten die Nummer nach dem Speichern nicht mehr ändern, weil der Ersteintrag in der Datenbank erhalten bleibt und eine weitere Nummer zu unschlüssigen Ergebnissen führen kann.

)Vergabe von Doppeltnummern ist möglich, sollte aber in jedem Falle vermieden werden

Geben Sie die weiteren gewünschten Angaben ein.

### 6.6.2 Register Bemerkungen

Das Textfeld *Bemerkungen* ist ein reines Textfeld. Sie können mit Copy & Paste Texte aus MS-Word und Excel übernehmen (siehe Kapitel *Die Bedienung von Data Control 5.0 Copy & Paste*, Seite 54).

> ) Graphiken und Formatierungen des Textes werden dabei nicht übernommen. Auch ist ein nachträgliches Formatieren des Textes (Fett, Unterstrichen.... ) nicht möglich.

### 6.7 Verwaltungen/Orgaschutz

In dieser Gruppe verwalten Sie Adressen von akquirierten Vertriebspartnern und Kunden. Die Gruppe enthält zwei weitere Untergruppen:

- Untergruppe *Dokumente* (siehe Seite 62)
- Untergruppe *Telefon, Fax, E-Mail* (siehe Seite 76)

Aktivieren Sie die Gruppe, indem Sie mit der Maus auf die Gruppe *Orgaschutz* klicken. Anschließend können Sie eine Adresse suchen lassen oder eine neue anlegen. In dem dann folgenden Eingabefenster können Sie alle Daten eingeben.

0 Die innerhalb der Untergruppen hinterlegten Daten sind direkt zur Adresse zugeordnet. Wird die Adresse gelöscht, so werden alle Angaben in den Untergruppen ebenfalls gelöscht.

Lesen Sie im Kapitel *Die Bedienung von Data Control 5.0* nach, wie Sie einen neuen Datensatz anlegen, ändern, speichern oder löschen.

### 6.7.1 Register Allgemeine Angaben

Der Datei, die in der Gruppe Orgaschutz gespeichert werden soll, muß eine Nummer zugeordnet werden. Falls dies nicht manuell erfolgt, wählt das System eine (siehe Kapitel *Parameter/Nummernkreise,* Seite 149), wenn im Menübaum *Parameter/Nummernkreise* die automatische Nummernvergabe für Orgaschutz aktiviert ist. Das System vergibt automatisch die nächste Nummer. Ist die Nummernvergabe nicht aktiviert, so müssen Sie manuell eine Nummer (max. 10-stellig) bestehend aus Ziffern und Buchstaben eingeben (z.B. ABC123456).

- 0Sie sollten die Nummer nach dem Speichern nicht mehr ändern, weil der Ersteintrag in der Datenbank erhalten bleibt und eine weitere Nummer zu unschlüssigen Ergebnissen führen kann.
- )Vergabe von Doppeltnummern ist möglich, sollte aber in jedem Falle vermieden werden.

Die drei Felder *Art*, *Status* und *Löschdatum* hängen zusammen. Einträge in den Auswahlfeldern *Art* und *Status* erweitern Sie in den Systemtabellen. In den Systemtabellen nennen Sie unter dem Begriff *Orgaschutz-Art* die Art der Adresse und diverse Daten, z.B. das Löschdatum. Dadurch wird das Feld *Löschdatum* automatisch gesetzt. Ist das Löschdatum erreicht, dann wird der Status auf *gelöscht* gesetzt. Die Adresse bleibt aber weiterhin in Ihrer Datenbank erhalten.

#### 6.7.2 Register Zusatzangaben

Hier haben Sie die Möglichkeit anzugeben, von wem die Person geworben wurde. Außerdem kann der Beruf und ein externer Identifikationscode angegeben werden.

#### 6.7.3 Register Bemerkungen

Das Textfeld *Bemerkungen* ist ein reines Textfeld. Sie können mit Copy & Paste Texte aus MS-Word und Excel übernehmen (siehe Kapitel *Die Bedienung von Data Control 5.0 Copy & Paste*, Seite 54).

) Graphiken und Formatierungen des Textes werden dabei nicht übernommen. Auch ist ein nachträgliches Formatieren des Textes (Fett, Unterstrichen.... ) nicht möglich.

# **7 Ordner Verwaltungen/Materialwesen**

In dem Ordner *Materialwesen* verwalten Sie Ihre Sachbestände und Artikelbestellungen. Sie gliedert sich in vier weitere Gruppen:

- Gruppe *Artikel* (siehe Seite 57)
- Gruppe *Lagerorte* (siehe Seite 58)
- Gruppe *Lagerbuchungen* (siehe Seite 58)
- Gruppe *Bestellungen* (siehe Seite 58)

# 7.1 Verwaltungen/Materialwesen/Artikel

Notieren Sie hier die genaue Bezeichnung des Artikels. Diese Gruppe enthält zwei weitere Untergruppen:

- Untergruppe *Bestände (siehe Seite 60)*
- Untergruppe *Lieferanten (siehe Seite 66)*

Sie können sich in der Gruppe *Dienstprogramme/Systemtabellen* eigene Artikelgruppen definieren, die dann im Eingabefenster in der Kombinationsbox *Artikelgruppe* ausgewählt werden können.

### 7.1.1 Register Allgemeine Angaben

Dem Artikel muß eine Nummer zugeordnet werden. Falls dies nicht manuell erfolgt, wählt das System eine (siehe Kapitel *Parameter/Nummernkreise,* Seite 95), wenn im Menübaum *Parameter/Nummernkreise* die automatische Nummernvergabe für Artikel aktiviert ist. Das System vergibt automatisch die nächste Nummer. Ist die Nummernvergabe nicht aktiviert, so müssen Sie manuell eine Nummer (max. 10-stellig) bestehend aus Ziffern und Buchstaben eingeben (z.B. ABC123456).

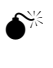

0Sie sollten die Nummer nach dem Speichern nicht mehr ändern, weil der Ersteintrag in der Datenbank erhalten bleibt und eine weitere Nummer zu unschlüssigen Ergebnissen führen kann.

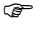

)Vergabe von Doppeltnummern ist möglich, sollte aber in jedem Falle vermieden werden.

# 7.1.2 Register Bemerkungen

Das Textfeld *Bemerkungen* ist ein reines Textfeld. Sie können mit Copy & Paste Texte aus MS-Word und Excel übernehmen (siehe Kapitel *Die Bedienung von Data Control 5.0 Copy & Paste*, Seite 54).

> ) Graphiken und Formatierungen des Textes werden dabei nicht übernommen. Auch ist ein nachträgliches Formatieren des Textes (Fett, Unterstrichen.... ) nicht möglich.

# 7.2 Verwaltungen/Materialwesen/Lagerorte

Diese Gruppe hat keine Untergruppen und besteht lediglich aus einem Eingabefenster, indem sich Textfelder und eine Übersichtsliste befinden. Geben Sie die Angaben über Ihre Lagerräume an.

# 7.3 Verwaltungen/Materialwesen/Lagerbuchungen

Zur Zeit ist diese Gruppe ohne Funktion.

# 7.4 Verwaltungen/Materialwesen/Bestellungen

Zur Zeit ist diese Gruppe ohne Funktion.

# **8 Untergruppen**

Durch Aktivieren einer Untergruppe wird in der Regel eine Liste geöffnet, die die schon vorhandenen Einträge anzeigt. Für einen neuen Eintrag fordern Sie ein neues Eingabeformular an (Symbol  $\Gamma$  oder Menü *Datei Neu*). Im Eingabeformular wir zur Kontrolle der Name der Person oder der Gesellschaft in der Überschrift angegeben. Bevor Sie eine Untergruppe aufrufen sollten Sie die eingegebenen Daten der (Haupt-) Gruppe speichern.

Lesen Sie im Kapitel *Die Bedienung von Data Control 5.0* nach, wie Sie einen neuen Datensatz anlegen, ändern, speichern oder löschen.

Die Untergruppen werden dem Alphabet nach erklärt und in der Auflistung werden die Gruppen genannt, in denen die Untergruppen vertreten sind.

# 8.1 Untergruppe Aktennotizen

- ¾ *Verwaltungen/Kunden/Aktennotizen*
- ¾ *Verwaltungen/Vertriebspartner/Aktennotizen*
- ¾ *Verwaltungen/Gesellschaften/Aktennotizen*

Diese Untergruppe gibt Ihnen die Möglichkeit Notizen aller Art anzulegen.

# 8.2 Untergruppe Agenturnummern

- ¾ *Verwaltungen/Vertriebspartner/Agenturnummern*
- ¾ *Verwaltungen/Gesellschaften/Agenturnummern*

In der Untergruppe *Verwaltungen/Gesellschaften/Argenturnummer* wird die Nummer eingetragen, die die eigenen Argentur von der Gesellschaft erhalten hat.

In der Untergruppe *Verwaltungen/Vertriebspartner/Argenturnummer*

Einerseits vergibt jede Gesellschaft an den Vertriebspartner eine Nummer. Diese tragen Sie in der Gruppe *Verwaltungen/Vertriebspartner/Argenturnummer* ein.

Andererseits vergibt die Gesellschaft an Sie eine oder gar zwei Nummern, diese sollten Sie dann unter der Gruppe *Verwaltungen/Gesellschaften/Argenturnummer* eintragen.

# 8.3 Untergruppe Auszeichnungen

¾ *Verwaltungen/Vertriebspartner/Auszeichnungen* 

In dieser Untergruppe wird Ihnen ein Listenfeld mit Eingabefeldern geöffnet. Geben Sie die Auszeichnungen an, mit denen Ihre Firma die Vertriebspartner prämiert.

Im Kombinationsfeld *Auszeichnungen* steht Ihnen eine Auswahl der möglichen Auszeichnungen zur Verfügung. Wählen Sie eine Angabe. Weitere Auszeichnungen könne Sie in der Gruppe *Dienstprogramme/Auszeichnungen* anlegen.

# 8.4 Untergruppe Bankverbindungen

- ¾ *Verwaltungen/Kunden/Bankverbindungen*
- ¾ *Verwaltungen/Vertriebspartner/Bankverbindungen*
- ¾ *Verwaltungen/Gesellschaften/Bankverbindungen*

Ein Eingabeformular für Bankverbindungen wird Ihnen bereit gestellt. Über die Befehlsschaltfläche mit den drei Punkten können Sie Bankleitzahlen und dazugehörige Banken suchen.

# 8.5 Untergruppe Beitragsvorschau

¾ *Verwaltungen/Verträge/Beitragsvorschau* 

Eine Vorschau der zu zahlenden Beiträge über die angegebenen Laufzeit wird hier tabellarisch aufgezeichnet.

) Eine angegebene Dynamik kann nur angezeigt werden, wenn die Dynamik des Vertrages vor dem ersten Abspeichern der Vertragsdaten angegeben wurde.

# 8.6 Untergruppe Bestände

¾ *Verwaltungen/Materialwesen/Artikel* 

Geben Sie hier an, wo der Artikel gelagert wird, wie groß der aktuelle Bestand ist und wie groß die Anzahl des Mindestbestandes sein soll.

Weitere Begriffe für das Kombinationsfeld *Bestuhlungsart* können Sie in den Systemtabellen unter dem Schlagwort *Raumbestuhlung* eingeben.

# 8.7 Untergruppe Darlehen

#### ¾ *Verwaltungen/Vertriebspartner/Darlehen*

Gewähren Sie einem Vertriebspartner ein Darlehen, dann können Sie es in dieser Untergruppe notieren. Wichtig ist hier, daß Sie angeben, ob das Darlehen über eine Rate und / oder über Provisionszahlungen abgezahlt wird. Wenn das Darlehen über die Provision abgeleistet wird, müssen Sie einen Buchungstext angeben. Wichtig ist natürlich auch die Angabe der Währung.

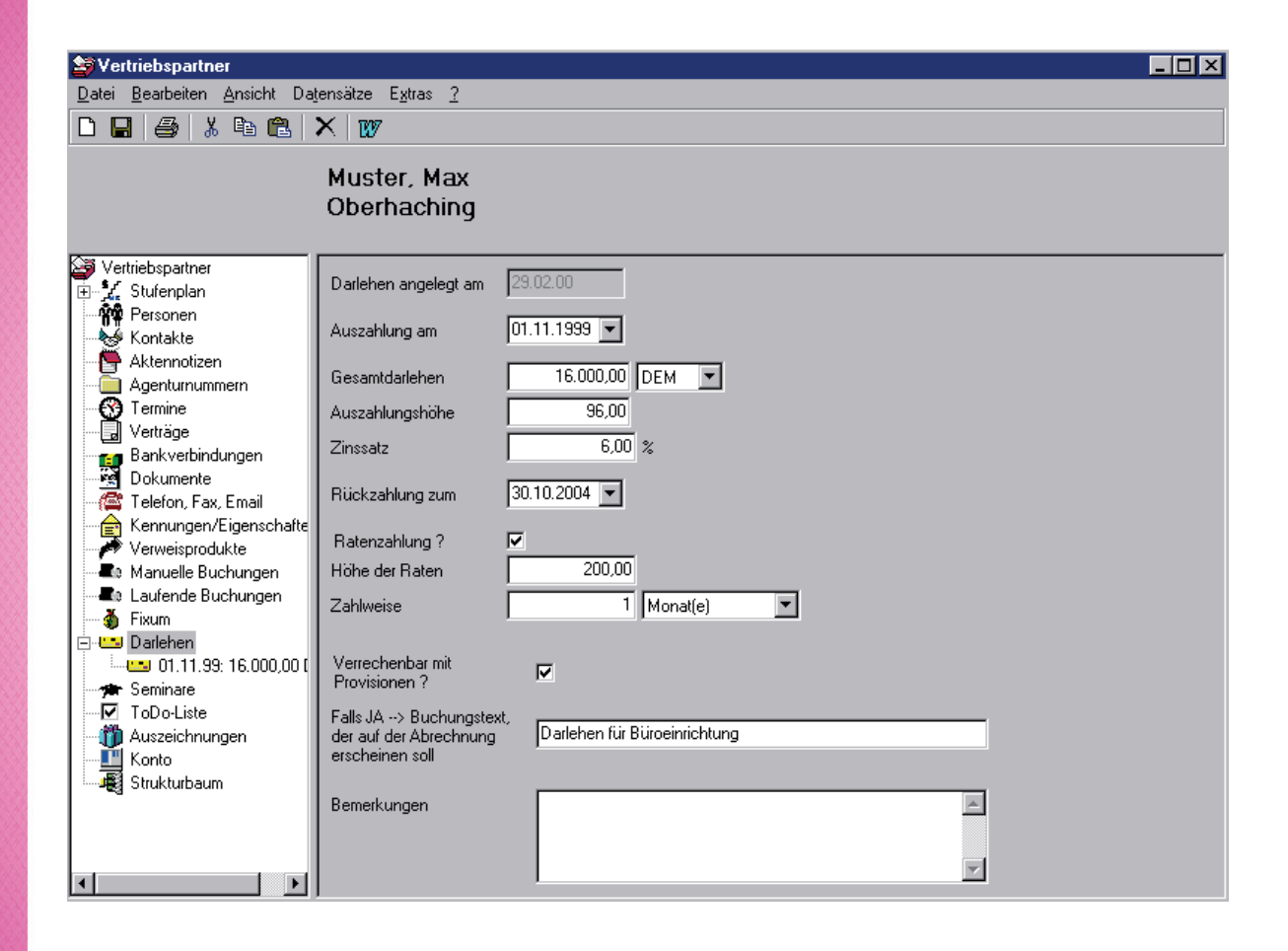

# 8.8 Untergruppe Darlehen und Hypotheken

#### ¾ *Verwaltungen/Kunden/Darlehen und Hypotheken*

Vermerken Sie sich hier die Darlehen und Hypotheken, die Ihr Kunde in Anspruch nimmt. Damit erhalten Sie einen Einblick über die monatliche Belastung des Kunden und können diese Information vielleicht anderweitig verwenden.

Die Währung wird im Kombinationsfeld *Rate* angegeben.

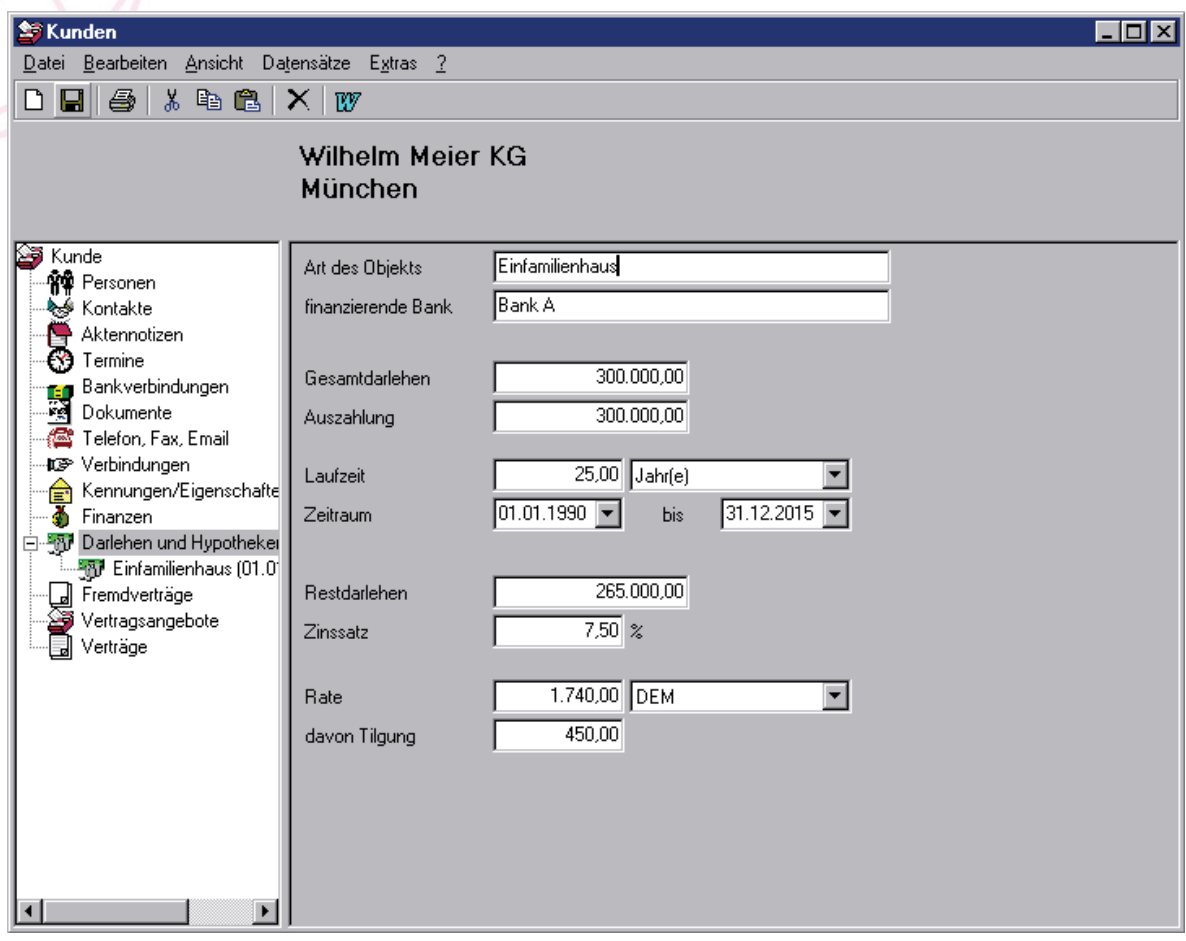

# 8.9 Untergruppe Dokumente

- ¾ *Verwaltungen/Kunden/Dokumente*
- ¾ *Verwaltungen/Vertriebspartner/Dokumente*
- ¾ *Verwaltungen/Gesellschaften/Dokumente*
- ¾ *Verwaltungen/Arbeitgeber/Dokumente*
- ¾ *Verwaltungen/Orgaschutz/Dokumente*

Wollen Sie Dokumente mit Formatierungen dem Kunden etc. zuordnen, dann bietet sich diese Untergruppe an, denn im Gegensatz zu den Registern *Bemerkungen* anderer Untergruppen bleiben hier die Formatierungen erhalten.

Die Untergruppe Dokumente enthält ein Textfeld, in das Sie mit Drag & Drop Texte und Dokumente aus MS-Word und Excel übernehmen können (siehe Kapitel *Die Bedienung von Data Control 5.0 Drag & Drop*, Seite 32).

> ) Enthaltene Grafiken und Formatierungen bleiben erhalten, weil das Dokument im temporären Verzeichnis von *Data Control 5.0* gespeichert wird. Wenn das Original entfernt wird, so bleibt das angelegte Dokument in dieser Untergruppe trotzdem erhalten.

# 8.10 Untergruppe Finanzen

¾ *Verwaltungen/Kunden/Finanzen* 

Hier können Sie Angaben über die monatlichen Einkünfte und Ausgabe sowie falls bekannt Steuerklasse und – nummer des Kunden machen.

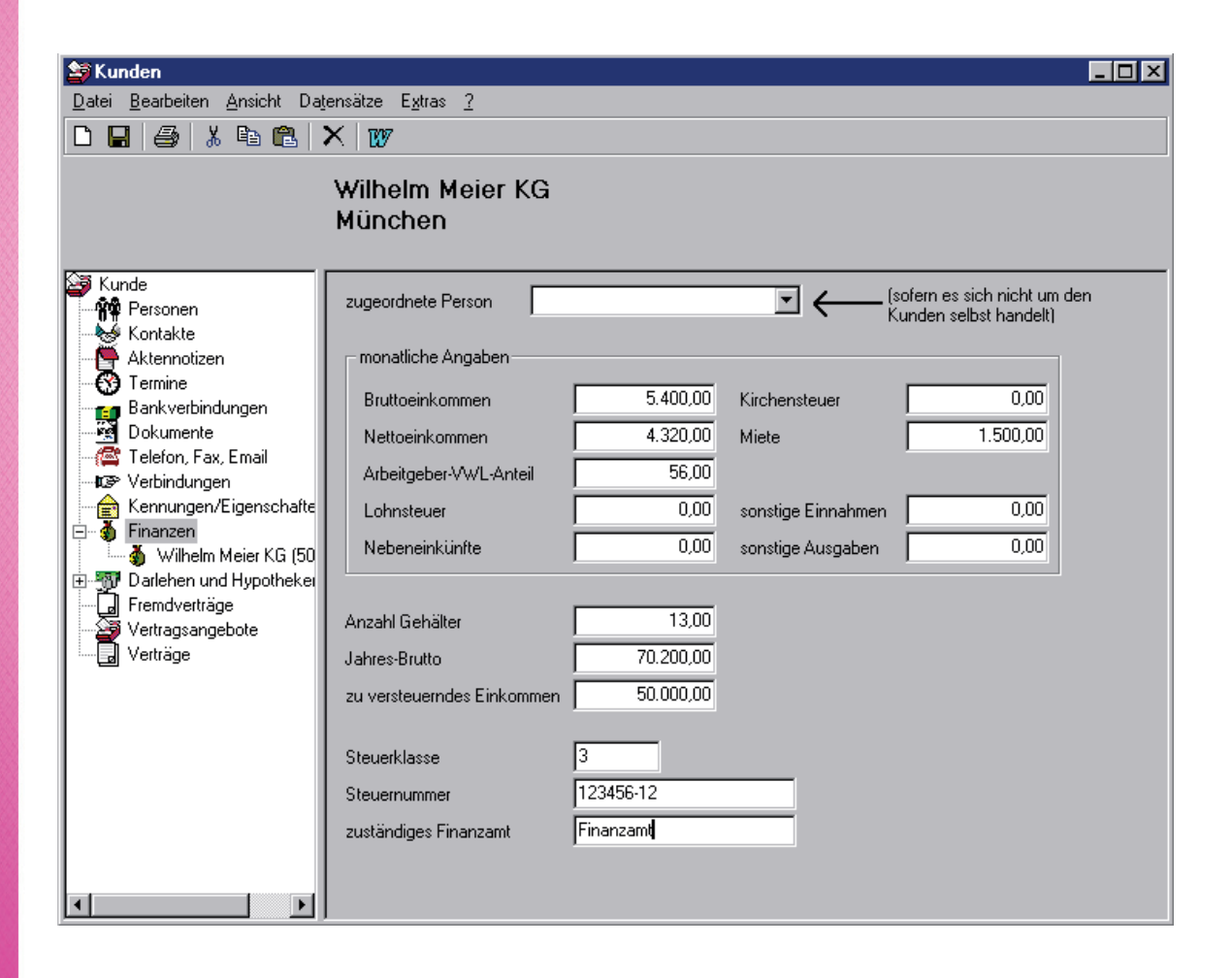

# 8.11 Untergruppe Fixum

#### ¾ *Verwaltungen/Vertriebspartner/Fixum*

Wiederkehrende und feste Zahlungen an den Vertriebspartner werden hier vermerkt. Die wichtigste Angabe in diesem Formular ist, ob die Zahlung mit den Provisionen verrechnet werden soll oder nicht. Soll sie verrechnet werde, müssen Sie das Kontrollkästchen *Verrechenbar mit Provisionen* ankreuzen.

# 8.12 Untergruppe Fremdverträge

¾ *Verwaltungen/Kunden/Fremdverträge* 

In dieser Untergruppe haben Sie die Möglichkeit Fremdverträge, d.h. Verträge des Kunden, die nicht bei Ihnen abgeschlossen wurden, zu erfassen. Diese Untergruppe kann sehr nützlich für Sie sein, wenn Sie z.B. dem Kunden zum richtigen Zeitpunkt einen Folgevertrag zum bestehenden Fremdvertrag anbieten.

In der Liste steht die Abkürzung *ZW* für Zahlungsweise.

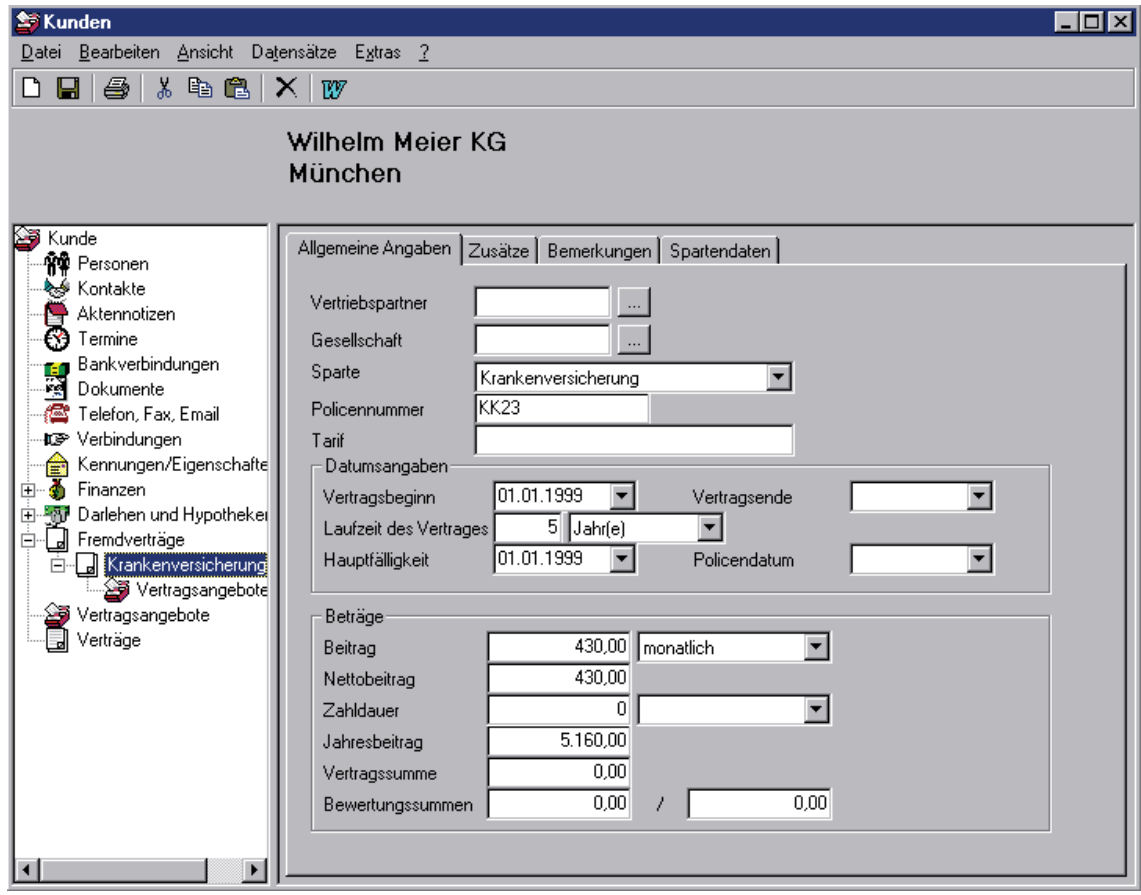

# 8.12.1 Register Allgemeine Angaben

Neben den Textfeldern *Vertriebspartner* und *Gesellschaften* haben Sie jeweils eine Befehlsschaltfläche mit drei Punkten. Klicken Sie auf diese Befehlsschaltfläche erscheint eine Übersicht mit den erfaßten Vertriebspartnern. Suchen Sie einen bestimmten Datensatz, können Sie die Übersichtsliste sortieren, indem Sie auf die Listenüberschrift klicken. Übernehmen Sie den gesuchten Datensatz, indem Sie auf die Befehlsschaltfläche *OK* klicken. Damit gelangen Sie wieder zurück zum Eingabeformular der Fremdverträge.

Im dem Kombinationsfeld *Sparten* treffen Sie Ihre Auswahl. Bei den Textfeldern *Datumsangaben* und *Beiträge* geben Sie die entsprechenden Daten ein. Nicht vorhandene Sparten tragen Sie zunächst in den Systemtabellen unter dem Begriff *Sparten* ein.

### 8.12.2 Register Zusätze

In diesem Register machen Sie Angaben zur Beitragszahlung der Fremdverträge.

### 8.12.3 Register Bemerkungen

Das Textfeld *Bemerkungen* ist ein reines Textfeld. Sie können mit Copy & Paste Texte aus MS-Word und Excel übernehmen (siehe Kapitel *Die Bedienung von Data Control 5.0 Copy & Paste*, Seite 54).

> ) Graphiken und Formatierungen des Textes werden dabei nicht übernommen. Auch ist ein nachträgliches Formatieren des Textes (Fett, Unterstrichen.... ) nicht möglich.

### 8.12.4 Register Spartendaten

Dieser Register ist zur Zeit noch ohne Inhalt.

# 8.13 Untergruppe Kontakte

- ¾ *Verwaltungen/Kunden/Kontakte*
- ¾ *Verwaltungen/Vertriebspartner/Kontakte*
- ¾ *Verwaltungen/Gesellschaften/Kontakte*
- ¾ *Verwaltungen/Arbeitgeber/Kontakte*

Die Kontakte finden in vielen Firmen kaum Niederschlag auf Papier oder am Bildschirm. Bei Personalwechsel oder Krankheit kann dieses fatale Folgen haben. Grundsätzlich kann unter Kontakte alles erfaßt werden, was bei einem persönlichen Gespräch, Brief oder Telefonat besprochen wurde.

Die Übersichtsliste zeigt die Kontakte mit Datum, Uhrzeit und Thema an.

Wenn nun ein Kontakt zu einer Person stattgefunden hat, die unter der Untergruppe *Personen* angelegt wurde, dann können Sie diese Person im Kombinationsfeld *Person* auswählen. Um eine Person angeben zu können, muß diese zwingend notwendig in der Untergruppe *Personen* angelegt sein.

Im Textfeld *Kurzinfo* kann eine weitere Person angegeben werden, die eine Nachricht bezüglich des eingetragenen Kontakts erhalten hat.

# 8.14 Untergruppe Konto

#### ¾ *Verwaltungen/Vertriebspartner/Konto*

Die Untergruppe *Konto* zeigt den aktuellen Kontostand des Vertriebspartners. Es besteht keine Möglichkeit hier Eingaben zu machen. Die Einträge erfolgen automatisch, indem Provisionen an den Vertriebspartner verteilt wurden (über *Verwaltungen/Gesellschaften/Provisionen Buchen*) oder eine manuelle Buchungen (über *Verwaltungen/Vertriebspartner/Manuelle Buchungen*) erfolgt ist.

# 8.15 Untergruppe Laufende Buchungen

¾ *Verwaltungen/Vertriebspartner/Laufende Buchungen* 

Hier werden wiederkehrende Buchungen eingetragen, z.B. wenn der Vertriebspartner von Ihnen ein Büro angemietet hat und dafür Miete zahlen muß. Wichtig ist auch hier die Angabe der Währungseinheit.

### 8.16 Untergruppe Lieferanten

¾ *Verwaltungen/Materialwesen/Artikel/Lieferanten* 

Der Lieferant, der den aktuell geladenen Artikel liefert, kann hier vermerkt werden. Im Textfeld *Lieferantennummer* geben Sie direkt die Nummer ein oder suchen einen Lieferanten über die Übersichtsliste, die aktiviert wird, wenn Sie die Befehlsschaltfläche mit den drei Punkten drücken. Die Übersichtsliste zeigt alle Lieferanten und Gesellschaften an, die Sie in der Gruppe *Gesellschaften* eingegeben haben.

# 8.17 Untergruppe Kennungen/Eigenschaften

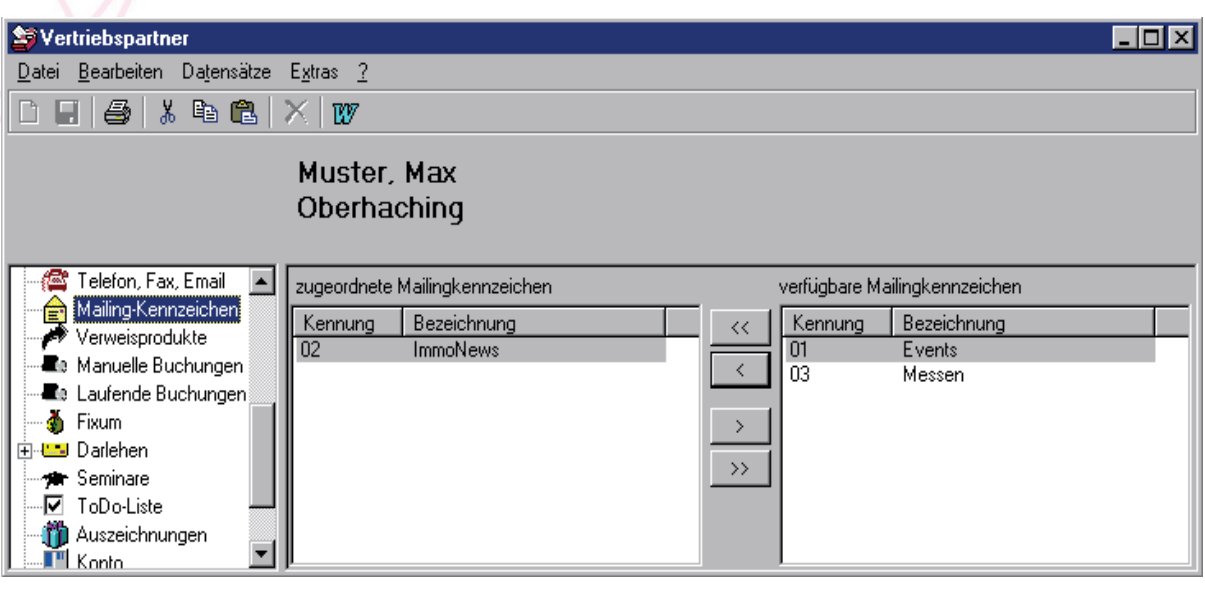

- ¾ *Verwaltungen/Kunden/Kennungen/Eigenschaften*
- ¾ *Verwaltungen/Vertriebspartner/Kennungen/Eigenschaften*

Mit einer Kennung weisen Sie ein beliebiges Selektionskriterien zu, nach dem später eine Auswahl erfolgen kann, z.B. wenn Sie an bestimmte Kunden einen Weihnachtsgruß schicken wollen.

Sie haben zwei Listen zur Verfügung: Die linke Liste enthält die zugeordneten Kennungen/Eigenschaften und die rechte Liste enthält die verfügbaren. Die Kennungen sind für den Kunden andere als für den Vertriebspartner und können in der Untergruppe *Dienstprogramme/Systemtabellen* unter den Schlagwörtern *Mailingkennzeichen Kunden* und *Mailingkennzeichen Vertriebspartner* erweitert werden.

Wenn Sie eine Kennung oder Eigenschaft zuordnen möchten, markieren Sie die gewünschte durch Mausklick. Klicken Sie dann auf die Schaltfläche mit dem Pfeil nach links, dann wird sie dem Kunden zugeordnet.

Entfernen Sie eine Kennung oder Eigenschaft, indem Sie die zu entfernende mit Mausklick markieren. Klicken Sie dann auf die Befehlsschaltfläche mit dem Pfeil nach rechts.

# 8.18 Untergruppe Manuelle Buchungen

¾ *Verwaltungen/Vertriebspartner/Manuelle Buchungen* 

Hier haben Sie die Möglichkeit einmalige Buchungen einzugeben (z.B. Provisionsvorschüsse). Geben Sie zunächst den Betrag und den Buchungstext ein. Nach dem Speichern erscheint eine Messagebox mit folgender Frage: " Möchten Sie einen Provisionssatz zu dieser manuellen Buchung erzeugen?". Beantworten Sie mit "Ja", wenn die Buchung sofort ausgeführt werden soll. Antworten Sie mit "Nein", wenn die Buchung lediglich gespeichert und evtl. später ausgeführt werden soll. Ein Drücken der Befehlsschaltfläche *Buchungssatz erzeugen* führt die Buchung durch.

Es reicht ein Betrag anzugeben. Somit ist es möglich Buchungen gegen Stornoreserven oder Abführungen duchzuführen.

# 8.19 Untergruppe Personen

- ¾ *Verwaltungen/Kunden/Personen*
- ¾ *Verwaltungen/Vertriebspartner/Personen*
- ¾ *Verwaltungen/Gesellschaft/Personen*
- ¾ *Verwaltungen/Arbeitgeber/Personen*
- ) Für Verwaltungen/Verträge/versicherte Personen siehe Untergruppe Versicherte Personen

Diese Untergruppe dient zum Erfassen von Personen, die in Zusammenhang mit dem Kunden, dem Vertriebspartner, der Gesellschaft oder dem Arbeitgeber stehen. Dieses können Familienangehörige oder Bekannte sein. Im Falle des Kunden können hier die Vertriebspartner eingetragen werden, die für den Kunden zuständig sind.

Alle Personen, die hier eingetragen werden, können anschließend in der Untergruppe *Kontakte* ausgewählt werden.

#### 8.19.1 Register Allgemeine Angaben

Bei Eingabe der Anrede, des Titels und des Namens im Adressfeld wird die Briefanrede automatisch angezeigt. Diese Briefanrede wird übernommen, wenn MS-Word aus *Data Control 5.0* heraus mit dem Symbol *Word* oder das Menü *Extras/Office-Verknüpfungen/ Weiterverarbeiten mit MS-Word ....* aufgerufen wird.

Falls der Person ein Geburtsdatum zugeordnet werden soll, so muß das Kontrollkästchen angeklickt werden. Es erscheint ein Häkchen und das Datum kann manuell oder über das Kombinationsfeld ausgesucht werden.

### 8.19.2 Register Bemerkungen

Das Textfeld *Bemerkungen* ist ein reines Textfeld. Sie können mit Copy & Paste Texte aus MS-Word und Excel übernehmen (siehe Kapitel *Die Bedienung von Data Control 5.0 Copy & Paste*, Seite 54).

> ) Graphiken und Formatierungen des Textes werden dabei nicht übernommen. Auch ist ein nachträgliches Formatieren des Textes (Fett, Unterstrichen.... ) nicht möglich.

# 8.20 Untergruppe Planungsgruppen

- ¾ *Verwaltungen/Verträge/Planungsgruppen*
- ¾ *Verwaltungen/Produkte/Planungsgruppen*

In dem Modul *Planungsgruppen* weisen Sie dem Vertrag ein beliebiges Kriterien zu, nach dem später eine Auswahl erfolgen kann. Sie haben zwei Listen zur Verfügung: Die linke Liste enthält die zugeordneten Planungskennzeichen und die rechte Liste enthält die verfügbaren. Definieren Sie sich eigene Kennzeichen in den Systemtabellen unter dem Begriff *Planungsgruppen*.

Wenn Sie ein Kennzeichen zuordnen möchten, markieren Sie das gewünschte durch Mausklick. Klicken Sie dann auf die Schaltfläche mit dem Pfeil nach links, so wird das Kennzeichen dem Vertrag zugeordnet.

Entfernen Sie ein Kennzeichen, indem Sie das zu entfernende mit Mausklick markieren. Klicken Sie dann auf die Befehlsschaltfläche mit dem Pfeil nach rechts.

# 8.21 Untergruppe Plausibilitätsabfragen

¾ *Verwaltungen/Produkte/Plausibilitätsabfragen* 

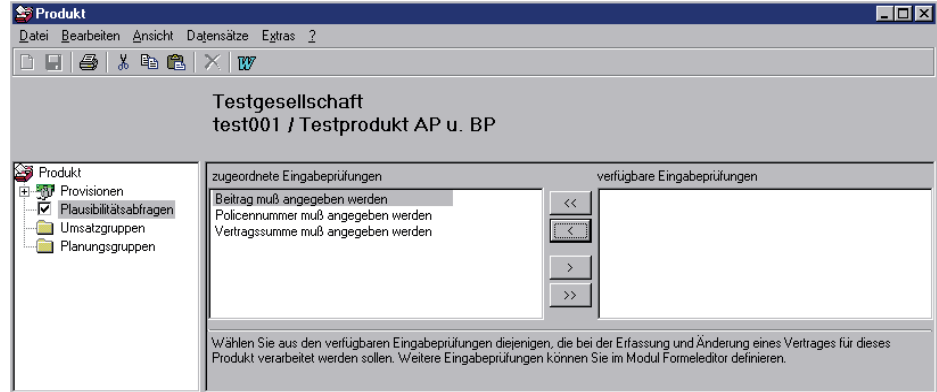

Wird ein Vertrag zu einem Produkt neu angelegt oder geändert, wird vor dem Speichern abgefragt, ob die Eingaben plausibel sind, d.h. ob bestimmte vertragsrelevante Angaben gemacht wurden. Damit werden Fehler bei der Eingabe minimiert. Nur dann kann der neue Vertrag gespeichert werden, ansonsten erfolgt ein Hinweis, daß diese Angaben noch fehlen. Das Programm überprüft in jedem Fall Standardkriterien, dazu gehören Angaben zur Policennummer, zum Vertriebspartner, zur Gesellschaft und zu vertragsrelevanten Daten. Die Abfragekriterien können in dieser Untergruppe erweitert und von Ihnen selbst festlegen werden. Über den Formeleditor können Sie zusätzliche Kriterien einfügen (siehe Kapitel *Dienstprogramme/Formeleditor* Formelauswahl *Plausibilitätsformeln*, Seite 87).

# 8.22 Untergruppe Provisionen

#### ¾ *Verwaltungen/Produkte/Provisionen*

Zu einem Produkt können in dieser Gruppe beliebig viele Provisionen, die Sie von der Gesellschaft erhalten können angegeben werden, die wiederum von der Provisionsart abhängen. Falls die Vertriebspartner abweichende Provisionen erhalten sollen, d.h. falls Sie die Provisionen nicht direkt an die Vertriebspartner weitergeben, werden hier Angaben dazu gemacht.

### 8.22.1 Register Allgemeine Angaben

Das Register ist wie folgt unterteilt: Oben werden allgemeine Angabe eingetragen, dann befinden sich in der linken Registerhälfte Einträge, die sich darauf beziehen, was die eigene Firma von der Gesellschaft für das Produkt erhält. In der rechten Hälfte wird dann definiert, was von der Firma an die Vertriebspartner weitergegeben wird. Im unteren Bereich wird abschließend noch eine Angabe über die Gültigkeit der Provisionsberechnung gemacht.

Im den Kombinationsfeldern *Provisionsart* und *Art der Zahlung* wählen Sie jeweils einen Begriff aus. Der Begriff *Diskontierung* im Kombinationsfeld *Art der Zahlung* bedeutet, daß eine einmalige Provision (Einmalbetrag) gezahlt wird, die entweder direkt gutgeschrieben wird oder aber mit einer Haftungszeit versehen ist. Sollte eine Haftungszeit vorgesehen sein, so wird die Provision zwar voll ausgezahlt, ist aber noch nicht verdient. Nur in der Diskontierung besteht die Möglichkeit eine Stornoreserve einzubehalten. Der Begriff *Ratierlich* besagt, daß die Provision über einen Zeitraum, der nicht fest vorbestimmt sein muß, in Raten ausgezahlt und keine Stornoreserve einbehalten wird. Ein Beispiel ist die Courtageprovision, die solange gezahlt wird wie der Vertrag besteht.

Vergessen Sie nicht, den Zeitpunkt, ab wann die Provision gültig ist, anzugeben.

Das Textfeld *Abrechnungsart* steht Ihnen zur Verfügung, wenn Sie eine Ausnahmeregelung treffen wollen und das Produkt nicht über die zuvor angegebene Provision verrechnet werden soll. Im Textfeld wählen Sie das Produkt, mit dem Sie das aktuell geladene verknüpfen wollen. Die Provision richtet sich dann nach der

Provision des verknüpften Produktes. Weitere Abrechnungsarten geben Sie bitte in den Systemtabellen unter dem Schlagwort *Abrechnungsarten* an.

Nun zu den Eingabefeldern, in denen die Provisionierung von der Gesellschaft an die Firma vermerkt wird: Im Textfeld *Provisionsgrundlagen*, können Sie entweder eine Auswahl der vorhandenen Möglichkeiten treffen, oder Sie definieren sich eine eigene Formel über den Formeleditor (Siehe Kapitel *Dienstprogramme/Formeleditor*, Seite 87).

Im Textfeld *Provisionsbeginn* müssen Sie entscheiden, ob die Provision zum Einreichdatum oder zum Vertragsdatum gezahlt werden soll.

Die Laufzeit ist abhängig von der Art der Zahlung. Sie kann entweder über die das Text- und Kombinationsfeld ausgesucht werden, oder über den Formeleditor neu definiert werden.

In Textfeld *Periode*, geben Sie die Periodik der Ratenzahlung an, falls die Provision in gleichmäßigen Anteilen ausgezahlt wird. Falls sich die Periodik nach der Beitragszahlung, die im Vertrag vereinbart wurde, richtet, muß das darunterliegende Kontrollkästchen angekreuzt werden. Das Programm nimmt dann die Periodik, die im Kombinationsfeld *Beitrag* in der Eingabemaske der Gruppe *Verwaltungen/Vertrag* eingetragen wurde.

Geben Sie nun noch ein, nach welcher Zeit die erste Provisionszahlung erfolgen soll und wie lang die Zeit der Haftung vereinbart wurde.

Die Zeit nach der eine nicht bezahlte Provision beanstandet werden soll, tragen Sie bitte im Feld Reklamationszeit ein. Tritt dieser Fall ein, dann wird das Programm eine Information darüber im Terminkalender hinterlegen.

Wird die Provision, die Sie von der Gesellschaft erhalten, direkt an den Vertriebspartner weitergegeben, dann müssen Sie keine weiteren Eintragungen machen. Falls dies aber nicht so ist, müssen Sie die rechte Seite der Eingabemaske ausfüllen und vor allem das Kontrollkästchen *Abweichende Grundlagen Vertriebspartner* ankreuzen.

Das Kontrollkästchen *Abweichende Stornoberechnung* markieren Sie, wenn die Berechnung des Stornos für den Vertriebspartner anders erfolgt, als für die Gesellschaft. Zum Beispiel könnte eine längere Stornohaftzeit mit dem Vertriebspartner vereinbart worden sein.

Ist in der Kombinationsbox *Gültigkeitsformel* keine Eintragung, dann ist die Provisionsberechnung grundsätzlich gültig. Soll die Provision aber nur unter bestimmten Voraussetzungen gültig sein (z.B. nur das nächste Jahr), dann kann über den Formeleditor (Gruppe *Dienstprogramme*) unter dem Stichwort *Gültigkeitsformel* eine neue Formel definiert werden.

# 8.22.2 Register Provisionsgrundlage

Auch dieses Eingabefenster ist mehrgeteilt. Im oberen Teil wird der Provisionsteiler angegeben oder kann über den Formeleditor definiert werden. Der untere Teil bietet die Möglichkeit anzugeben, ob die Abrechnung mit dem Vertriebspartner über ein Punkte- oder Prozentsystem erfolgt. In der untersten Zeile kann festgelegt werden, ob Differenzen in der Provisionsberechnung (z.B. Wechselkurse, Beitragsänderungen) an die Vertriebspartner weitergegeben werden sollen oder nicht.

Als Provisionsteiler geben Sie die Provision ein, die Sie mit der Gesellschaft vereinbart haben. Mit dem Formeleditor können Sie eine Formel definieren, diese wird dann anstelle der Textfelder zur Berechnung der Provision genommen.

# 8.23 Untergruppe Provisionen Buchen

#### ¾ *Verwaltungen/Gesellschaften/Provisionen Buchen*

Nachdem die Gesellschaften die Provisionen an Sie gezahlt haben, gehen Sie in diese Untergruppe. Hier kontrollieren Sie dann, ob die Gesellschaft alle Verträge richtig abgerechnet hat. Anschließend verteilen Sie die Provisionen an Ihre Vertriebspartner. Es werden die Provisionsgrundlagen angewendet, die in der Gruppe *Verwaltungen/Produkte* Stichwort *Bewertungsgrundlage* eingegeben wurden.

### 8.23.1 Register Provisionen buchen

Gehen Sie für die Buchung der Provision die folgenden Schritte durch:

Erstens sollten Sie das Abrechnungsdatum wählen, wenn Sie nicht das aktuelle Datum wünschen.

Zweitens betätigen Sie entweder die Befehlsschaltfläche *Ins Soll stellen,* dadurch werden Ihnen in der Liste alle aktuell fälligen Provisionen angezeigt, oder Sie wählen die Befehlsschaltfläche *Liste aktualisieren*, wenn Sie gerade neue Verträge eingegeben oder schon bestehende geändert haben (z.B. parallel im Eingabefenster *Verträge*) und die Liste auf den neuesten Stand bringen wollen.

Drittens wählen Sie den Vertrag mit einem einfachen Mausklick aus, für den Sie die Provision von der Gesellschaft erhalten haben. Die Eckdaten des Vertrages werden Ihnen nun angezeigt.

> ) Wenn Sie mehr Informationen über einen Vertrag haben wollen oder sogar noch Änderungen in den eingegebenen Daten vornehmen müssen (z.B. die Policennummer eintragen), dann können Sie über die Befehlsschaltfläche mit den drei Punkten, die sich
hinter dem Feld der Vertragsnummer befindet, eine Übersicht der Verträge anzeigen lassen. Mit den Befehlsschaltflächen *Suchen* oder *Bearbeiten* kommen Sie nun weiter und erhalten das Eingabeformular des Vertrages.

Viertens klicken Sie auf die Befehlsschaltfläche *Buchen,* hierdurch wird die erhaltene Provision im Programm vermerkt und verbucht. Der Sollbetrag wird nun in die *Ist*-Spalte geschrieben und ist somit verbucht worden.

Fünftens verteilen Sie die Provision an Ihre Vertriebspartner, indem Sie auf die Befehlsschaltfläche *Freigeben und Verteilen* klicken. Der bearbeitete Vertrag wird anschließend automatisch aus dem Listenfeld ausgeblendet. Die Abrechnung der verteilten Provision kann in der Gruppe *Provisionsabrechnung/Abrechnung Vertriebspartner* angelegt werden. Nachdem Sie in dieser Gruppe abgerechnet und verbucht wurde, wird sie im Konto des Vertriebspartner (siehe Gruppe *Verwaltungen/Vertriebspartner/Konto*) gutgeschrieben. Um Rundungsdifferenzen bei der Abrechnung vorzubeugen, werden Provisionen bei der Verteilung auf die Vertriebspartner gerundet.

) Im Textfeld *Filter* können Sie eine Vorauswahl der anzuzeigenden Verträge vornehmen.

Im Eingabefenster des entsprechenden Vertrags (Gruppe *Verwaltungen/Verträge*) wird nach vollzogener Buchung und Verteilung der Provision im Textfeld *Vertragsstatus* der Status *abgerechnet* angezeigt*.*

### 8.23.2 Register neue Buchungen für Verträge

Falls noch nachträglich ein alter (d.h. bereits verbuchter und abgerechneter) Vertrag mit einer zusätzlichen Provision versehen werden soll, ein Teil der Provision fehlt oder die Provision versehentlich gelöscht wurde, können Sie in diesem Register eine neue Buchung angeben. Grundsätzlich können alle Verträge, die nicht über die Befehlsschaltfläche *Ins Soll stellen* aufgerufen werden, über die Vertragsnummer gesucht werden. Dazu muß der Vertrag allerdings verbindlich eine Vertragsnummer haben. Ansonsten können Sie sich den gewünschten Vertrag nicht anzeigen lassen. Sollten Sie noch keine gültige Vertrags- oder Policennummer haben, dann geben Sie dem gesuchten Vertrag eine Dummy- Policennummer (unter *Verwaltungen/Verträge*) an, die Sie späterhin immer noch ändern können.

Lassen Sie sich den Vertrag einblenden, entweder indem Sie direkt die Vertragsnummer eingeben oder indem Sie den Vertrag über die Schaltfläche mit den drei Punkten suchen lassen. In der Liste können Sie die gewünschte Provisionsgrundlage mit einen einfachen Mausklick auswählen und anschließend den neuen Betrag (auch negative Beträge) im Textfeld *Provision Brutto* angeben.

Der neue Provisionsbetrag wird verbucht, indem Sie auf die Befehlsschaltfläche *neue Provison einbuchen* klicken. Eine anschließend erscheinende Messagebox teilt Ihnen mit, daß der Vorgang vollzogen wurde.

Im Register *Provisionen buchen* wird Ihnen der Vorgang angezeigt, wenn Sie die Liste aktualisieren lassen.

## 8.24 Untergruppe Provisionsgrundlagen

¾ *Verwaltungen/Verträge/Provisionsgrundlagen* 

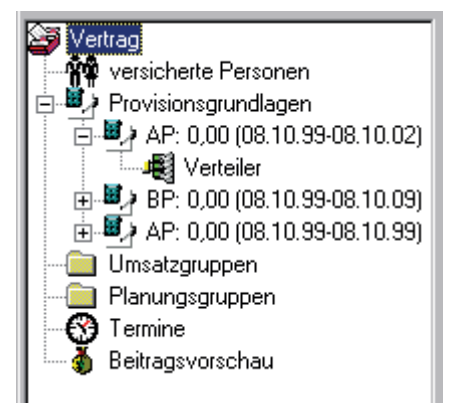

In der Übersichtsliste erhalten Sie Angaben zur Provision. In der Spalte *Beginn* wird angegeben, wann die erste Provision zu erwarten ist, in der Spalte *Ende* wird Ihnen je nach Vertrag entweder das Ende des Vertrags angegeben oder wann die Haftungszeit abläuft. Bei Angabe einer Bewertungssumme, erscheint diese in der Spalte *Grundlage*. Wählen Sie ein Eintrag aus, dann erscheint ein weiteres Fenster, in das Sie keine Eingabemöglichkeiten haben, aber sehr detaillierte Angaben zur Provision erhalten. Dieses Fenster gibt Ihnen den Überblick wann welche Provisionen für den ausgewählten Vertrag zu erwarten sind. Weiterhin wird angegeben, welche Beträge die Gesellschaft schon gezahlt hat und was davon an den/die Vertriebspartner weitergeben wurde.

Im Menübaum hat jeder Eintrag in der Gruppe *Provisionsgrundlage* ein Pluszeichen, mit dem Sie die Hierarchieebene erweitern können. Dadurch wird die Untergruppe *Verteiler* sichtbar. Durch aktivieren dieser Gruppe erfahren Sie noch weitere Informationen über das Verteilersystem der Provisionen. Siehe auch Kapitel *Untergruppe Verteiler* (Seite 79).

### 8.25 Untergruppe Seminare

#### ¾ *Verwaltungen/Vertriebspartner/Seminar*

Damit Sie den Überblick behalten, welches Seminar Ihr Vertriebspartner bereits belegt oder demnächst zu belegen hat, tragen Sie hier genauere Angaben ein. Legen Sie zunächst unter Veranstaltungsmanagement den Titel und die Nummer des Seminars an (siehe Kapitel *Veranstaltungsmanagement/Seminarkatalog*). Anschließend erweitern Sie die Systemtabellen der folgenden Begriffe: *Ausbildungsstände* und *Seminarstati*. Nun brauchen Sie nicht bei jedem Vertriebspartner erneut den Text einzugeben, sondern wählen über die Befehlsschaltfläche und die Kombinationsfelder das Gewünschte.

# 8.26 Untergruppe Strukturbaum

### ¾ *Verwaltungen/Vertriebspartner/Strukturbaum*

Ist ein Vertriebspartner ein Betreuer von einem anderen Vertriebspartner, und ist dies bei dem untergeordneten Vertriebspartner im Strukturplan vermerkt (Textfeld *Betreuer*), dann zeigt der Strukturbaum die Hierarchie an. Es wird nur die Hierarchie nach unter angezeigt. Das Diagramm wird durch die Befehlsschaltfläche *jetzt aktualisieren* angezeigt.

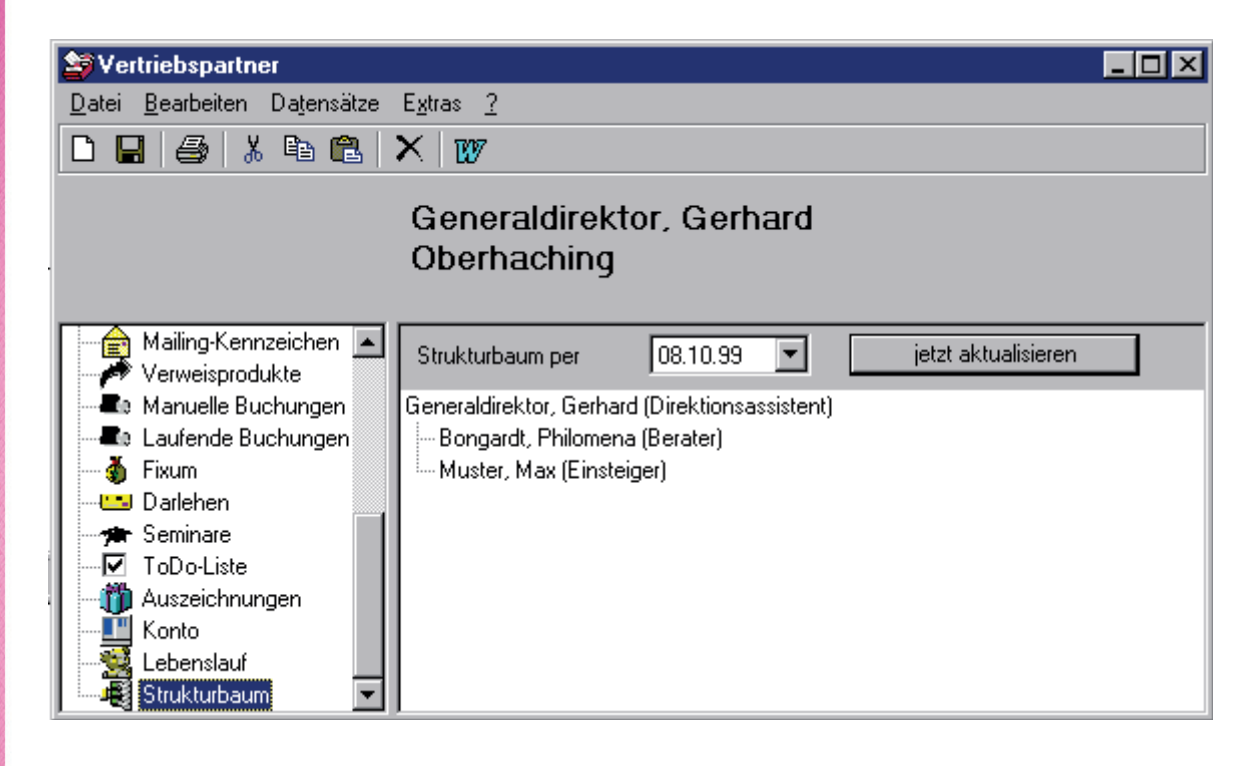

# 8.27 Untergruppe Stufenplan  $\int_{u_{\alpha}}^{\frac{\alpha}{2}} f(u) du$

### ¾ *Verwaltungen/Vertriebspartner/Stufenplan*

Durch den Stufenplan erhalten Sie einen Überblick, welche Entwicklung der Vertriebspartner hinter sich hat. Sie sehen, wann er welche Position inne hatte und welche Provisionen er erhält bzw. erhielt. Im oberen Teil des Eingabeformulars wird auf die Position des Vertriebspartners eingegangen. Im unteren Teil kann dann die Provisionierung eingegeben werden. Ein Vertriebspartner kann mit mehreren Provisionsstufen bei gleicher Provisionsart abgerechnet werden. Legen Sie eine neue Provisionsstufe an, indem Sie auf die Befehlsschaltfläche *Neu* am unteren Rand des Eingabefenstern klicken.

Im Rahmen *Stufenplan* taucht das Textfeld *Betreuer* auf. Hier tragen Sie die Personen ein, die den aktuell geladenen Vertriebspartner betreut.

Das Textfeld *Abrechnungsart* steht Ihnen zur Verfügung, wenn Sie eine Ausnahmeregelung treffen wollen und das Produkt nicht über die zuvor angegebene Provision verrechnet werden soll. Im Textfeld wählen Sie das Produkt, mit dem Sie das aktuell geladene verknüpfen wollen. Die Provision richtet sich dann nach der Provision des verknüpften Produktes.

Wird der Vertriebspartner über ein Punktesystem bezahlt, dann müssen Sie das Kontrollkästchen *Einheitenabrechnung* ankreuzen. Die Provisionsstufen können stufenlos angegeben werden (Prozent oder Punkte) oder über eine Formel berechnet werden (siehe Kapitel *Dienstprogramme/Formeleditor*, Seite 87).

Im Textfeld *Abführung* geben Sie einen Betrag an, wenn Rücklagen für den Vertriebspartner von Ihrer Firma, z.B. für die Rentenversicherung, einbehalten werden.

Falls der Vertriebspartner nach gleichbleibenden Provisionsstufen abgerechnet wird, muß das Kontrollkästchen *feste Stufe* angekreuzt werden. In diesem Falle erhält er die angegebenen Provision ohne Abzüge, auch wenn er nur als "Zwischenhändler" fungiert hat.

Die Einträge zu den Textfeldern *Position*, *Provisions*- und *Abrechnungsart* können Sie in den Systemtabellen erweitern.

# 8.28 Untergruppe Telefon, Fax, E-Mail

- ¾ *Verwaltungen/Kunden/Telefon, Fax, E-Mail*
- ¾ *Verwaltungen/Vertriebspartner/Telefon, Fax, E-Mail*
- ¾ *Verwaltungen/Gesellschaften/Telefon, Fax, E-Mail*
- ¾ *Verwaltungen/Arbeitgeber/Telefon, Fax, E-Mail*
- ¾ *Verwaltungen/Orgaschutz/Telefon, Fax, E-Mail*

Damit Sie die Telefon-, Faxnummern und E-Mail-Adressen einer Person schnell finden, wurde diese Untergruppe angelegt. Die Nummern und Adressen werden also nicht bei der Postanschrift vermerkt. Der Vorteil dieser eigenständigen Untergruppe ist, daß Sie durch Erweitern des Menübaums (durch Klicken auf das Plus-Zeichen) alle Telefon-, Faxnummern und E-Mail-Adressen auf einen Blick haben.

## 8.29 Untergruppe Termine

- ¾ *Verwaltungen/Kunden/Termine*
- ¾ *Verwaltungen/Verträge/Termine*
- ¾ *Verwaltungen/Vertriebspartner/Termine*
- ¾ *Verwaltungen/Gesellschaften/Termine*
- ¾ *Verwaltungen/Arbeitgeber/Termine*

Diese Untergruppe dient Ihnen zum Erfassen von wichtigen Terminen. Der eingegebenen Termine mit einem Kunden, Vertriebspartner etc. wird Ihnen anschließend im Terminkalender angezeigt.

In den Systemtabellen können weitere Begriffe zum Schlagwort *Terminart* genannt werden. Zu jeder Terminart können dort Datumsangaben voreingestellt werden.

Die verschiedenen Prioritäten werden im Ordner *Auswertung* verwendet. Die Erweiterung der Prioritätenliste erfolgt in den Systemtabellen unter dem Schlagwort *Prioritäten*.

# 8.30 Untergruppe ToDo-Liste  $\blacksquare$

#### ¾ *Verwaltungen/Vertriebspartner/ToDo-Liste*

Mit der ToDo-Liste weisen Sie dem Vertriebspartner zu, welche Angelegenheiten er demnächst zu erledigen hat. Sie haben aber auch die Möglichkeit hier Erledigungen zu notieren, die Sie oder ein anderer Benutzer von Data Control 5.0 für den Vertriebspartner durchführen muß. In diesem Fall wählen Sie im Kombinationsfeld *zu erledigen von* eine Person aus, welche als Benutzer im Programm eingetragen sein muß.

Die eingegebenen Termine erscheinen im Terminkalender.

Die verschiedenen Prioritäten werden im Ordner Auswertung verwendet. Die Erweiterung der Prioritätenliste erfolgt in den Systemtabellen unter dem Schlagwort *Prioritäten*.

Das Textfeld *Bemerkungen* ist ein reines Textfeld. Sie können mit Copy & Paste Texte aus MS-Word und Excel übernehmen (siehe Kapitel *Die Bedienung von Data Control 5.0 Copy & Paste*, Seite 54).

> ) Graphiken und Formatierungen des Textes werden dabei nicht übernommen. Auch ist ein nachträgliches Formatieren des Textes (Fett, Unterstrichen.... ) nicht möglich.

## 8.31 Untergruppe Umsatzgruppen

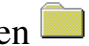

- ¾ *Verwaltungen/Verträge/Umsatzgruppen*
- ¾ *Verwaltungen/Produkte/Umsatzgruppen*

In dem Modul *Umsatzgruppen* weisen Sie dem Vertrag ein beliebiges Kriterien zu, nach dem später eine Auswahl erfolgen kann. Ein Kriterium oder Kennzeichen könnte z.B. sein, daß die Vertriebspartner in einem bestimmten Bereich einen gewissen Umsatz erzielen sollen.

Sie haben zwei Listen zur Verfügung: Die linke Liste enthält die zugeordneten Umsatzkennzeichen und die rechte Liste enthält die verfügbaren. Definieren Sie sich eigene Kennzeichen in den Systemtabellen unter dem Begriff *Umsatzgruppen*.

Wenn Sie ein Kennzeichen zuordnen möchten, markieren Sie das gewünschte durch Mausklick. Klicken Sie dann auf die Schaltfläche mit dem Pfeil nach links, so wird das Kennzeichen dem Vertrag zugeordnet.

Entfernen Sie ein Kennzeichen, indem Sie das zu entfernende mit Mausklick markieren. Klicken Sie dann auf die Befehlsschaltfläche mit dem Pfeil nach rechts.

## 8.32 Untergruppe Umsatzverteiler

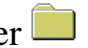

¾ *Verwaltungen/Verträge/Umsatzverteiler* 

In dieser Untergruppe wird Ihnen angezeigt, welcher Vertriebspartner an der Provision für den aktuellen Vertrag beteiligt ist.

# 8.33 Untergruppe Verbindungen

¾ *Verwaltungen/Kunden/Verbindungen* 

In dieser Untergruppe können Sie andere Kunden angeben, die im Zusammenhang mit dem aktuellen Kunden stehen (z.B. Tipgeber).

## 8.34 Untergruppe Versicherte Personen

¾ *Verwaltungen/Verträge/versicherte Personen* 

Ist die versicherte Person eine andere als der Vertragsnehmer, dann notieren Sie hier die Angaben zur Person.

### 8.34.1 Register Allgemeine Angaben

Die Felder sind selbsterklärend.

### 8.34.2 Register Bemerkungen

Das Textfeld *Bemerkungen* ist ein reines Textfeld. Sie können mit Copy & Paste Texte aus MS-Word und Excel übernehmen (siehe Kapitel *Die Bedienung von Data Control 5.0 Copy & Paste*, Seite 54).

> ) Graphiken und Formatierungen des Textes werden dabei nicht übernommen. Auch ist ein nachträgliches Formatieren des Textes (Fett, Unterstrichen.... ) nicht möglich.

## 8.35 Untergruppe Verteiler

- ¾ *Verwaltungen/Verträge/Provisionsgrundlagen/Verteiler*
- ¾ *Verwaltungen/Verträge/Verteiler*

In dieser Gruppe erhalten Sie genaue Informationen über die Verteilung der Provisionen eines bereits abgeschlossenen Vertrages. Geänderte Prozentsätze werden erstmalig angewendet, wenn Sie die Provisionen freigeben und verteilen (siehe Untergruppe *Provisionen Buchen*, Seite 72).

## 8.36 Untergruppe Verträge

- ¾ *Verwaltungen/Kunden/Verträge*
- ¾ *Verwaltungen/Vertriebspartner/Verträge*
- ¾ *Verwaltungen/Gesellschaften/Verträge*
- ) Diese Untergruppe befindet sich einerseits unter der Gruppe *Kunden* und andererseits auch unter der Gruppe *Vertriebspartner* und *Gesellschaften*. Aber der Hintergrund bzw. Verknüpfungen sind unterschiedlich und folglich sind auch die Eingabeformulare verschieden.
- ) Das Aktivieren der Gruppe *Verwaltungen/Kunden/Verträge* ruft direkt die Gruppe *Verwaltungen/Verträge* auf. Lesen Sie daher unter *Verwaltungen/Verträge* weiter.

Die Eingabefenster der Gruppen *Verwaltungen/Vertriebspartner/Verträge* und *Verwaltungen/Gesellschaften/Verträge* werden hier erklärt:

In dieser Untergruppe legen Sie Ihre Verträge ab, die Sie mit dem Vertriebspartner oder der Gesellschaft (z.B. über die Provisionsabrechnung) geschlossen haben. Das Vertragsdokument können Sie mit Drag & Drop in das Feld *zugeordetes Dokument* hineinziehen. Das Original wird dann in die temporäre Datei von *Data Control 5.0* geschrieben. Auf diese Weise bleibt das Dokument und seine Formatierung erhalten, auch wenn mal der Originalvertrag versehentlich gelöscht werden sollte.

In das Feld *Vertragsinhalt* notieren Sie sich den Gegenstand des Vertrages.

### 8.37 Untergruppe Vertragsangebote

#### ¾ *Verwaltungen/Kunden/Vertragsangebote*

Um den Überblick zu behalten, welche Verträge Sie wem angeboten haben, sollten Sie sich Vertragsangebote in dieser Untergruppe notieren.

Wird der Vertrag irgendwann von dem Kunden angelehnt oder angenommen, dann sollten Sie das in dem Konbinationsfeld *Status* vermerken. Ein angenommener Vertrag wird allerdings nicht automatisch in die Gruppe *Verwaltungen/Verträge* übernommen, sondern muß dort nochmals angegeben werden.

## 8.38 Untergruppe Verweisprodukte

#### ¾ *Verwaltungen/Vertriebspartner/Verweisprodukte*

In diesem Eingabeformular wird die Provision eines Produkts auf eine andere Provisionsberechnung verwiesen. Dem Originalprodukt wird also eine Provisionshöhe eines anderen Produkts, dem Verweisprodukt, zugeteilt.

## 8.39 Untergruppe VU-Nummern

¾ *Verwaltungen/Gesellschaften/VU-Nummern* 

Die Versicherungsnummer des Unternehmen (VU) oder der Gesellschaft, die das Unternehmen vom Gesamtverbund der deutschen Versicherer (GdV) erhalten hat, sollten Sie sich hier vermerken. Möglich sind auch mehrere Nummerneinträge.

In dem Textfeld *Aktion* ist Platz für Kürzel o. ä., falls die Nummer der GdV anders ausgelegt werden soll.

Im Textfeld *Bemerkungen* ist weiterer Platz, den Sie für beliebige Einträge verwenden können (kein Drag & Drop, aber mit Copy & Paste).

# **9 Provisionsabrechnung**

## 9.1 Abrechnung Vertriebspartner

Nachdem Sie die Provisionen von den jeweiligen Gesellschaften erhalten haben, müssen Sie diese zunächst in der Untergruppe *Verwaltungen/Gesellschaft/Provisionen Buchen* verbuchen und an die Vertriebspartner freigeben und verteilen. Dann können Sie eine Testabrechnung für den Vertriebspartner erstellen. Zunächst wird immer eine Testabrechnung erstellt, die anschließend durch eine Menüaktion zur endgültigen Abrechnung überführt wird.

Im Menü *Datei* dieser Gruppe stehen Ihnen zwei zusätzliche wichtige Handlungsmöglichkeiten zur Verfügung. Mit dem Menüpunkt *Abrechnen und Verbuchen* werden die Provisionen an das Konto des Vertriebspartners weiter gegeben.

Menü *Datei/Laufende Buchung Vertriebspartner verarbeiten* 

Für die Testabrechnung geben Sie nun das *Datum der Abrechnung* und die *Bezeichnung* ein.

)Das *Datum der Abrechnung* und das Datum der Provisionsbuchung (Textfeld *Abrechnungsdatum* in der Untergruppe *Verwaltungen/Gesellschaft/Provisionen buchen*) muß übereinstimmen, sonst erhalten Sie eine Fehlermeldung und die Abrechnung kann nicht erstellt werden, auch nicht testweise.

Geben Sie dann die Kriterien der Abrechnung an. Das *Buchungsdatum* kann nun ein neu gewähltes sein und ist unabhängig von dem Datum der Abrechnung. Soll die Buchung für einen bestimmten Zeitraum gelten (z.B. für den gesamten Monat März), dann geben Sie bitte den Zeitraum ein. Ebenso können Sie in den Textfeldern *Gesellschaft* und *Vertriebspartner* einen Nummernbereich eingeben. Es werden dann für die jeweiligen Vertriebspartner Testabrechnungen erstellt, die mehrere Gesellschaften berücksichtigen.

Sind alle Angaben gemacht, dann können Sie sich die Testabrechnung zunächst auf dem Bildschirm ansehen, indem Sie im Menü *Datei* die Aktion *Drucken* wählen und als *Druckausgabe* den Bildschirm angeben. Wurde die Provisionsabrechnung für mehrere Vertriebspartner erstellt, dann werden die Abrechnungen standardmäßig nach den Namen der Vertriebspartner sortiert.

Die endgültige Abrechnung für den Vertriebspartner wird erstellt und die Beträge verbucht, wenn Sie im Menü *Datei* die Aktion *Abrechnen und Verbuchen* wählen. In der Gruppe *Zahlungsverkehr* können Sie nun eine Überweisung oder einen Scheck für den Vertriebspartner erstellen oder in der Gruppe *Datenträgeraustausch* die Überweisung direkt über Diskettenclearing vornehmen.

# **10 Zahlungsverkehr**

## 10.1 Schecks/Überweisungen

Haben Sie bereits in der Gruppe *Provisionsabrechnung/Abrechnung Vertriebspartner* die Provisionen verbucht, so werden Ihnen die Beträge nun in der Liste *verfügbare Schecks/Überweisungen* angezeigt.

# 10.2 Zahlungsverkehr/Datenträgeraustausch

Überweisungen müssen nicht per Hand gemacht werden, sondern können direkt aus Data Control 5.0 über eine Diskette an die Bank übergeben werden. Dafür müssen Sie zunächst die Überweisungen auflisten und speichern, dann die Diskette einlegen und beschreiben und anschließend die dazugehörigen Begleitzettel drucken. Ein nachträgliches Ändern oder Erweitern der Angaben, die Sie auf Diskette geschrieben haben ist möglich.

Unter *allgemeine Angaben zum Datenträgeraustausch* machen Sie Angaben, die das Datenträger-Medium betreffen. So wird im Textfeld *Bezeichnung* die Diskette benannt (z.B. Abrechnung März). Im Kombinationsfeld *Art* ist Gutschrift voreingestellt. Soll die Diskette eine Lastschrift werden, dann müssen Sie das Stichwort hier einstellen. Soll die Überweisungen die Sie auf die Diskette schreiben ein späterer Zeitpunkt sein, dann müssen Sie ein Valutadatum angeben.

Im nächsten Abschnitt geben Sie Ihre Bankverbindung an und die Währung, die die Beträge auf dem Datenträgeraustausch-Medium haben. Es ist stets nur eine Währung für alle Beträge möglich, ansonsten müssen Sie ein weiteres Datenträgeraustausch-Medium erstellen.

In dem Abschnitt *Einträge innerhalb dieses DTA-Mediums* geben Sie nun die einzelnen Beträge an und speichern sie jeweils mit der Befehlsschaltfläche *Speichern*, die sich am unteren Rand befindet.

Sind alle Angaben, die Sie auf die Diskette geben wollen vollständig, dann legen Sie eine Diskette in Ihr Laufwerk ein und rufen das Menü *Datei/Zur Bank übertragen* auf. Die Überweisungen werden nun auf die Diskette übertragen.

Anschließend müssen Sie den Disketten-Begleitzettel drucken und unterschrieben der Diskette beilegen. Drucken Sie den Begleitzettel, indem Sie das Menü *Datei/Drucken* aufrufen. Sie können sich den Begleitzettel zunächst auf dem Bildschirm anzeigen lassen.

Unter dem Menüpunkt *Extras/Datenträger zurücksetzten* kann ein bereits erstellter Datenträger wieder zurückgesetzt werden, um noch Änderungen an ihm vorzunehmen. Diese Funktion steht jedoch nur Administratoren zur Verfügung. Beachten Sie bitte, daß Sie keine Änderungen am Datenträger vornehmen, wenn die Diskette bereits zur Bank gesendet wurde. Falls die Diskette noch im Hause ist, können somit Korrekturen in den bestehenden Datenträger vorgenommen werden. Die Diskette muß anschließend jedoch neu erzeugt werden, indem das Menü Datei/*/Zur Bank übertragen* erneut ausgeführt wird. Auch muß anschließend zwingend notwendig ein neuer Diskettenbegleitzettel gedruckt werden.

> ) Änderungen an einem Datenträger, der schon zu Bank gegeben wurde, sollten unterlassen werden!

# **11 Auswertungen**

BAUSTELLE

## **12 Dienstprogramme**

In dieser Gruppe erweitern Sie die Parameter des Programms, definieren Ihre Systemeinstellungen und eigenschaften und erfassen Einträge, die sich direkt auf Ihre Firma beziehen (z.B. welche Auszeichnungen werden in Ihrer Firma vergeben). Die Gruppe ist unterteilt in zwölf weitere Untergruppen:

- Mandanten
- Formulareditor
- Formeleditor
- Briefverkehr
- Benutzerverwaltung
- Kennwort ändern
- Währung
- Systemtabellen
- ToDo-Listen
- Auszeichnungen
- Stufenpläne
- Kontenplan

Die Untergruppen *Mandanten, Währung, ToDo-Listen, Auszeichnungen, Stufenpläne* und *Kontenplan* beziehen sich auf Ihre Firma. Hier teilen Sie dem System firmenspeziefische Angaben mit. In der Untergruppe *Systemtabellen* werden die Kombinationsfelder der Eingabeformulare der Gruppe *Verwaltung* geändert und erweitert. Mit der Untergruppe *Formulareditor* erhalten Sie die Möglichkeit, weitere Eingabeformulare (Register) zu erstellen und das System so an Ihre Wünsche und Erfordernisse anzupassen. In der Untergruppe *Briefverkehr* ordnen Sie Dokumente oder Word-Vorlagen den verschiedenen Gruppen zu. In der Untergruppe *Benutzerverwaltung* legen Sie neue Benutzer an und vergeben ihnen Rechte. Hier können Eintragungen nur von Personen vorgenommen werden, die bestimmte Rechte besitzen.

## 12.1 Dienstprogramme/Mandanten

In diesem Eingabeformular machen Sie Angaben zu Ihrer Firmenadresse und Ihren Bankverbindungen. Falls Sie mehrere Konten eingeben und davon ein bestimmtes als Standardkonto verwenden wollen, dann markieren Sie die dazugehörige Kontrollbox. Nach dem Speichern wird Ihnen in der Tabelle das Standardkonto mit "Ja" angegeben.

# 12.2 Dienstprogramme/Formulareditor

Nutzen Sie die Möglichkeit, *Data Control 5.0* speziell an Ihre Bedürfnisse anzupassen. Mit Hilfe des Formulareditors können Sie jederzeit in bestimmten Gruppen ein oder mehrere zusätzliche Register mit Steuerelementen erstellen. Diese Gruppen sind: Gesellschaften, Kunden, Arbeitgeber, Vertriebspartner, Produkte und Verträge.

Nach Anklicken der Gruppe *Formulareditor* erscheint ein Auswahlfenster, in dem Sie die Gruppe wählen, die ein zusätzliches Registerblatt erhalten soll. Mit der Befehlsschaltfläche *Bearbeiten* rufen Sie den Formulareditor auf, der die in der folgenden Tabelle stehenden zusätzlichen Befehle im Menü hat. Zu einigen existiert auch ein Symbol. Der Formulareditor zeigt das leere Registerblatt, in das Sie nun Steuerelemente einfügen können.

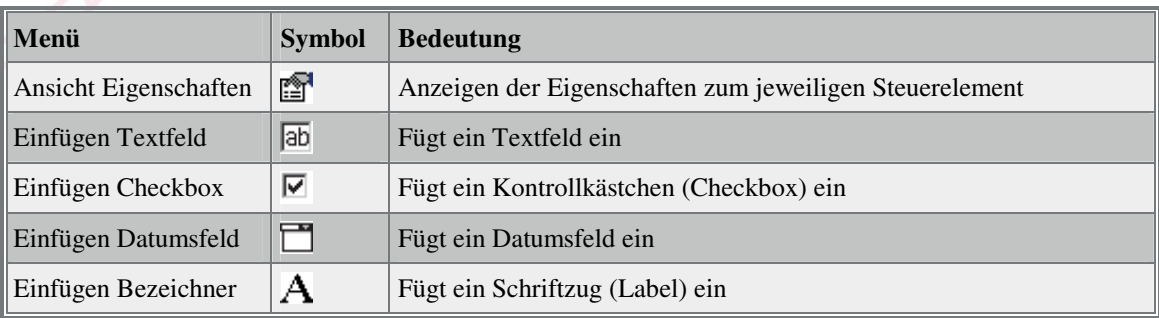

Rufen Sie zunächst die Eigenschaften auf (Symbol **oder Menü** *Ansichten/Eigenschaften*) und tragen Sie die Überschrift des neuen Registers in der Tabelle unter *Caption* ein. Wenn Sie das Fenster der Eigenschaften weiterhin offen lassen, werden Ihnen die Eigenschaften der aktuell aktiven Steuerelemente angezeigt. Fügen Sie nun ein Steuerelement in das leere Registerblatt ein, indem Sie das gewünschte anklicken, dann mit der Maus an die Stelle zeigen, an der es erscheinen soll und nochmals mit der Maus klicken. Das Steuerelement wird eingefügt. Den Textinhalt des Steuerelements geben Sie wiederum bei den Eigenschaften in der Zeile *Caption* an. Die Größe können Sie entweder durch Ziehen mit der Maus oder durch direkte Eingabe der Anzahl der Pixel ändern. Nach Anordnung und Speichern aller gewünschten Steuerelemente im Register erscheint dieses nun in dem Eingabefenster der zuvor ausgewählten Gruppe.

Die folgende Tabelle erklärt die Begriffe, die im Fenster *Eigenschaften* erscheinen:

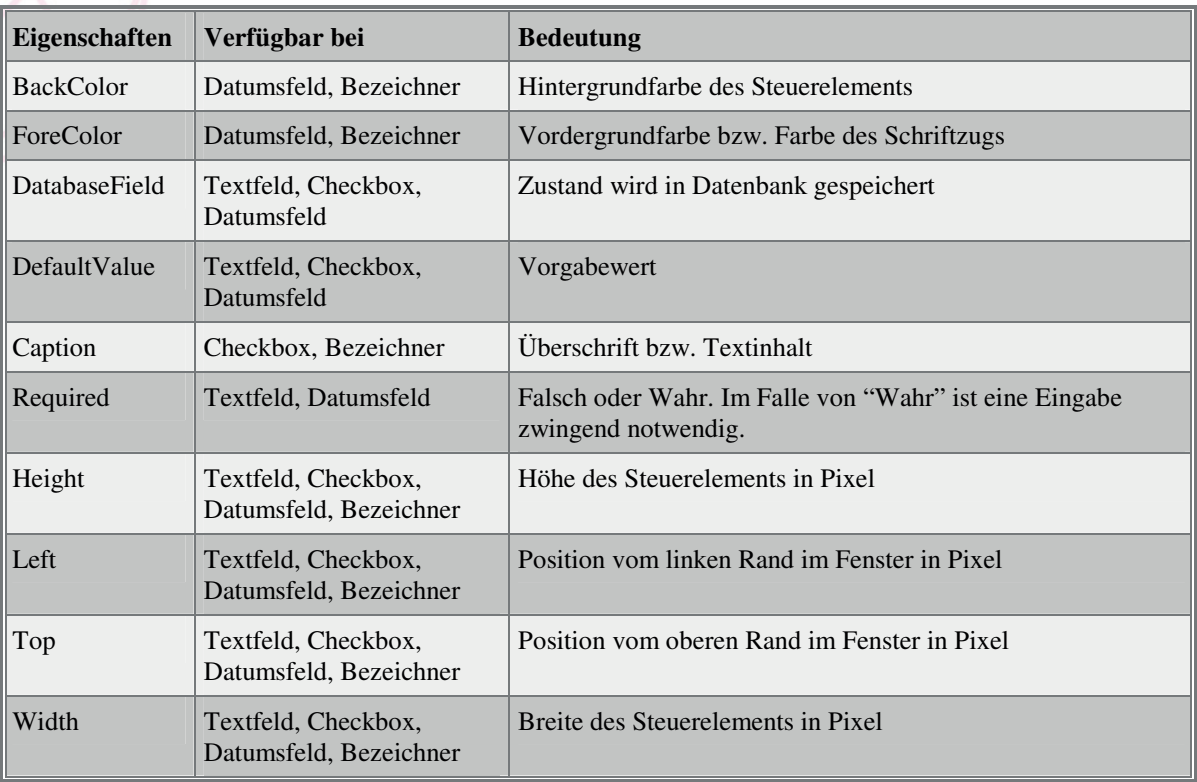

## 12.3 Dienstprogramme/Formeleditor

Über den Formeleditor von *Data Control 5.0* definieren Sie sich Formeln zur Berechnung der Provisionsgrundlage, Plausibilität etc. In der mitgelieferten Formelauswahl, die Sie über den Menüpunkt *Datei*   $\ddot{\text{Off}}$ nen oder das Symbol  $\ddot{\text{Off}}$ nen  $\blacksquare$ anfordern können, sind einige Beispiele enthalten.

> ) Eine geänderte Formel wird ab dem Zeitpunkt der Änderung wirksam. Sie kann nicht rückwirkend wirksam sein.

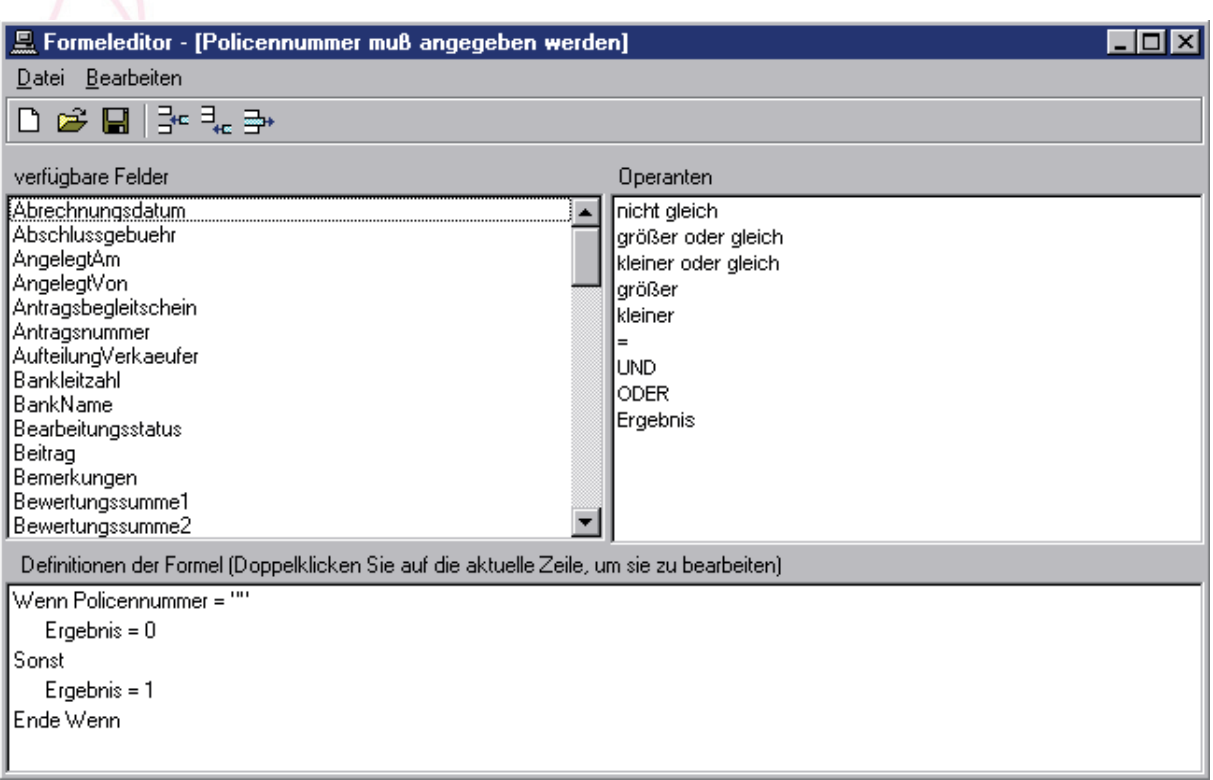

In der Tabelle *verfügbare Felder* stehen Ihnen die Datenbankfelder aus den Eingabeformularen Kunden, Verträge, Vertriebspartner und Gesellschaften zur Verfügung.

> )Beachten Sie beim Entwurf Ihrer Formel den Feldtyp. Ein Feld vom Typ Text kann nicht in einer mathematischen Operation verwendet werden!

In der nebenstehenden Tabelle *Operanden* stehen Ihnen die logischen Operanden zur Verfügung. Die vier Grundrechenarten (+, -, \*, /), Klammern und alle Ziffern geben Sie direkt über die Tastatur ein. Mathematische und logische Operationen können in Klammern geschachtelt werden.

In der Menüzeile stehen Ihnen zur Bearbeitung einer Formel die folgenden Befehle und Symbole zur Verfügung:

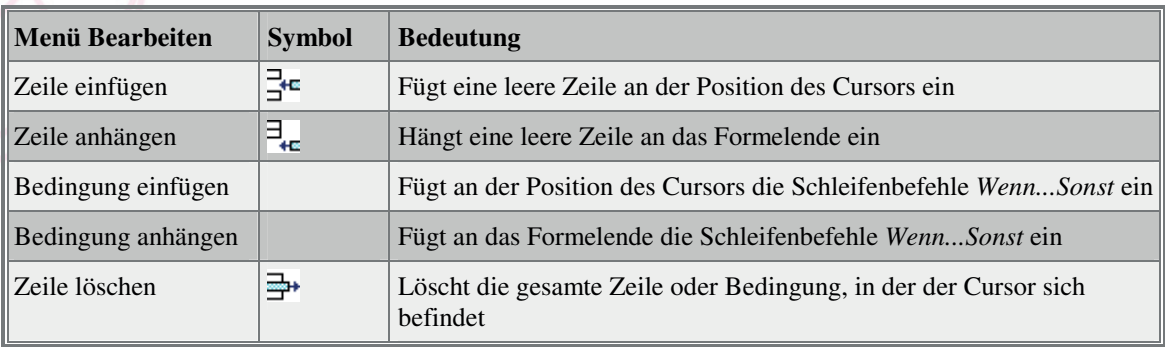

Sie editieren eine neue Formel, indem Sie den Menüpunkt *Datei Neu* oder das Symbol *Neue Formel anlegen*  $\Box$  wählen.

Wörter, die in den Listenfeldern *verfügbare Felder* und *Operanden* stehen, übernehmen Sie mit einem Doppelklick in die aktuelle Zeile an die Position des Cursors.

Speichern Sie eine neue Formel über den Menüpunkt *Datei Speichern unter ...* Hier geben Sie dann den Bereich an, für den die neue Formel gültig sein soll, und den Namen der Formel. Ab diesem Zeitpunkt steht Ihnen eine neue bzw. geänderte Formel zur Verfügung.

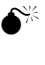

Eine Änderung in der Formel wirkt sich auf alle Produkte aus, deren Abrechnung auf diese Formel verweist.

# 12.4 Dienstprogramme/Briefverkehr

Im Menübaum der Gruppe *Briefe* tauchen die Gruppen von *Data Control 5.0* wieder auf. Jedem Menüpunkt können Sie eine oder mehrere MS-Word-Vorlagen (xxx.dot) zuordnen. Diese Dokumente können Briefvorlagen sein oder allgemeine Dokumente, die Sie zu der jeweiligen Gruppe ablegen möchten. Wählen Sie dafür schon vorhandene Vorlagen oder erstellen Sie sich neue mit MS-Word. Als Platzhalter können Sie die in der Datei DCS5/Modulkennung.dot angegeben verwenden.

Begriffe des Kombinationsfeldes *Bereich* geben Sie in den Systemtabellen unter dem Schlagwort *Bereiche Briefverkehr* an.

Geben Sie im Textfeld *Dokument* den Dateinamen mit vollständiger Pfadangabe an oder wählen Sie eine vorhandene Datei über die Befehlsschaltfläche mit den drei Punkten.

## 12.5 Dienstprogramme/Benutzerverwaltung

Hier werden neue Benutzer erfaßt, ihnen werden Benutzerrechte erteilt und sie können in Gruppen eingeteilt werden. Entscheiden Sie, ob Sie einen neuen Benutzer oder einen neue Gruppe anlegen wollen, indem Sie den Menüpunkte *Datei Neu* oder das Symbol *Neu* □ aktivieren. Ein Eingabefenster erscheint, in dem Sie den Namen des neuen Benutzers oder der neuen Gruppe angeben. Dem Benutzer sollten Sie in diesem Fenster eine oder mehrere Gruppen zuordnen. Nehmen Sie den neuen Benutzer oder die neue Gruppe auf, indem Sie mit der Befehlsschaltfläche *OK* bestätigen. Die Neuerfassung erscheint dann im Menübaum.

Die Gruppenzuordnung eines Benutzers können Sie ändern, indem Sie auf die Befehlsschaltfläche *Gruppen...* klicken.

Das Kontrollkästchen *Zugriff auf eigene Struktur beschränken* hat zur Folge, daß der betreffende Benutzer nur seine Eintragungen in *Data Control 5.0* und die seiner untergeordneten Benutzer (Vertriebspartner) sehen kann. Einträge, die von anderen Vertriebspartnern gemacht wurden, werden ausgeblendet und sind für den betreffenden Benutzer nicht zugänglich. Diese Funktion wird auch in den Selektionen und Serienbriefen unterstützt.

Einer gesamten Gruppe können Sie Modulberechtigungen zuordnen. Die Rechte gehen dann automatisch auf alle Gruppenmitglieder über. Allerdings müssen Sie der Gruppe die Berechtigungen zuordnen, bevor Sie ihr Mitglieder zuordnen. Dem einzelnen Benutzer können Sie anschließend keine bestimmten Rechte entziehen. Jedem Benutzer können Sie aber zusätzliche Berechtigungen für die unterschiedlichen Module (Gruppen) von *Data Control 5.0* einräumen, indem Sie das dazugehörige Kontrollkästchen ankreuzen und mit der Befehlsschaltfläche *Übernehmen* die Kreuze in die Tabelle der Modulberechtigungen aufnehmen. Hat der Benutzer andere Berechtigungen als die Gruppe, zu der er gehört, dann sind die Berechtigungen angekreuzt. Hat z.B. die Gruppe keine Schreibberechtigung für ein bestimmtes Modul, dem Benutzer wurde aber diese Berechtigung explizit eingeräumt, dann hat anschließend nur dieser Benutzer der Gruppe die Schreibberechtigung.

## 12.6 Dienstprogramme/Kennwort ändern

Um das Kennwort zu ändern muß erst das alte eingegeben werden und anschließend das neue zweimal hintereinander. Das neue Kennwort ist dann ab sofort gültig.

# 12.7 Dienstprogramme/Währung

In dieser Gruppe können Sie den aktuellen Kurs angeben und weitere Währungen aufnehmen. Bei Eingabe einer Kursänderung rechnet das Programm dann, ab dem eingegebenen Datum, mit diesem neuen Währungskurs.

)Der Währungskurs bezieht sich immer auf den Euro.

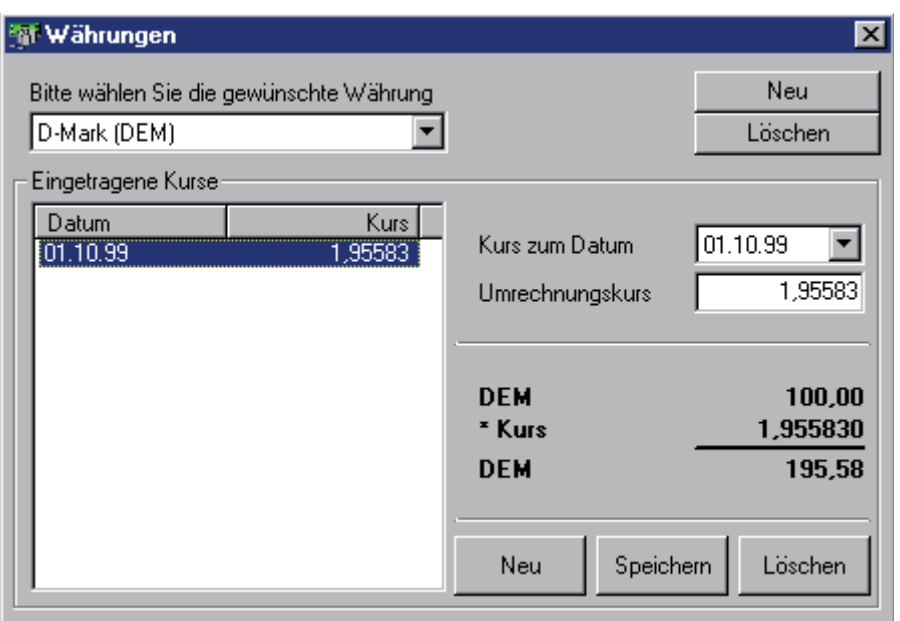

Das Eingabeformular ist zweigeteilt: In der oberen Hälfte wählen oder löschen Sie die zu bearbeitende Währung. In der unteren Hälfte geben Sie dann den Umrechnungskurs an.

In der oberen Hälfte können Sie über das Kombinationsfeld eine schon vorhandene Währung auswählen oder mit Hilfe der Befehlsschaltfläche *Neu* eine weitere definieren. Nach drücken der Befehlsschaltfläche *Neu* öffnet sich ein Eingabeformular. Hier geben Sie die Abkürzung für die Währung (z.B. drk für dänische Kronen) ein und bestätigen mit *OK*. In dem folgenden Eingabeformular erfassen Sie den Namen der Währung im Klartext (z.B. Dänische Kronen) und bestätigen ebenfalls mit *OK*.

In der zweiten Hälfte des Haupteingabeformulars geben Sie den aktuellen Umrechnungskurs und das dazugehörige Datum an. Speichern Sie die Angaben über die Befehlsschaltfläche *Speichern*. Mit der Befehlsschaltfläche *Neu* können Sie einen neuen Kurs eingeben, der nach dem Speichern in der Liste angezeigt wird. Die Befehlsschaltfläche *Löschen* löscht den ausgewählten Kurs, die Währung selbst bleibt aber erhalten und ihr kann erneut ein Kurs zugeordnet werden.

# 12.8 Dienstprogramme/Systemtabellen

Hinter dieser Gruppe verbirgt sich der Inhalt der Kombinationsfelder, d.h. die Auflistung von Stichwörtern, die in den verschiedenen Eingabeformularen der Gruppe Verwaltung und deren Untergruppen vorkommen. Dieser Inhalt kann beliebig erweitern werden. Außerdem werden in Systemtabellen Informationen hinterlegt, die zur Programmsteuerung von *Data Control 5.0* benötigt werden (z.B. zur Berechnung der Provision). Die Erweiterung der Systemtabellen erspart Ihnen später bei der Datenerfassung viel Handarbeit, so müssen Sie z.B. die Anrede nicht jedesmal komplett ausschreiben (es reicht der Buchstabe "h" für "Herr").

Die wichtigsten Systemtabellen wurden bereits mit häufig vorkommenden Begriffen oder Daten gefüllt. Es empfiehlt sich aber, die Systemtabellen durchzusehen und nach Ihren Bedürfnissen zu erweitern.

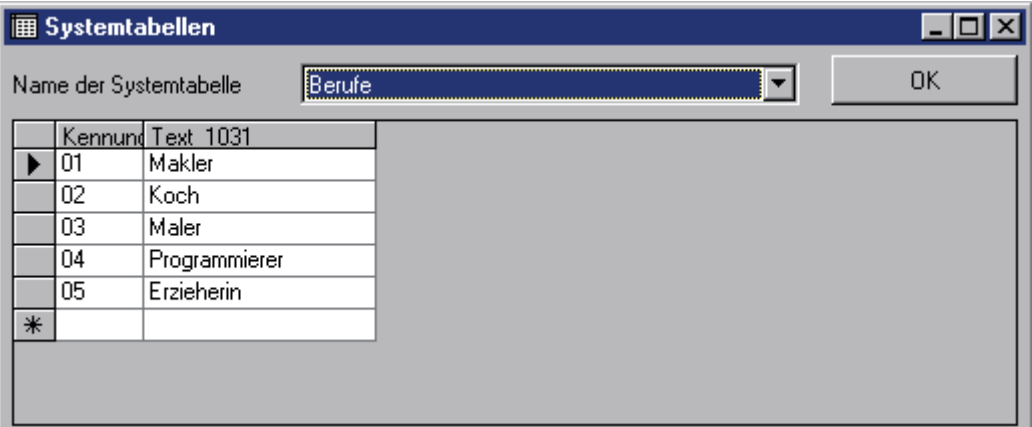

### 12.8.1 Neuer Eintrag in eine Systemtabelle

Nach Aktivieren dieser Gruppe erscheint ein Fenster, das oben ein Kombinationsfeld hat, in dem Sie den Oberbegriff der verschiedenen Systemtabellen finden. Nach Auswahl eines Begriffes wird Ihnen die dazugehörige zwei- oder mehrspaltige Tabelle gezeigt, die Sie nun erweitern oder ändern können. Gehen Sie dafür mit dem Eingabefokus direkt in die Tabelle. Die unterste Zeile dieser Tabelle ist immer leer und kann für neue Einträge benutzt werden.

)Die Kennung, die in der ersten Spalte steht, muß innerhalb der Tabelle eindeutig sein.

Zum Beispiel können Sie das Kombinationsfeld mit dem Begriff *Berufe* anwählen und hier weitere Eintragungen vornehmen, die Sie benötigen. Damit werden Ihnen auch die neuen Einträge in der entsprechenden Kombinationsbox in der Gruppe *Kunden* zur Verfügung gestellt.

Ein weiteres Beispiel soll hier noch erläutert werden: Für die Mailing-Kennzeichen der Vertriebspartner, die Sie in der Gruppe *Verwaltungen/Vertriebspartner* benötigen, sind bei Auslieferung des Programms nur drei angegeben. Notieren Sie hier in dieser Gruppe weitere Mailing-Kennzeichen, die Sie in Ihrer Firma verwenden wollen, damit können Sie das Programm speziell auf Ihre Bedürfnisse anpassen.

### 12.8.2 Eintrag einer Systemtabelle löschen

Um einen Tabelleneintrag zu löschen, wählen Sie die Zeile aus, die Sie löschen wollen, und drücken anschließend die Taste [Entf].

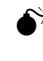

0Bitte beachten Sie, daß Sie Einträge aus den Systemtabellen löschen können, auch wenn in den Eingabeformularen diese Einträge verwendet wurden.

# 12.9 Dienstprogramme/ToDo-Listen

In jeder Firma wiederholen sich Aufgabenabläufe. Es erspart Ihnen daher viel Zeit, wenn Sie zu den einzelnen Aufgaben die zu erledigenden Punkte auflisten. Sie erhalten schnell einen Überblick, welche Sachen für eine bestimmte Aufgabe zu erledigen sind und müssen diese dann "nur" noch abarbeiten.

In der linken Fensterhälfte wird Ihnen die ToDo-Liste angezeigt. Neue Aufgaben erfassen Sie rechts in dem Rahmen *aktuelle ToDo-Liste.* Weitere Einträge im Kombinationsfeld *zugeordnete Kennung* können in den Systemtabellen unter dem Schlagwort *Stufenkennungen* vorgegeben werden.

Die verschiedenen Prioritäten werden im Ordner Auswertung verwendet. Die Erweiterung der Prioritätenliste erfolgt in den Systemtabellen unter dem Schlagwort *Prioritäten*.

Das Textfeld *Bemerkungen* ist ein reines Textfeld. Sie können mit Copy & Paste Texte aus MS-Word und Excel übernehmen (siehe Kapitel *Die Bedienung von Data Control 5.0 Copy & Paste*, Seite 54).

) Graphiken und Formatierungen des Textes werden dabei nicht übernommen. Auch ist ein nachträgliches Formatieren des Textes (Fett, Unterstrichen.... ) nicht möglich.

Die Befehlsschaltflächen *Neu*, *Speichern* und *Löschen* (rechts unten) beziehen sich nur auf die Einträge im Rahmen *Einträge dieser Liste*, in dem Sie die einzelnen Punkte erfassen, die Sie für eine bestimmte Aufgabe erledigen müssen.

# 12.10 Dienstprogramme/Auszeichnungen

In dieser Gruppe geben Sie neue Auszeichnungsmöglichkeiten an oder ändern schon vorhandene. In der linken Fensterhälfte werden Ihnen die vorhandenen Auszeichnungen angezeigt. Neue fügen Sie in der rechten Fensterhälfte hinzu. Weitere Auswahlmöglichkeiten des Kombinationsfeldes *Typ* geben Sie in den Systemtabellen unter dem Schlagwort *Auszeichnungstypen* an.

Die Textfelder *Bemerkungen* und *zusätzliche Infos* sind reine Textfelder. Sie können mit Copy & Paste Texte aus MS-Word und Excel übernehmen (siehe Kapitel *Die Bedienung von Data Control 5.0 Copy & Paste*, Seite 54).

> ) Graphiken und Formatierungen des Textes werden dabei nicht übernommen. Auch ist ein nachträgliches Formatieren des Textes (Fett, Unterstrichen.... ) nicht möglich.

# 12.11 Dienstprogramme/Stufenpläne Fun

Die verschiedenen Stufenpläne, die Sie in Ihrer Firma kennen, werden hier definiert. Zu jeder Stufe können mehrere Provisionierungen angelegt werden. Die Entwicklung jedes einzelnen Vertriebspartners vermerken Sie anschließend unter *Verwaltungen/Vertriebspartner/Stufenplan*.

Im Textfeld *Abführung* geben Sie einen Prozentsatz an, wenn Rücklagen für Vertriebspartner, z.B. für seine Rentenversicherung, zurückbehalten werden sollen. Entscheiden Sie über das dahinterliegende Kontrollkästchen, ob die Abführung auf ein Sonderkonto gelegt werden soll oder nicht.

Sollen die Vertriebspartner in einer bestimmten Karrierestufe eine feste Provisionierung erhalten, unabhängig davon, ob sie den Vertrag nur vermittelt oder eben verkauft haben, dann markieren Sie das Kontrollkästchen *feste Stufe.* 

# 12.12 Dienstprogramme/Kontenplan

Diese Gruppe stellt eine Anbindung an die Finanzbuchhaltung dar. Die einzelnen Felder sind selbsterklärend.

)Die Bankkonten der eigenen Firma (des Mandanten) geben Sie unter *Dienstprogramme/Mandanten* an.

## 12.13 Parameter/Nummernkreise

In dieser Gruppe wird die automatische Nummernvergabe zur Erfassung von Datensätzen festgelegt.

### 12.13.1 Register Nummernkreise allgemein

In der Liste werden die Gruppen angezeigt, für die schon eine automatische Nummernvergabe aktiviert ist. Weitere Nummernkreise können hinzugefügt werden, indem der folgende Vorgang durchgeführt und anschließend abgespeichert wird:

Wählen Sie zunächst im Kombinationsfeld *Modul* das Modul (die Gruppe), für das Sie die automatische Nummernvergabe aktivieren wollen. In das Textfeld *nächste Nummer* schreiben Sie die Nummer, die als nächstes nach der Speicherung vergeben werden soll. Die Nummer muß größer Null sein, damit die Nummernvergabe aktiviert wird. Im Textfeld *Maskierung* kann eine Buchstaben-Zahlenkombination angegeben werden, die anschließend vor die Nummer gestellt wird. Als Platzhalter können Fragezeichen verwendet werden, die als führende Nullen interpretiert werden, wenn die Nummer nicht lang genug ist. Das Ergebnis dieser Maskierung wird als Nummer nach dem Speichern neuer Datensätze hinterlegt.

### 12.13.2 Register Nummernkreise Vertriebspartner-ORGA

Falls eine neue Organisation hinzukommt, tragen Sie diese zunächst in den Systemtabellen unter dem Schlagwort *ORGA-Kennungen* ein. Zur Vergabe der automatischen Nummernvergabe werden alle vorhandenen dann in der Kombinationsbox *ORGA-Kennzeichen* aufgelistet. Nun können Sie, wie im Register *Nummernkreise allgemein* beschrieben, neue Nummernkreise anlegen.

## 12.14 Parameter/Allgemeine Systemeinstellung

### 12.14.1 Register Allgemeines

In dem Textfeld Datenbank-ID können Sie keine Angaben machen. Durch die Lizenzierung Ihres Programmes erfolgt hier eine Eintragung (z.B. eine Eins für die Lizenz einer Hauptverwaltung, eine Zwei für die Lizenz einer Zweigstelle).

Die Hauswährung sollten Sie angeben bevor Sie erste Dateneingaben machen, denn auf diese wird intern zurück gerechnet. Die Währung des Mandanten und alle sonstigen Währungsangaben werden immer auf die Hauswährung umgerechnet.

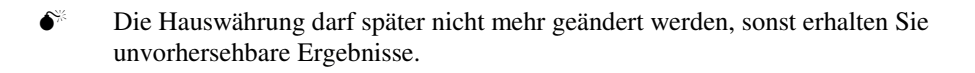

### 12.14.2 Register Verwaltungen

In diesem Register wählen Sie einige Vorgabeeinstellungen (defaults), die Sie aber auch nachträglich noch ändern können.

Erweitern Sie die Begriffe der Kombinationsboxen in den Systemtabellen.

### 12.14.3 Register Briefverkehr

Hier werden Voreinstellungen für den Briefverkehr, der aus Data Control 5.0 gestartet wird, gemacht.

### 12.14.4 Register Belegerfassung

Zur Zeit noch ohne Inhalt.